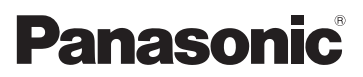

# Gebruiksaanwijzing voor geavanceerde kenmerken Digitale Camera Model Nr. DMC-3D1

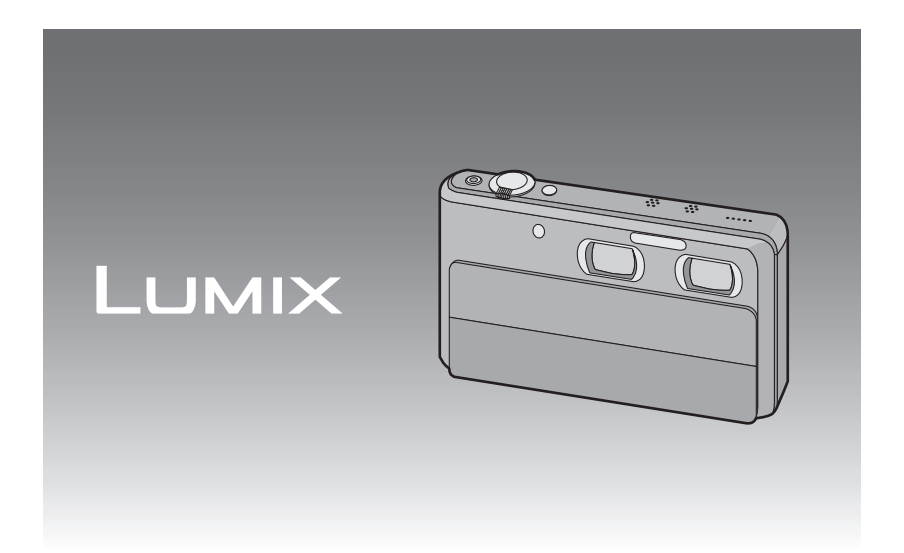

Gelieve deze gebruiksaanwijzing volledig door te lezen alvorens dit apparaat in gebruik te nemen.

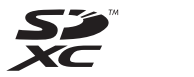

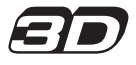

## **Inhoud**

# **[Voor Gebruik](#page-4-0)**

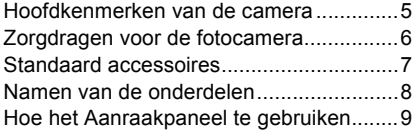

## **[Voorbereiding](#page-10-0)**

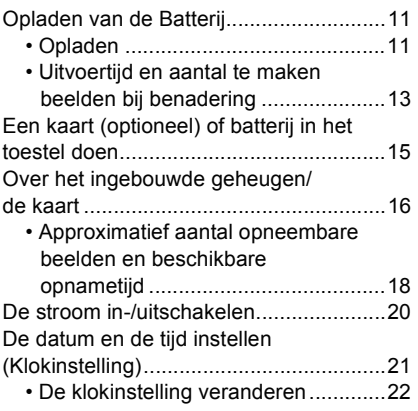

## **[Basiskennis](#page-22-0)**

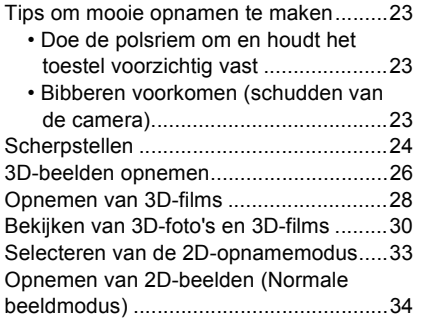

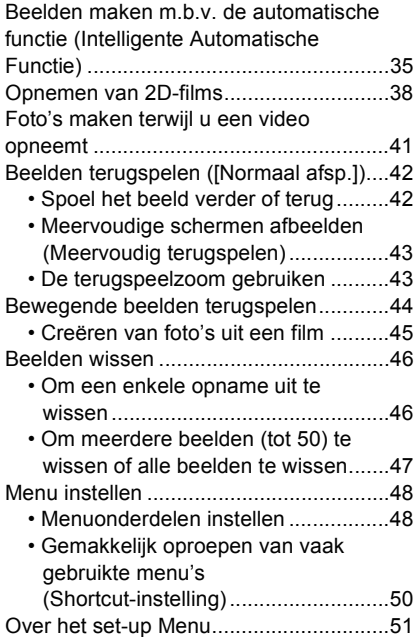

## **[Opnemen](#page-60-0)**

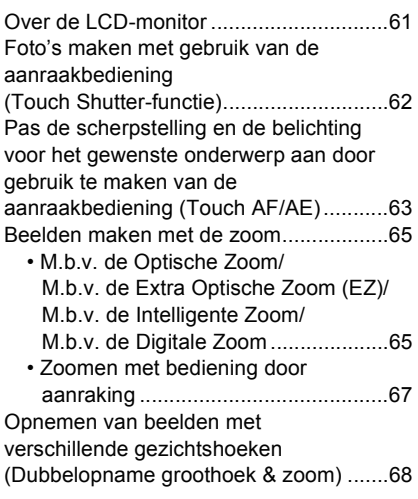

Beelden maken die met de scène die opgenomen wordt overeenkomen

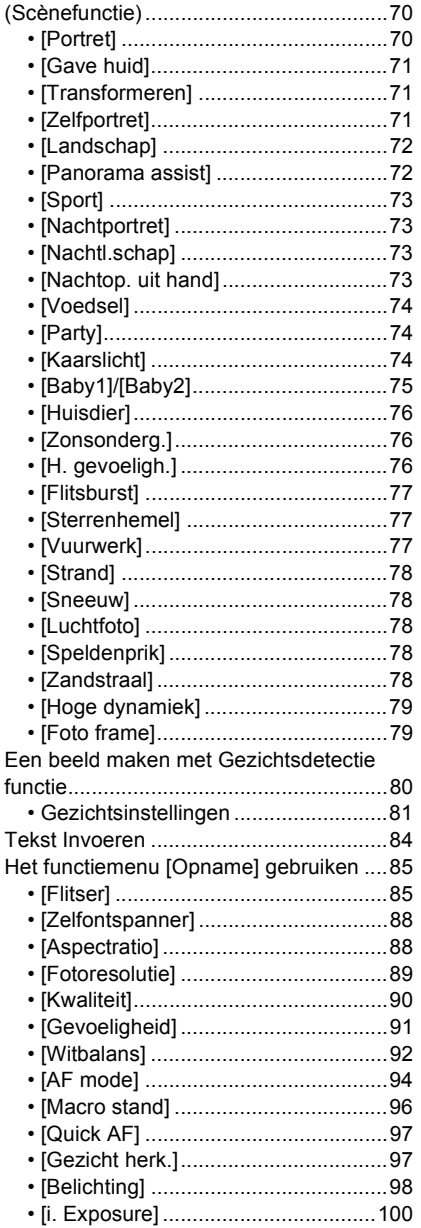

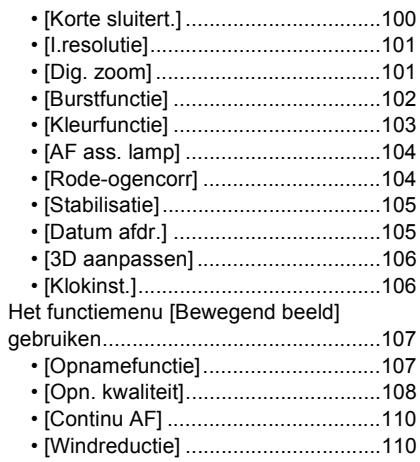

## Afspelen/Bewerken

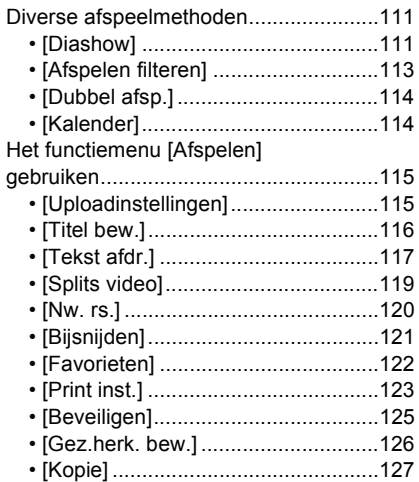

# **[Aansluiten op andere apparatuur](#page-127-0)**

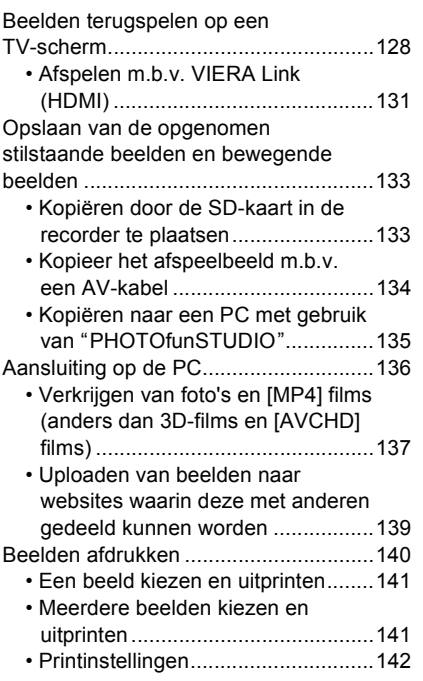

## **[Overige](#page-143-0)**

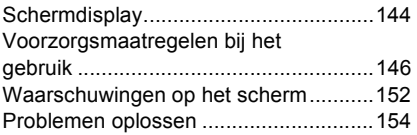

# <span id="page-4-0"></span>**Hoofdkenmerken van de camera**

Dit toestel heeft twee ingebouwde lenzen zodat u van een grote verscheidenheid aan opnames kunt genieten. U kunt met de 3D/2D-schakelaar tussen de volgende functies schakelen.

#### **Wanneer de 3D/2D-schakelaar op [3D] staat**

- U kunt moeiteloos 3D-foto's en 3D-films opnemen. [\(P26,](#page-25-0) [28\)](#page-27-0)
- Wanneer u dit toestel op een TV aansluit die 3D ondersteunt, kunt u naar 3D-beelden kijken die u met dit toestel opgenomen heeft. [\(P30\)](#page-29-0) (Op het toestel zelf worden 3D-beelden in 2D afgespeeld.)

#### **Wanneer de 3D/2D-schakelaar op [2D] staat**

- U kunt conventionele 2D-foto's en 2D-films opnemen. [\(P34](#page-33-0)[, 38\)](#page-37-0)
- IIn Dubbelopname groothoek & zoom kunt u beelden gelijktijdig onder verschillende gezichtshoeken opnemen. [\(P68\)](#page-67-0)
- De camera maakt een foto met de rechter lens tijdens het opnemen van een film met de linker lens[. \(P41\)](#page-40-0)

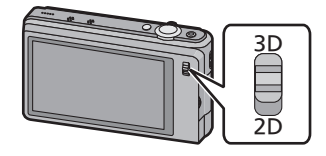

# <span id="page-5-0"></span>**Zorgdragen voor de fotocamera**

#### **Verwijder vóór het gebruik afdekking**  $\widehat{A}$  **van de lens. Niet blootstellen aan sterke trillingen, schokken of druk.**

- De lens, de LCD-monitor of de ombouw kunnen beschadigd worden bij gebruik onder de volgende omstandigheden. Hierdoor kunnen ook storingen ontstaan of kan het zijn dat het beeld niet wordt opgenomen.
	- Het toestel laten vallen of er tegen stoten.
	- Gaan zitten met het toestel in uw broekzak of het toestel in een volle of smalle tas forceren, enz.
	- Bevestigen van artikelen, zoals accessoires, aan de riem die aan het toestel bevestigd is.
	- Hard duwen op de lens of op de LCD-monitor.

#### **Dit toestel is niet stof-/druppel-/waterbestendig. Vermijd het dit toestel te gebruiken op plaatsen waar veel stof, water, zand enz., aanwezig is.**

- Vloeistoffen, zand en andere substanties kunnen in de ruimte rondom de lens, de knoppen, enz., terechtkomen. Let bijzonder goed op omdat dit niet alleen storingen kan veroorzaken, maar het toestel ook onherstelbaar kan beschadigen.
	- Plaatsen met veel zand of stof.
	- Plaatsen waar water in contact kan komen met dit apparaat zoals wanneer u het gebruikt op een regenachtige dag of op het strand.

#### ∫ **Over Condensatie (Wanneer de lens of de LCD-monitor beslagen zijn)**

- Condens doet zich voor wanneer de omgevingstemperatuur of de vochtigheid veranderen. Op condens letten omdat het vlekken op de lens of de LCD-monitor, schimmel of storingen veroorzaakt.
- Als er zich condens voordoet, het toestel uitzetten en deze gedurende 2 uur uit laten staan. De mist zal op natuurlijke wijze verdwijnen wanneer de temperatuur van het toestel in de buurt komt van de kamertemperatuur.

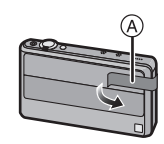

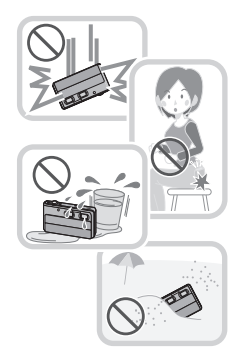

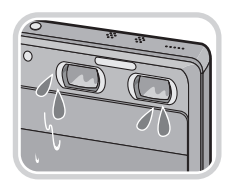

# <span id="page-6-0"></span>**Standaard accessoires**

Controleer of alle accessoires bijgeleverd zijn alvorens het toestel in gebruik te nemen.

- De accessoires en de vorm ervan kunnen verschillen, afhankelijk van het land of het gebied waar u de camera hebt gekocht.
- Voor details over de accessoires, de Basisgebruiksaanwijzing raadplegen.
- Batterijpak wordt aangegeven als **batterijpak** of **batterij** in de tekst.
- Batterijoplader wordt aangegeven als **batterijoplader** of **oplader** in de tekst.
- De SD-geheugenkaart, de SDHC-geheugenkaart en de SDXC-geheugenkaart worden aangegeven als **kaart** in de tekst.
- **• De kaart is optioneel. U kunt beelden maken of terugspelen met het ingebouwde geheugen als u geen kaart gebruikt.**
- Raadpleeg uw dealer of het dichtstbijzijnde servicecentrum als u meegeleverde accessoires verliest. (U kunt de accessoires apart aanschaffen.)

# <span id="page-7-0"></span>**Namen van de onderdelen**

- 1 Zelfontspannerlampje [\(P88\)](#page-87-2) AF-lamp [\(P104\)](#page-103-2)
- 2 Rechter lens<br>3 Flits (P85)
- Flit[s \(P85\)](#page-84-2)
- 4 Linker lens<br>5 Lensdeksel
- Lensdekse[l \(P20\)](#page-19-0)

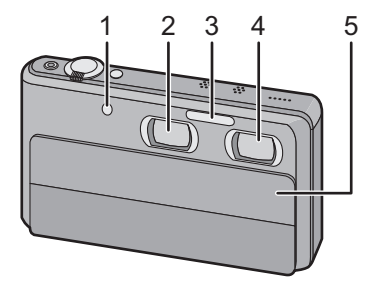

- 6 Speake[r \(P52\)](#page-51-0)
	- Dek de luidspreker niet af met uw vingers.
- 7 Microfoon
- 8 Power-toet[s \(P20\)](#page-19-0)
- 9 Sluitertoets [\(P26](#page-25-0)[, 34\)](#page-33-0)
- 10 Zoomhendeltje [\(P65\)](#page-64-0)
- 11 Filmkno[p \(P28](#page-27-0)[, 38\)](#page-37-0)
- 12 3D/2D-schakelaar [\(P26](#page-25-0)[, 30](#page-29-0)[, 34\)](#page-33-0)
- 13 Aanraakpaneel/LCD-monitor [\(P9](#page-8-1)[, 61](#page-60-0), [144\)](#page-143-2)
- 14 Lusje voor draagriem
	- Zorg ervoor de riem te bevestigen wanneer u het toestel gebruikt, zodat het niet kan vallen.
- 15 [AV OUT/DIGITAL] aansluiting [\(P128](#page-127-1), [134](#page-133-1)[, 137](#page-136-1)[, 140\)](#page-139-1)
- 16 [HDMI]-aansluiting [\(P30](#page-29-0)[, 128](#page-127-1)[, 131\)](#page-130-1)
- 17 Statiefbevestiging
- 18 Kaart/Batterijklep [\(P15\)](#page-14-0)
- 19 Vrijgavehendeltje [\(P15\)](#page-14-0)
- $*1$  Dit toestel ondersteunt geen netadapter of DC-koppelaar.

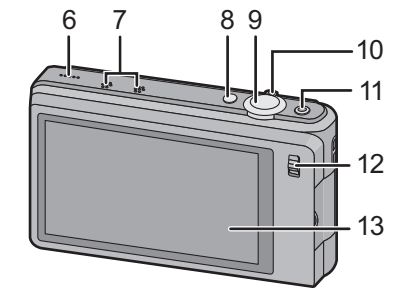

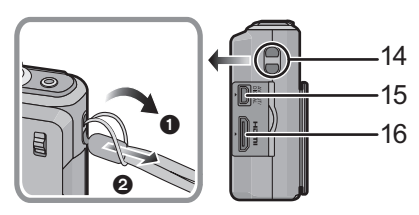

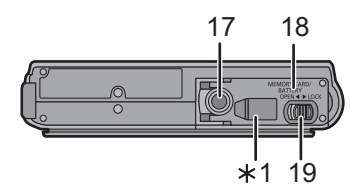

## <span id="page-8-0"></span>**Hoe het Aanraakpaneel te gebruiken**

Dit touch panel is van het type dat druk detecteert.

<span id="page-8-1"></span>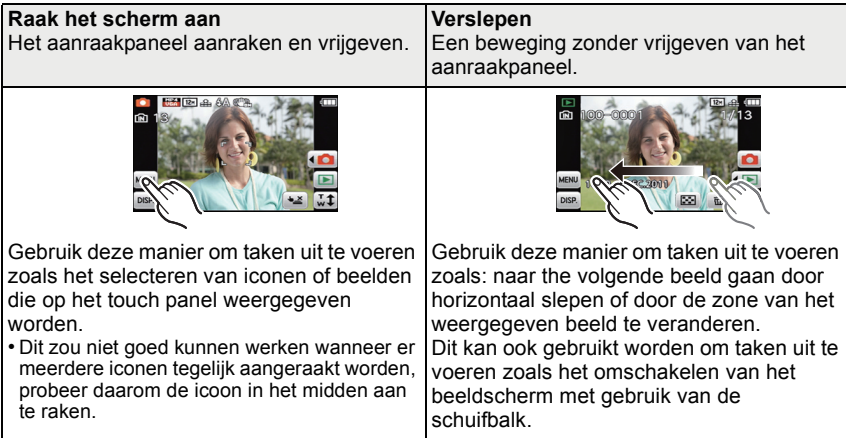

### **Aantekening**

- Als u een in de kleinhandel verkrijgbare vloeibare kristallen beschermblad gebruikt, gelieve de instructies volgen die u bij het blad krijgt. (Sommige vloeibare kristallen beschermvellen zouden zichtbaarheid of werking nadelig kunnen beïnvloeden.)
- **Oefen een beetje** meer druk uit bij het aanraken als beschermfolie aangebracht is dat gewoon in de handel verkrijgbaar is of als u denkt dat het toestel niet goed reageert.
- Het aanraakpaneel zal niet werken als de hand die het toestel vasthoudt het aanraakpaneel aanraakt.
- Druk niet met andere voorwerpen met scherpe punten of met harde voorwerpen, anders dan de bijgeleverde stylus pen.
- Niet te werk gaan met uw nagels.
- Niet krassen op de LCD-monitor of er hard op drukken.
- Wrijf de LCD-monitor schoon met droge zachte doek wanneer deze vuil wordt met vingerafdrukken en dergelijke.
- Raadpleeg voor informatie over de iconen die op het aanraakpaneel weergegeven worden het ["Schermdisplay"](#page-143-2) op [P144.](#page-143-2)

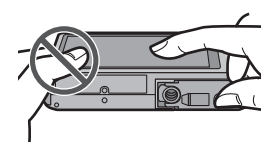

*Voor Gebruik*

### ∫ **Over de styluspen**

Het is gemakkelijker om voor een gedetailleerde werking de (bijgeleverde) styluspen te gebruiken of wanneer het moeilijk is het toestel met uw vingers te bedienen.

- Deze niet daar plaatsen waar kleine kinderen erbij kunnen.
- De stylus niet op de LCD-monitor plaatsen wanneer u deze opslaat. De LCD-monitor zou stuk kunnen gaan wanneer de stylus hard tegen de LCD-monitor gedrukt wordt.

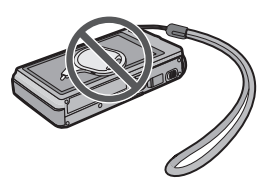

# <span id="page-10-0"></span>**Opladen van de Batterij**

#### ∫ **Over batterijen die u kunt gebruiken met dit apparaat**

**Het is opgemerkt dat er nep batterijpakketten die zeer op het echte product lijken in omloop gebracht worden op bepaalde markten. Niet alle batterijpakketten van dit soort zijn op gepaste wijze beschermd met interne bescherming om te voldoen aan de eisen van geschikte veiligheidstandaards. Er is een mogelijkheid dat deze batterijpakketten tot brand of explosie kunnen leiden. U dient te weten dat wij niet verantwoordelijk zijn voor eventuele ongelukken of storingen die als een gevolg van het gebruik van een nep batterijpak gebeuren. Om er voor te zorgen dat er veilige producten gebruikt worden, raden we het gebruik aan van originele batterijpakketten van Panasonic.**

**• Gebruik hiervoor de oplader.**

#### <span id="page-10-1"></span>**Opladen**

**• De batterij wordt niet opgeladen voor de verzending. Laad dus de batterij eerst op.**

• Laad de batterij op met de oplader.

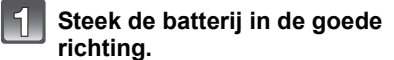

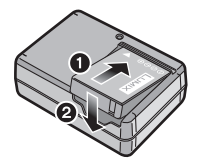

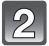

#### **Steek de stekker van de oplader in het stopcontact.** plug-in-type

• Het [CHARGE] lampje (A) gaat branden en het laden begint.

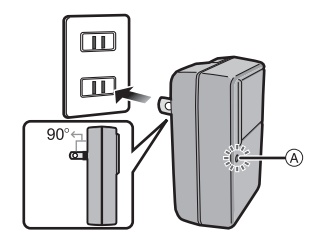

inlaattype

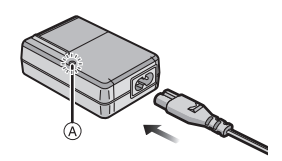

### ∫ **Over het [CHARGE] lampje**

**Het [CHARGE] lampje wordt ingeschakeld:**

Het [CHARGE] lampje is tijdens het laden ingeschakeld.

#### **Het [CHARGE] lampje gaat uit:**

Het [CHARGE] lampje zal uitgaan als het laden zonder problemen voltooid is. (Sluit de lader af van het stopcontact en verwijder de batterij als het laden geheel klaar is.)

#### **• Als het [CHARGE] lampje knippert**

- De batterijtemperatuur is te hoog of te laag. Er wordt aanbevolen om de batterij opnieuw te laden bij een omgevingstemperatuur tussen 10 °C en 30 °C.
- De polen op de lader of op de batterij zijn vuil. Wrijf ze in dit geval schoon met een droge doek.

### ∫ **Oplaadtijd**

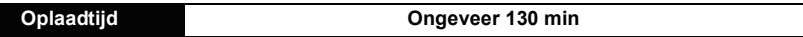

**• De aangegeven oplaadtijd is voor wanneer de batterij geheel leeg is geraakt. De oplaadtijd kan variëren afhankelijk van hoe de batterij gebruikt is. De oplaadtijd voor de batterij in hete/koude omgevingen of een batterij die lange tijd niet gebruikt is zou langer kunnen zijn dan anders.**

#### ∫ **Batterijaanduiding**

De batterijaanduiding verschijnt op de LCD-monitor.

## $\begin{picture}(150,10) \put(0,0){\line(1,0){10}} \put(10,0){\line(1,0){10}} \put(10,0){\line(1,0){10}} \put(10,0){\line(1,0){10}} \put(10,0){\line(1,0){10}} \put(10,0){\line(1,0){10}} \put(10,0){\line(1,0){10}} \put(10,0){\line(1,0){10}} \put(10,0){\line(1,0){10}} \put(10,0){\line(1,0){10}} \put(10,0){\line(1,0){10}} \put(10,0){\line($

• De aanduiding wordt rood en knippert als de resterende batterijstroom op is. Laad de batterij op of vervang deze met een geheel opgeladen batterij.

## **Aantekening**

- **• Laat geen metalen voorwerpen (zoals clips) in de buurt van de contactzones van de stroomplug. Anders zou er een brand- en/of elektrische shock veroorzaakt kunnen worden door kortsluiting of de eruit voortkomende hitte.**
- De batterij wordt warm na het gebruik/laden of tijdens het laden. Ook de fotocamera wordt warm tijdens het gebruik. Dit is echter geen storing.
- De batterij kan opnieuw geladen worden wanneer deze nog enigszins opgeladen is, maar het wordt niet aangeraden dat de batterijlading vaak aangevuld wordt terwijl de batterij nog helemaal opgeladen is. (Aangezien het kenmerkende zwellen plaats zou kunnen vinden.)

### <span id="page-12-0"></span>**Uitvoertijd en aantal te maken beelden bij benadering**

#### ■ Opnemen foto's (Met CIPA-standaard in de normale beeldmodus)

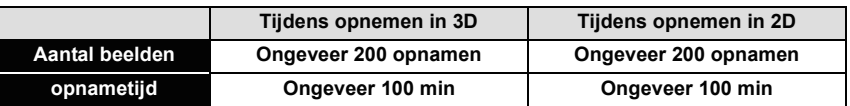

#### **Opnamevoorwaarden volgens CIPA-standaard**

• CIPA is een afkorting van [Camera & Imaging Products Association].

- Temperatuur: 23 °C/Vochtigheid: 50%RH wanneer de LCD-monitor aan staat.
- Met een Panasonic SD-geheugenkaart (32 MB).
- De geleverde batterij gebruiken.
- De opname 30 seconden nadat het toestel aangezet is starten. (Als de optische beeldstabilisator ingesteld is op [Aan].)
- **Om de 30 seconden opnemen**, met volle flits om het tweede beeld.
- Veranderen van de zoomvergroting, van Tele naar Wide of omgekeerd, bij iedere opname.
- Het toestel om de 10 opnamen uitzetten. Het toestel niet gebruiken totdat de batterijen afgekoeld zijn.

**Het aantal opnamen verschilt afhankelijk van de pauzetijd van de opname. Als de pauzetijd tussen de opnamen langer wordt, neemt het aantal mogelijke opnamen af. [Bijvoorbeeld, als u één beeld per twee minuten moest maken, dan zou het aantal beelden gereduceerd worden tot ongeveer één vierde van het aantal beelden die hierboven gegeven wordt (gebaseerd op één beeld per 30 seconden gemaakt).]**

#### ∫ **Opname bewegende beelden**

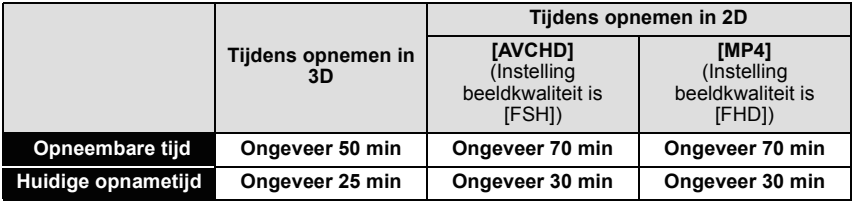

• Deze tijden gelden voor een omgevingstemperatuur van 23 °C en een vochtigheid van 50%RH. Gelieve erop letten dat deze tijden bij benadering gelden.

• De huidige opnametijd is de tijd die beschikbaar is voor het maken van opnames terwijl bepaalde handelingen steeds herhaald worden, zoals het schakelen van de stroom op [ON]/ [OFF], het starten/stoppen van de opname, zoomen, enz.

• Films kunnen continu opgenomen worden gedurende 29 minuten en 59 seconden. Een film die continu opgenomen wordt in [MP4] gaat tot 4 GB. De maximum beschikbare continue opnametijd wordt op het scherm weergegeven.

#### ∫ **Terugspelen**

**Terugspeeltijd Ongeveer 160 min**

## **Aantekening**

#### **• De uitvoertijden en aantal te maken beelden zullen verschillen afhankelijk van de omgeving en de gebruiksaanwijzing.**

In de volgende gevallen worden de gebruikstijden bijvoorbeeld korter en wordt het aantal te maken beelden verminderd.

- In omgevingen met lage temperatuur, zoals skihellingen.
- Wanneer u [LCD mode] gebruikt.
- Wanneer operaties zoals flits en zoom herhaaldelijk gebruikt worden.

• Wanneer de bedrijfstijd van de camera extreem kort wordt zelfs als de batterij goed opgeladen is, zou de levensduur van de batterij aan zijn eind kunnen zijn. Koop een nieuwe batterij.

# <span id="page-14-0"></span>**Een kaart (optioneel) of batterij in het toestel doen**

- Controleer of het toestel uit staat.
- We raden een kaart van Panasonic aan.

### **Zet de vrijgavehendeltje in de richting van de pijl en open de batterij/kaartklep.**

- **• Altijd echte Panasonic batterijen gebruiken.**
- **• Als u andere batterijen gebruikt, garanderen wij de kwaliteit van dit product niet.**
- 

**Batterij: Let op bij de richting van plaatsing van de batterij en plaats hem volledig naar binnen, tot u een blokkeergeluid hoort. Controleer dan of hendel** A **de batterij vergrendeld heeft. Trek hendel** A **in de richting van de pijl om de batterij uit te nemen.**

**Kaart: Duw er net zolang tegen tot u een "klik" hoort en let op de richting waarin u de kaart plaatst. Om de kaart uit te nemen, op de kaart duwen tot deze "klikt" en de kaart vervolgens rechtop uitnemen.**

B: De verbindingsuiteinden van de kaart niet aanraken.

**1:Sluit de kaart/batterijklep.** 

2**:Zet de vrijgavehendeltje in de richting van de pijl.**

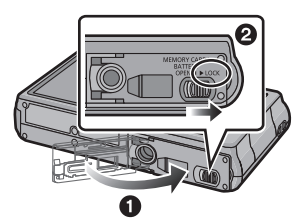

## **Aantekening**

- Verwijder de batterij na gebruik. (Een volle batterij raakt leeg als u deze lang niet gebruikt.)
- Voordat u de kaart of batterij eruit haalt, het toestel uitzetten en wachten de "LUMIX" display op de LCD-monitor geheel uitgegaan is. (Anders zou dit apparaat niet meer normaal kunnen werken en zou de kaart zelf beschadigd kunnen worden of zouden de beelden verloren kunnen gaan.)

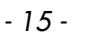

# <span id="page-15-0"></span>**Over het ingebouwde geheugen/de kaart**

De volgende operaties kunnen uitgevoerd worden m.b.v. dit apparaat.

- **• Wanneer er geen kaart inzit: Kunnen beelden opgenomen worden in het ingebouwde geheugen en teruggespeeld worden.**
- **• Wanneer er wel een kaart inzit: Kunnen beelden opgenomen worden op de kaart en teruggespeeld worden.**
- **• Als u het ingebouwde geheugen gebruikt**
- $\widehat{f}$ M $\rightarrow$ ฺ $\widehat{f}$ M $\widehat{g}$  (toegangsaanduiding<sup>\*</sup>)
- **• Als u de kaart gebruikt (toegangaanduiding**¢**)**
- $*$  De kaartaanduiding wordt rood weergegeven als er opnames op het interne geheugen (of de kaart) worden gemaakt.

#### **Ingebouwd geheugen**

- **• U kunt uw beelden opslaan op een kaart[. \(P127\)](#page-126-1)**
- **• Geheugengrootte: Ongeveer 70 MB**
- De toegangstijd voor het ingebouwde geheugen kan langer zijn dan de toegangstijd voor een kaart.

#### **Kaart**

De volgende kaarten die overeenstemmen met de SD-videostandaard kunnen gebruikt worden met dit toestel.

(Deze kaarten worden aangeduid als **kaart** in de tekst.)

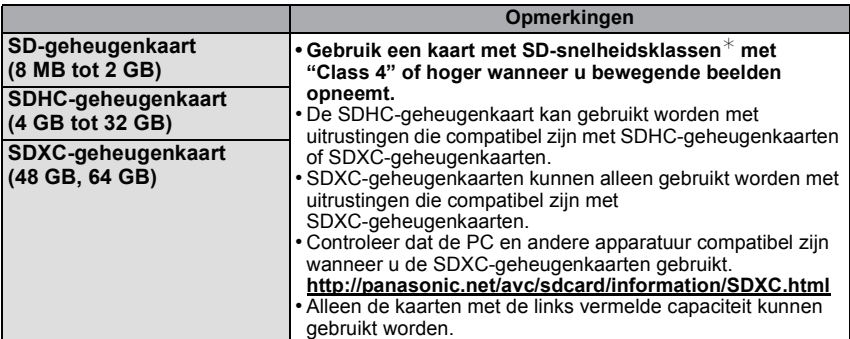

 $*$  SD-snelheidsklasse is de snelheidstandaard m.b.t. continu schrijven. Controleer dit op het etiket op de kaart, enz.

b.v.:

## **CLASS**

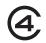

• Gelieve deze informatie op de volgende website bevestigen. **http://panasonic.jp/support/global/cs/dsc/**

(Deze site is alleen in het Engels.)

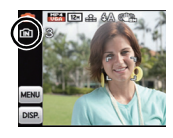

## **Aantekening**

**• Schakel dit toestel niet uit en verwijder de batterij of de kaart niet als het toegangslampje brandt (als beelden opgenomen, gelezen of gewist worden, of als het intern geheugen of de kaart geformatteerd worden). Verder het toestel niet blootstellen aan vibratie, stoten of statische elektriciteit.** 

**De kaart of de gegevens op de kaart zouden beschadigd kunnen worden en dit apparaat zou niet langer normaal kunnen werken.** 

**Als de operatie faalt wegens vibratie, stoten of statische elektriciteit, de operatie opnieuw uitvoeren.**

- Schrijfbescherming-schakelaar (A) voorzien (Wanneer deze schakelaar op de [LOCK] positie staat, is er geen verdere gegevens schrijven, wissen of formattering mogelijk. Het vermogen gegevens te schrijven, te wissen en te formatteren wordt hersteld wanneer de schakelaar teruggezet wordt naar zijn originele positie.)
- De gegevens op het ingebouwde geheugen of de kaart kunnen beschadigd raken of verloren gaan door elektromagnetische golven of statische elektriciteit of omdat het toestel of de kaart stuk is. We raden aan belangrijke gegevens op een PC enz. op te slaan.
- Formatteer de kaart niet op de PC of andere apparatuur. Formatteer de kaart alleen op het toestel zelf zodat er niets kan mislopen. [\(P59\)](#page-58-0)
- Houd de geheugenkaarten buiten het bereik van kinderen om te voorkomen dat ze de kaart inslikken.

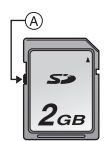

### <span id="page-17-0"></span>**Approximatief aantal opneembare beelden en beschikbare opnametijd**

#### ∫ **Over de weergave van het aantal opneembare beelden en de beschikbare opnametijd**

- U kunt het aantal opneembare beelden en de beschikbare opnametijd bevestigen door [[plse]] verschillende keren aan te raken. [\(P61\)](#page-60-0)
- A Aantal opnamen
- $\overline{B}$  Beschikbare opnametijd
- Het aantal mogelijke opnamen en de opnametijd zijn correct bij benadering. (Ze wijzigen afhankelijk van de opnamecondities en het kaarttype.)
- Het aantal mogelijke opnamen en de beschikbare opnametijd variëren afhankelijk van de onderwerpen.

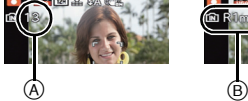

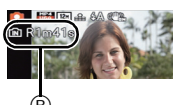

#### ∫ **Aantal opnamen**

• [+99999] wordt weergegeven als er meer dan 100.000 foto's gemaakt kunnen worden.

#### **Tijdens opnemen in 3D**

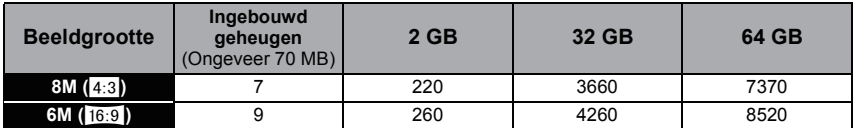

#### **Tijdens opnemen in 2D (Beeldverhouding [**X**], Kwaliteit [**A**])**

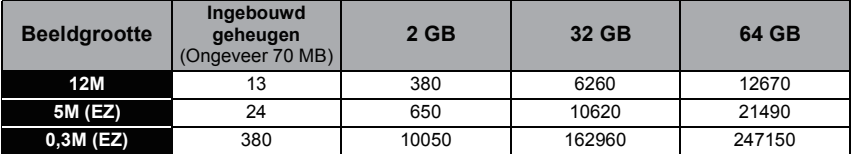

#### *Voorbereiding*

#### ∫ **Beschikbare opnametijd (om bewegende beelden op te nemen)**

• "h" is een afkorting voor uur, "m" voor minuut en "s" voor seconde.

#### **Tijdens opnemen in 3D**

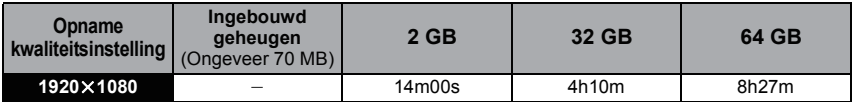

#### **Tijdens opnemen in 2D**

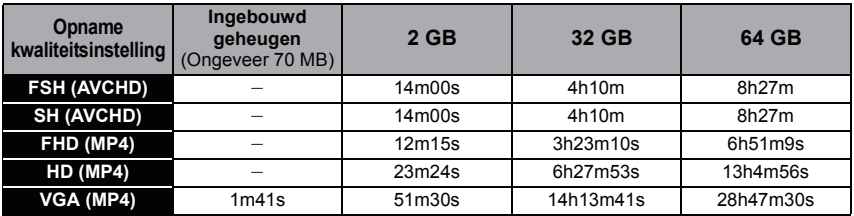

### **Aantekening**

• Het aantal opneembare beelden/beschikbare opnametijd voor de kaart kan afnemen als [Uploadinstellingen] uitgevoerd wordt.

• Films kunnen continu opgenomen worden gedurende 29 minuten en 59 seconden. Een film die continu opgenomen wordt in [MP4] gaat tot 4 GB. De maximum beschikbare continue opnametijd wordt op het scherm weergegeven.

# <span id="page-19-0"></span>**De stroom in-/uitschakelen**

U kunt de stroom in-/uitschakelen met gebruik van het lensdeksel of de power-toets. Om op te nemen schuift u het lensdeksel omlaag.

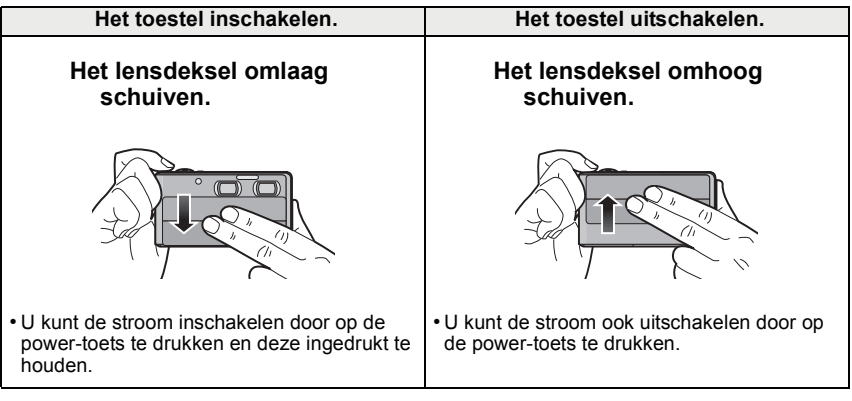

## **Aantekening**

- Als u op de power-toets drukt terwijl het lensdeksel omhoog staat, zal een bericht verschijnen. Schuif het lensdeksel omlaag.
- Als de stroom uitgeschakeld is terwijl het lensdeksel omlaag staat, druk dan op de power-toets en houd deze ingedrukt om de stroom in te schakelen.

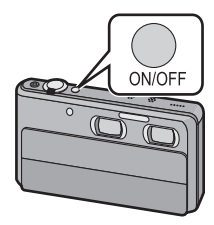

# <span id="page-20-0"></span>**De datum en de tijd instellen (Klokinstelling)**

**• De klok is niet ingesteld wanneer het toestel vervoerd wordt.**

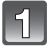

#### **Zet het toestel aan.**

• Als het taalselectiescherm niet wordt afgebeeld, overgaan op stap **4**.

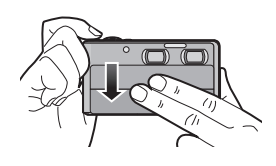

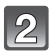

## **Raak [Taal instellen] aan.**

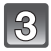

### **Selecteer de taal en raak vervolgens [Inst.] aan.**

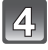

 $\overline{5}$ 

**Raak [Klokinst.] aan.**

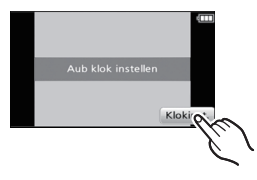

## **Raak de items aan die u wenst in te stellen (Jaar/Maand/Dag/Uren/Minuten) en maak de instelling met gebruik van [**3**]/[**4**].**

- A: De tijd in uw woongebied
- B: De tijd in uw reisbestemmingsgebied
- U kunt de instellingen voortdurend omschakelen door voortdurend  $\left[\triangle\right]$ / $\left[\blacktriangledown\right]$  aan te raken.
- Raak  $\lceil \left( \bullet \right) \rceil$  aan om de instellingen van datum en tijd te wissen zonder een datum en een tijd in te stellen.

#### **Om de weergavesequentie en het weergaveformaat van de tijd weer te geven.**

• Raak [Indeling] aan om het instellingsscherm voor de instelling van de weergavevolgorde/het weergaveformaat van de tijd weer te geven.

## **Raak [Inst.] aan om in te stellen.**

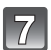

## **Raak [Inst.] aan in het bevestigingsscherm.**

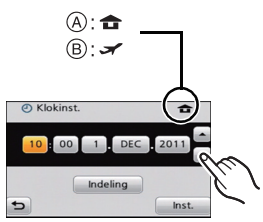

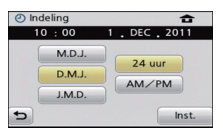

### <span id="page-21-0"></span>**De klokinstelling veranderen**

#### **Selecteer [Klokinst.] in het [Opname] of [Set-up] menu[. \(P48\)](#page-47-1)**

- Deze kan veranderd worden in stappen **5** en **6** om de klok in te stellen.
- **• De klokinstelling wordt behouden gedurende 3 maanden m.b.v. de ingebouwde klokbatterij zelfs zonder de batterij. (De opgeladen batterij in het apparaat laten gedurende 24 uur om de ingebouwde batterij op te laden.)**

#### **Aantekening**

- Als de klok niet ingesteld is, kan de correcte datum niet afgedrukt worden als u een fotostudio opdracht geeft om de foto af te drukken, of als u de datum op de beelden wilt afdrukken met [Datum afdr.] of [Tekst afdr.].
- Als de klok wel is ingesteld, kan de juiste datum worden afgedrukt, zelfs als de datum niet op het scherm van de camera wordt weergegeven.

## <span id="page-22-0"></span>**Tips om mooie opnamen te maken**

### <span id="page-22-1"></span>**Doe de polsriem om en houdt het toestel voorzichtig vast**

#### **Het toestel voorzichtig vasthouden met beide handen, armen stil houden en uw benen een beetje spreiden.**

- **• Om vallen te voorkomen, moet u de bijgeleverde polsriem aan uw pols bevestigen[. \(P8\)](#page-7-0)**
- Houd de camera stil als u de ontspanknop indrukt.
- Zorg ervoor dat u de flitser, de AF-assistlamp, de microfoon, de luidspreker, de lens, enz., niet met uw vingers aanraakt.
- A Draagriem
- $\overline{B}$  AF assistentielamp
- C Flits

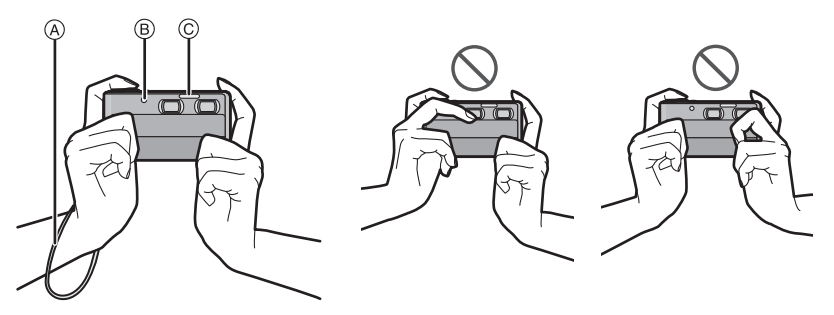

#### ∫ **Richtingsdetectiefunctie ([Lcd roteren])**

Beelden die opgenomen zijn met een verticaal gehouden toestel worden verticaal (gedraaid) afgespeeld. (Alleen wanneer [Lcd roteren] [\(P58\)](#page-57-0) ingesteld is)

- Als het toestel verticaal gehouden wordt en omhoog en omlaag gekanteld wordt om beelden op te nemen, kan het zijn dat de functie voor richtingsdetectie niet correct werkt.
- Bewegende beelden die met een verticaal gehouden toestel gemaakt zijn worden niet verticaal afgebeeld.
- U kunt 3D-beelden niet verticaal opnemen.

## <span id="page-22-2"></span>**Bibberen voorkomen (schudden van de camera)**

Wanneer de bibberalert  $\left[\frac{1}{(100)}\right]$  verschijnt, [Stabilisatie] [\(P105\)](#page-104-2), een statief of de zelfontspanne[r \(P88\)](#page-87-2) gebruiken.

- De sluitertijd zal vooral in de volgende gevallen langzamer zijn. Houdt het toestel stil vanaf het moment dat u de ontspanknop indrukt totdat het beeld op het scherm verschijnt. We raden in dit geval het gebruik van een statief aan.
	- Langzame synchr/Reductie rode-ogeneffect
	- In [Panorama assist], [Nachtportret], [Nachtl.schap], [Party], [Kaarslicht], [Sterrenhemel], [Vuurwerk], [Hoge dynamiek] in de scènemodus
	- Als de sluitertijd langzamer wordt in [Korte sluitert.]

## <span id="page-23-0"></span>**Scherpstellen**

#### **Richt de AF-zone op het onderwerp en druk de sluiterknop tot halverwege in.**

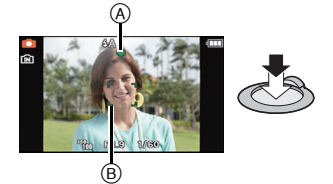

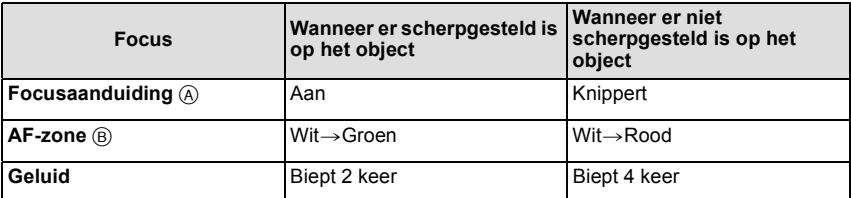

• De AF-zone wordt groter weergegeven tijdens digitaal zoomen of als het donker is.

#### ∫ **Het focusbereik**

#### **Het focusbereik wordt weergegeven als de zoom bediend wordt.**

• Het focusbereik wordt rood weergegeven als geen scherpstelling plaatsvindt nadat de sluiterknop tot halverwege ingedrukt is.

Het focusbereik kan geleidelijk veranderen, afhankelijk van de zoompositie.

#### **b.v.: Focusbereik tijdens de gewone beeldmodus**

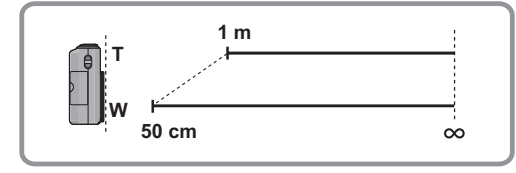

*Basiskennis*

- Als het onderwerp niet scherp gesteld is (zoals wanneer het bijvoorbeeld niet in **het midden van het beeld staat dat u wilt opnemen)**
- **1 De AF-zone op het onderwerp richten en vervolgens de ontspanknop tot de helft indrukken om de focus em belichting vast te zetten.**
- **2 De ontspanknop half ingedrukt houden als u het toestel beweegt om het beeld samen te stellen.**
- U kunt herhaaldelijk de acties in stap **1** opnieuw proberen voordat u de ontspanknop volledig indrukt.

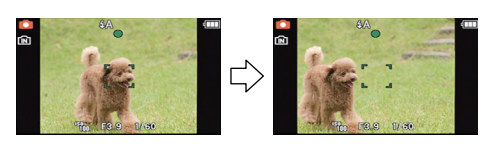

#### ∫ **Onderwerp en opnameomstandigheid waarop het moeilijk is scherp te stellen**

- Snelbewegende onderwerpen, extreem helderen onderwerpen of onderwerpen zonder contrast.
- Wanneer u onderwerpen opneemt door ramen of in de buurt van glimmende voorwerpen.
- Wanneer het donker is of wanneer er zich beeldbibber voordoet.
- Wanneer het toestel zich te dicht bij het onderwerp bevindt of wanneer u een beeld maakt van zowel onderwerpen ver weg als onderwerpen dichtbij.

# <span id="page-25-0"></span>**3D-beelden opnemen**

Met de twee ingebouwde lenzen kunt u 3D-beelden met dit toestel opnemen.

- De 3D-beelden worden in het MPO-formaat bewaard. In dit toestel worden MPO-beelden en fijne JPEG-beelden simultaan opgenomen.
- De volgende functies worden automatisch geactiveerd.
	- [Auto] in [Gevoeligheid]/Automatische witbalans/[Quick AF]/[I.resolutie]/[AF ass. lamp]/ [Stabilisatie]

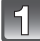

## **Zet de 3D/2D-schakelaar op [3D].**

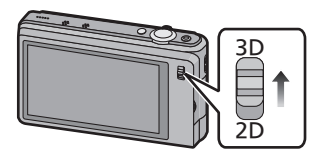

## **Richt de AF-zone op het punt waar u op wilt scherpstellen.**

### **De ontspanknop tot de helft indrukken om scherp te stellen.**

- A ISO-gevoeligheid
- $\overline{B}$  Lensopening
- C Sluitersnelheid
- **• Let op dat u het onderwerp niet te dicht nadert.** Als de afstand ten opzichte van het onderwerp te klein is, zal de 3D-alertaanduiding  $[Q3D]$ verschijnen. Het aanbevolen bereik voor 3D-opnames kan verschillen, afhankelijk van de zoominstelling. [\(P27\)](#page-26-0)
- **• Wees er zeker van dat uw vingers niet een van beide lenzen afdekken.**

Tijdens de 3D-opname wordt het beeld van de rechter lens niet weergegeven. Als uw vinger, of iets anders, een lens afdekt, zal de 3D-alertaanduiding  $[$  $\bigcirc$ 3D $]$  verschijnen.

- $\cdot$  De focusaanduiding  $\circledcirc$  (groen) gaat branden als op het onderwerp scherp gesteld wordt.
- De diafragmawaarde en de sluitersnelheid worden rood weergegeven als de correcte belichting niet bereikt wordt. (tenzij een flitser gebruikt wordt)

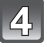

**Druk de ontspanknop helemaal in (verder indrukken), en maak het beeld.**

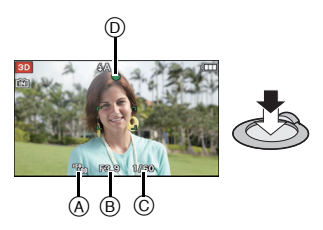

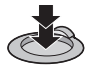

#### *Basiskennis*

- <span id="page-26-0"></span>• Om een goed 3D-effect te bereiken, adviseren wij u om de opnames met de volgende afstanden ten opzichte van het onderwerp te maken. Buiten dit bereik neemt de vervorming naar links en naar rechts toe. Dit kan tot gevolg hebben dat het 3D-effect aan de beeldranden niet verkregen wordt.
- De gezichtshoek kan veranderen als u de sluiterknop tot halverwege indrukt om onderwerpen op te nemen die zich dichterbij bevinden dan het hieronder aanbevolen bereik, aangezien de vervorming automatisch gecorrigeerd wordt. De 3D-beelden zullen opgenomen worden met de gezichtshoek van het moment waarop de sluiterknop tot halverwege ingedrukt wordt.

#### **De aanbevolen bereiken voor 3D-opnames zijn doelbereiken.**

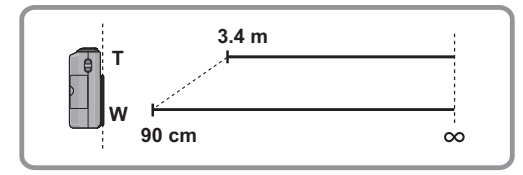

#### **Let op de volgende punten als u 3D-opnames maakt.**

- Neem waar mogelijk op door het toestel horizontaal te houden.
- Pas op dat u het onderwerp niet te dicht nadert.
- Zorg ervoor het toestel niet te schudden als u in een auto zit of loopt.

#### **Aantekening**

#### **• U kunt 3D-beelden niet verticaal opnemen.**

#### **Veranderen van de instellingen**

De volgende menu's kunnen ingesteld worden.

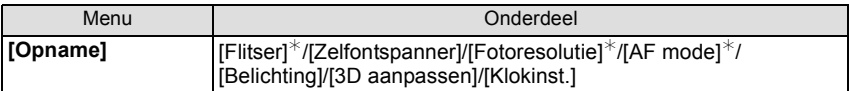

• Raadpleeg voor de instellingsmethode van het menu [P48.](#page-47-1)

 $*$  De instellingen kunnen anders zijn dan andere [Opname] modussen.

## <span id="page-27-0"></span>**Opnemen van 3D-films**

- De 3D-films die met dit toestel opgenomen worden, zijn in het side-by-side formaat (structuur van 2 beeldschermen). De beeldkwaliteit is vastgezet op 1920×1080 pixels. Aangezien 3D-films in het side-by-side formaat zijn, kan de beeldkwaliteit van de opgenomen 3D-beelden afwijken van die van beelden met high definition kwaliteit.
- De volgende functies worden automatisch geactiveerd.
- [Auto] in [Gevoeligheid]/Automatische witbalans/[Continu AF]/[Stabilisatie]

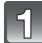

## **Zet de 3D/2D-schakelaar op [3D]**

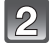

#### **Start het opnemen door op de filmknop te drukken.**

- A Beschikbare opnametijd
- $\overline{B}$  Verstreken opnametiid
- Laat de videoknop onmiddellijk na het indrukken los.
- De indicator van de opnamestaat (rood) © zal flitsen tijdens het opnemen van bewegende beelden.
- **• Let op dat u het onderwerp niet te dicht nadert.**
- **• Zorg ervoor dat uw vingers niet een van de lenzen afdekken.**

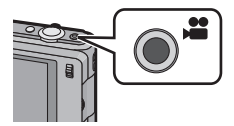

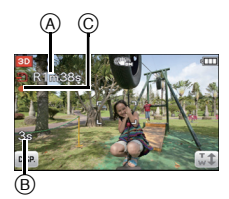

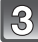

#### **Stop het opnemen door weer op de filmknop te drukken.**

- Om een goed 3D-effect te bereiken, adviseren wij u om de opnames met de volgende afstanden ten opzichte van het onderwerp te maken. Buiten dit bereik neemt de vervorming naar links en naar rechts toe. Dit kan tot gevolg hebben dat het 3D-effect aan de beeldranden niet verkregen wordt.
	- Ongeveer 90 cm (Wide)/Ongeveer 3.4 m (Tele) tot  $\infty$

#### **Let op de volgende punten als u 3D-films maakt.**

- Neem waar mogelijk op door het toestel horizontaal te houden.
- Pas op dat u het onderwerp niet te dicht nadert.
- Als u het toestel tijdens de opname beweegt, doe dit dan langzaam.
- Als u in een auto rijdt of loopt, probeer het toestel tijdens het opnemen dan zo stabiel mogelijk vast te houden.

## **Aantekening**

- De maximum continue opnametijd voor 3D-films is 29 minuten en 59 seconden. Indien u films opneemt in een omgeving met een hoge temperatuur, of indien u continu filmt, kan [ $\triangle$ ] weergegeven worden en kan het zijn dat de opname stopt.
- 3D-films kunnen niet opgenomen worden in het ingebouwde geheugen.
- De werking van de zoom is niet beschikbaar tijdens het opnemen van 3D-films.
- Er wordt aangeraden om een statief te gebruiken om stabiele films op te nemen.
- De beschikbare opnametijd die afgebeeld wordt op het scherm zou niet op regelmatige wijze af kunnen lopen.
- Afhankelijk van het type kaart, kan de kaartaanduiding even verschijnen na het maken van bewegende beelden. Dit is geen storing.
- Het scherm zou tijdelijk zwart kunnen worden of het apparaat zou lawaai op kunnen nemen wegens statische elektriciteit of elektromagnetische golven enz. afhankelijk van de omgeving van de bewegende beeldopname.
- Wanneer de instelling van de beeldverhouding voor foto's en films verschilt, verandert de gezichtshoek aan het begin van de filmopname. Wanneer [120 Opn.gebied] [\(P54\)](#page-53-0) ingesteld is op [Aan], wordt de gezichtshoek tijdens de filmopname weergegeven.
- Er wordt aangeraden een geheel opgeladen batterij te gebruiken wanneer u films maakt.

## <span id="page-29-0"></span>**Bekijken van 3D-foto's en 3D-films**

Als u een in 3D opgenomen beeld op de LCD-monitor van dit toestel afspeelt, wordt het in 2D afgespeeld (dus als conventioneel beeld).

Raadpleeg voor het afspelen op dit toestel [P42](#page-41-0) en [P44.](#page-43-0)

Als u het toestel op een 3D-compatibele TV aansluit, kunt u genieten van spectaculaire 3D-foto's en -films.

Plaats uw SD-kaart in een 3D-compatibele TV die met een SD-kaartsleuf uitgerust is. U zult dan in staat zijn om opgenomen 3D-foto's en -films te bekijken.

**Voor recente informatie over de apparatuur die 3D-beelden kan afspelen die met dit toestel opgenomen zijn, kunt u onderstaande ondersteunende site raadplegen.**

**http://panasonic.jp/support/global/cs/dsc/** (Deze site is alleen beschikbaar in het Engels.)

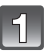

## **Zet de 3D/2D-schakelaar van dit toestel op [3D].**

• Als u zich moe, ongemakkelijk of op een andere manier niet gewoon voelt terwijl u naar de 3D-beelden kijkt, stel dan opnieuw [2D] in. De 3D-beelden zullen dan in 2D afgespeeld worden.

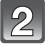

### **Sluit het toestel met de HDMI-minikabel aan op een 3D-compatibele televisie en laat het afspeelbeeldscherm weergeven[. \(P128\)](#page-127-1)**

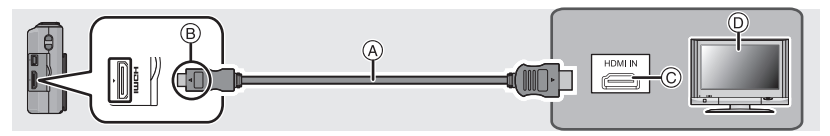

- A HDMI-minikabel (optioneel)
- $\overline{B}$  De markeringen uitlijnen en erin doen.
- C HDMI aansluiting
- D 3D-compatibele TV
	- Wanneer [VIERA link] [\(P58\)](#page-57-1) op [Aan] gezet wordt en het toestel aangesloten wordt op een TV die VIERA Link ondersteunt, zal automatisch naar de input van de TV geschakeld worden en zal het afspeelscherm afgebeeld worden. Raadpleeg [P131](#page-130-1) voor details.
	- Voor de in 3D opgenomen beelden zal bij het afspelen [30] op het thumbnail-display weergegeven worden.

#### *Basiskennis*

#### ∫ **Afspelen als een 3D-diavoorstelling door alleen de in 3D opgenomen foto's en films te selecteren**

Selecteer [3D-weergave] in [Diashow] in de afspeelmodus. [\(P111\)](#page-110-2)

### ■ Afspelen in 3D door alleen de in 3D opgenomen foto's en films te selecteren

Selecteer [3D-weergave] in [Afspelen filteren] in de afspeelmodus[. \(P113\)](#page-112-1)

#### ∫ **Weergeven van 3D-beelden**

• Bij aansluiting op de TV met gebruik van een (optionele) HDMI-minikabel

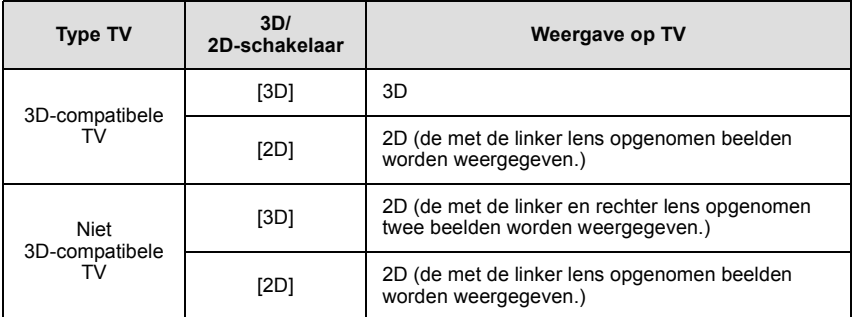

• Bij plaatsing van een kaart in een TV met SD-kaartsleuf

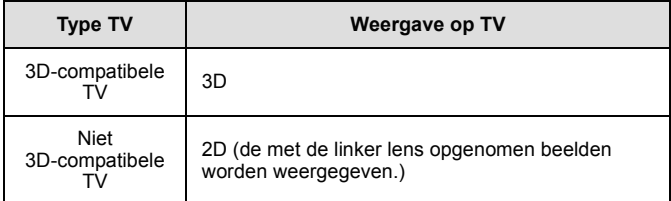

• Als een kaart in een recorder met een SD-kaartsleuf geplaatst wordt, zal de output afhankelijk van de aangesloten TV zijn.

## **Aantekening**

- Tijdens het afspelen van 3D-beelden op een aangesloten TV, zijn het [Set-up] menu en het menu van de [Afspelen] modus niet beschikbaar.
- Als het beeld niet geschikt is om in 3D bekeken te worden (te grote ongelijkheid, enz.) – [Diashow]:
	- Het beeld wordt in 2D afgespeeld.
	- [Afspelen filteren]: Het bevestigingsbeeldscherm wordt weergegeven. Kies of u het beeld al dan niet in 3D wilt afspelen.
- Er zal enkele seconden lang een zwart beeldscherm weergegeven worden als u tussen 3D-beelden en 2D-beelden heen en weer schakelt.
- Als u een thumbnail van een 3D-beeld selecteert, kan het enkele seconden duren voordat het afspelen van start gaat. Na het afspelen kan het enkele seconden duren voordat de thumbnail-weergave opnieuw verschijnt.
- Al naargelang de 3D-compatibele TV die u gebruikt, kan het enige tijd vergen naar de 3D-modus te schakelen en dit kan ervoor zorgen dat u het begin van de film niet ziet. In dat geval kan het nuttig zijn om het afspelen te pauzeren.
- Als u 3D-beelden bekijkt, kunnen uw ogen moe worden als u zich te dichtbij het televisiescherm bevindt.
- Als uw TV niet naar een 3D-beeld schakelt, verricht dan de benodigde instellingen op uw TV. (Raadpleeg voor details de handleiding van de TV.)
- U kunt 3D-beelden en -films op een recorder of PC bewaren. Raadpleeg voor details [P133](#page-132-2).

# <span id="page-32-0"></span>**Selecteren van de 2D-opnamemodus**

## **Zet de 3D/2D-schakelaar op [2D].**

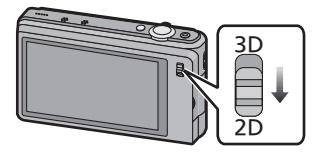

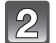

## Raak  $\left[\left(\begin{matrix} \cdot & \cdot \\ \cdot & \cdot \end{matrix}\right]\right]$  aan in de opnamemodus.

• Als u de afspeelmodus gebruikt, raak dan  $[\Box]$  aan om naar de opnamemodus te schakelen en raak vervolgens [[am]] aan.

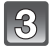

**Raak de icoon van de opnamemodus aan.**

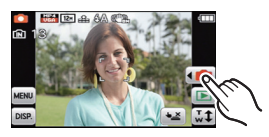

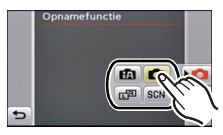

### ∫ **Lijst van [Opname] functies**

! **Normale opnamefunctie [\(P34\)](#page-33-0)**

De onderwerpen worden opgenomen m.b.v. uw eigen instellingen.

**fn** Intelligente automatische functie [\(P35\)](#page-34-0)

De onderwerpen worden opgenomen met behulp van instellingen die automatisch gebruikt worden door het toestel.

而图 **Dubbelopname groothoek & zoom [\(P68\)](#page-67-0)**

Er worden beelden met verschillende gezichtshoeken simultaan opgenomen.

#### Û **Scènefuncti[e \(P70\)](#page-69-0)**

Hiermee maakt u beelden die passen bij de scène die u opneemt.

## **Aantekening**

• Wanneer de functie geschakeld wordt van [Afspelen] functie naar [Opname] functie, zal de eerder ingestelde [Opname] functie ingesteld worden.

Toepasbare modussen: fi **a c** c sew

## <span id="page-33-0"></span>**Opnemen van 2D-beelden (Normale beeldmodus)**

U kunt 2D-beelden opnemen door de 3D/2D-schakelaar om te zetten.

De hier verstrekte beschrijving is voor de normale beeldmodus waarbij het toestel de sluitertijd en de lensopening automatisch instelt op grond van de helderheid van het onderwerp.

U kunt beelden maken in grote vrijheid door verschillende instellingen in [Opname] menu te veranderen.

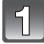

**Zet de 3D/2D-schakelaar op [2D].**

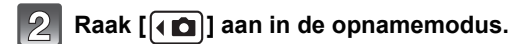

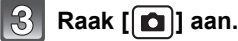

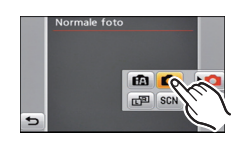

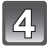

**Richt de AF-zone op het punt waarop u wilt scherpstellen.**

## **Druk de ontspanknop half in om scherp te stellen en druk de knop helemaal in om de opname te maken.**

- A ISO-gevoeligheid
- (B) Lensopening
- C Sluitertijd
- Een 2D-beeld wordt met gebruik van de linker lens opgenomen.
- De focusaanduiding  $(D)$  (groen) gaat branden als op het onderwerp scherp gesteld wordt.
- De minimumafstand (hoe dicht u bij het onderwerp kunt komen) zal veranderen afhankelijk van de zoomfactor. Controleer dit aan de hand van het opnamebereik dat op het scherm weergegeven wordt[. \(P24\)](#page-23-0)
- De diafragmawaarde en de sluitersnelheid worden rood weergegeven als de correcte belichting niet bereikt wordt. (tenzij een flitser gebruikt wordt)

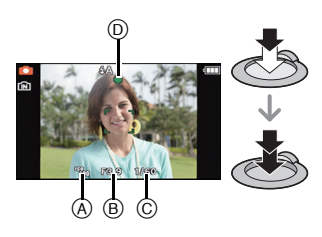

Toepasbare modussen: **[7] D** D<sup>R</sup>

## <span id="page-34-0"></span>**Beelden maken m.b.v. de automatische functie (Intelligente Automatische Functie)**

Alle instellingen van de camera worden aangepast aan het onderwerp en de opnamecondities. Wij raden deze manier van opnemen dus aan voor beginners of als u de instellingen wenst over te laten aan de camera om gemakkelijker opnamen te maken.

- De volgende functies worden automatisch geactiveerd.
	- Scènedetectie/Compensatie voor achtergrondverlichting/Intelligente ISO-gevoeligheidbediening/Automatische witbalans/Gezichtsdetectie/[Quick AF]/ [i. Exposure]/[I.resolutie]/[i.Zoom]/[AF ass. lamp]/[Rode-ogencorr]/[Stabilisatie]/ [Continu AF]
- Beeldkwaliteit is vastgesteld op  $[$ ...

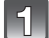

**Zet de 3D/2D-schakelaar op [2D].**

**Raak [ √ □ ] aan in de opnamemodus.** 

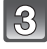

**Raak [ b**] aan.

**Druk de ontspanknop half in om scherp te stellen en druk de knop helemaal in om de opname te maken.**

1 Aanduiding voor de scherpstelling

- De AF-zone 2 wordt afgebeeld rond het gezicht van het onderwerp door de gezichtsherkenningfunctie. In andere gevallen wordt deze afgebeeld op het punt op het onderwerp waarop scherp gesteld is.
- Als het onderwerp aangeraakt wordt, zal AF Tracking werkzaam zijn. Raadpleeg voor details [P64](#page-63-0).

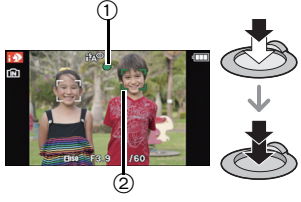

#### **Veranderen van de instellingen**

De volgende menu's kunnen ingesteld worden.

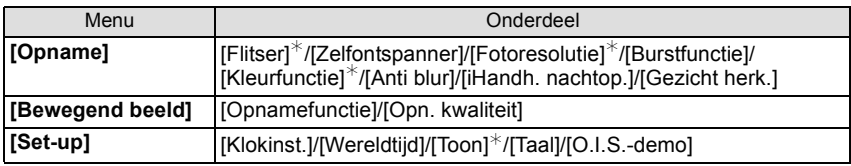

• Raadpleeg voor de instellingsmethode van het menu [P48.](#page-47-1)

 $*$  De instellingen kunnen anders zijn dan andere [Opname] modussen.

#### **• Menu's die specifiek zijn voor de Intelligent Auto Mode**

- De kleurinstelling van [Happy] is beschikbaar in [Kleurfunctie]. Het is mogelijk om een foto te maken die automatisch een hoger glansniveau heeft voor de helderheid en de levendigheid van de kleur.
- Wanneer [Anti blur] ingesteld is op [Aan], wordt [(\\ightaral)] afgebeeld op het opnamescherm. De camera stelt automatisch een optimale sluitertijd in afhankelijk van de beweging van het onderwerp om de wazigheid op het onderwerp te verminderen. (In een dergelijk geval zou het aantal pixels verminderd kunnen worden.)
- Als [iHandh. nachtop.] op [Aan] staat en [ ] gedetecteerd wordt terwijl nachtelijke beelden handheld opgenomen worden, zullen deze nachtbeelden gemaakt worden met een hoge burst-snelheid en in een enkel beeld samengevat worden. Deze modus is nuttig als u prachtige nachtopnames wilt maken met zo weinig mogelijk beweging en ruis van het toestel en zonder een statief te gebruiken. Als het toestel op een statief geplaatst wordt, of op een ander soort staander, zal [[ ] niet gedetecteerd worden.

#### ∫ **Over de flitser**

- Wanneer [ $\neq$ A] geselecteerd is, wordt [ $\neq$ A], [ $\neq$ <sup>o</sup>], [ $\neq$ <sup>o</sup>] of [ $\neq$ S] ingesteld afhankelijk van het type onderwerp en helderheid.
- Wanneer  $[i]$  of  $[i]$ <sup>®</sup>] ingesteld is, is de digitale rode-ogencorrectie in werking gesteld.
- De sluitertijd zal langzamer zijn tijdens [ $\frac{1}{8}$ ] of [ $\frac{1}{12}$ S].
#### **Scènedetectie**

Wanneer het toestel de optimale scène identificeert, wordt de icoon van de scène in kwestie in het blauw gedurende 2 seconden afgebeeld, waarna die terugkeert naar zijn gewoonlijke rode kleur.

#### **Fotograferen**

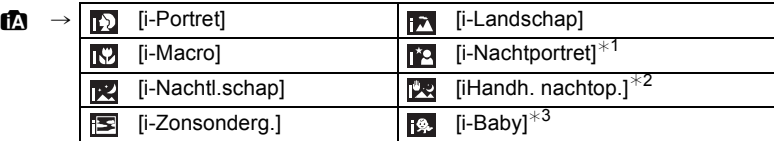

 $*1$  Alleen wanneer [ $\frac{1}{4}$ A] geselecteerd is.

¢2 Alleen weergegeven als [iHandh. nachtop.] op [Aan] staat.

 $*3$  Wanneer [Gezicht herk.] ingesteld is op [Aan], zal [  $\Box$  ] alleen afgebeeld worden voor verjaardagen van geregistreerde gezichten die al ingesteld zijn wanneer het gezicht van een persoon van 3 jaar of ouder gedetecteerd wordt.

#### **Wanneer u bewegende beelden opneemt**

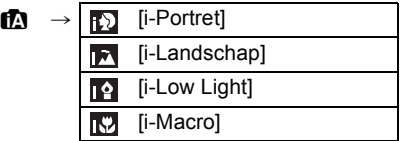

- $\cdot$  [ $\uparrow$ ] is ingesteld als geen van de scènes van toepassing zijn en de standaardinstellingen ingesteld zijn.
- Wanneer [[2], [[2] of [[2] geselecteerd is, vindt het toestel automatisch het gezicht van een persoon, en zullen de focus en de belichting afgesteld worden. **(Gezichtsdetectie)**
- Als er een statief gebruikt wordt, bijvoorbeeld, en het toestel heeft geoordeeld dat toestelschudding minimaal is wanneer de scènefunctie geïdentificeerd is als [同], zal de sluitertijd ingesteld worden op een maximum van 8 seconden. Zorg ervoor het toestel niet te bewegen terwijl u beelden maakt.
- Wanneer [Gezicht herk.] ingesteld is op [Aan] en een gezicht gevonden wordt dat op een geregistreerd gezicht lijkt, wordt [R] afgebeeld rechtsboven van [**[7]**], [**[7]** en [**[**2].
- Wegens omstandigheden zoals de hieronder genoemde, kan er een andere scène geïdentificeerd worden voor hetzelfde onderwerp.
	- Onderwerpomstandigheden: Wanneer het gezicht helder of donker is, De grootte van het onderwerp, De kleur van het onderwerp, De afstand tot het onderwerp, Het contrast van het onderwerp, Wanneer het onderwerp beweegt
- Opnameomstandigheden: Zonsondergang, Zonsopgang, In omstandigheden met weinig licht, Als de camera heen en weer wordt geschud, Als de zoom wordt gebruikt
- Om beelden te maken in een bedoelde scène, wordt het aangeraden dat u beelden maakt in de juiste opnamefunctie.

#### **• Compensatie van de achtergrondverlichting**

– Achtergrondverlichting treedt op wanneer er licht achter het object is. In dit geval zal het onderwerp donker worden, dus deze functie compenseert het achterlicht door het geheel van het beeld automatisch op te lichten.

Toepasbare modussen: [no] **D** F SCN

# **Opnemen van 2D-films**

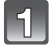

**Zet de 3D/2D-schakelaar op [2D].**

## **Start het opnemen door op de filmknop te drukken.**

- A Beschikbare opnametijd
- $\overline{B}$  Verstreken opnametijd
- Een 2D-beeld wordt met gebruik van de linker lens opgenomen.
- U kunt video's maken die bij elke Opnamefunctie passen.
- Laat de videoknop onmiddellijk na het indrukken los.
- De indicator van de opnamestaat (rood)  $\odot$  zal flitsen tijdens het opnemen van bewegende beelden.
- Voor de instelling van de [Opnamefunctie] en [Opn. kwaliteit], raadpleeg [P107](#page-106-0).

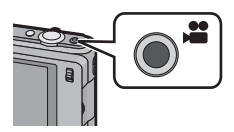

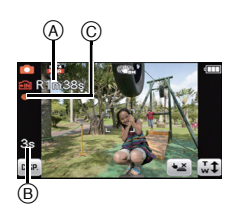

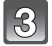

## **Stop het opnemen door weer op de filmknop te drukken.**

# **Aantekening**

- De maximum continue opnametijd voor films is 29 minuten en 59 seconden. Indien u films opneemt in een omgeving met een hoge temperatuur, of indien u continu filmt, kan [ $\triangle$  ] weergegeven worden en kan het zijn dat de opname stopt.
- Het interne geheugen kan alleen gegevens bewaren zoals [VGA] van [MP4].
- De beschikbare opnametijd die afgebeeld wordt op het scherm zou niet op regelmatige wijze af kunnen lopen.
- Afhankelijk van het type kaart, kan de kaartaanduiding even verschijnen na het maken van bewegende beelden. Dit is geen storing.
- Het scherm zou tijdelijk zwart kunnen worden of het apparaat zou lawaai op kunnen nemen wegens statische elektriciteit of elektromagnetische golven enz. afhankelijk van de omgeving van de bewegende beeldopname.
- Wanneer u de zoom hanteert in opname bewegende beelden, zou het even kunnen duren voordat er scherp gesteld wordt.
- Als u de zoom enz. hanteert terwijl u film opneemt, zou het geluid van de handeling opgenomen kunnen worden.
- De zoomsnelheid kan lager dan normaal worden bij het opnemen van bewegende beelden.
- Als de Extra optische zoom gebruikt is voordat u op de bewegende beeldknop drukt, zal de opneembare zone drastisch veranderd worden aangezien deze instellingen geannuleerd worden.
- Zelfs als de instelling van de beeldverhouding voor foto's en films dezelfde is, kan de gezichtshoek aan het begin van de filmopname veranderen.

Wanneer [18] Opn.gebied] [\(P54\)](#page-53-0) op [Aan] gezet is, wordt de gezichtshoek tijdens de filmopname weergegeven.

- Er wordt aangeraden een geheel opgeladen batterij te gebruiken wanneer u films maakt.
- Het zal opgenomen worden in de volgende categorieën voor bepaalde Scènefuncties. Een filmopname die overeenkomt met elke scène zal uitgevoerd worden voor die, die niet hieronder opgenoemd worden.

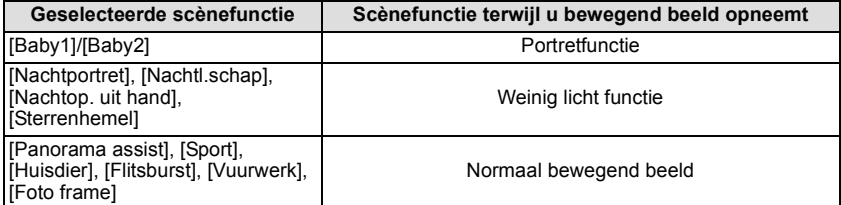

# ∫ **Over het opnameformaat voor het opnemen van bewegende beelden**

Dit toestel kan 2D-films in de formaten AVCHD of MP4 opnemen.

#### **AVCHD:**

Dit is een formaat voor precieze high definition video. Dit formaat kan het best gebruikt worden als de video op een high definition TV afgespeeld wordt, dan wel op een disk bewaard wordt om op een computer afgespeeld te worden.

#### **MP4:**

Dit is een eenvoudiger videoformaat dat het best gebruikt kan worden wanneer een uitgebreide bewerking nodig is, of als u de video's naar het internet upload.

#### ■ Over de compatibiliteit van de opgenomen bewegende beelden

Bewegende beelden opgenomen in [AVCHD] of [MP4] zouden afgespeeld kunnen worden met slechte beeld- of geluidkwaliteit of het afspelen zou niet mogelijk kunnen zijn zelfs wanneer er afgespeeld wordt met apparatuur, dat compatibel is met deze formaten. Tevens zou de opname-informatie niet juist afgespeeld kunnen worden. In dit geval, dit apparaat gebruiken.

#### • Raadpleeg voor details over apparatuur die compatibel is met AVCHD en MP4 de onderstaande websites.

#### **http://panasonic.jp/support/global/cs/dsc/**

(Deze site is alleen in het Engels.)

Toepasbare modussen: **no compassion** 

# <span id="page-40-0"></span>**Foto's maken terwijl u een video opneemt**

Er kunnen foto's gemaakt worden zelfs als u een video opneemt.

#### **Druk de sluiterknop tijdens de opname van de video volledig in om een foto te maken.**

- **• De camera maakt een foto met de rechter lens tijdens het opnemen van een film met de linker lens.**
- **Zorg ervoor dat uw vingers niet een van de lenzen afdekken.**
- U kunt tijdens het opnemen van een film een burst-opname maken.
- Wanneer er ingesteld is op  $\lceil \frac{8}{3} \rceil$ , zullen de instellingen automatisch  $\lceil \frac{4}{3} \rceil$  zijn.
- Als het op  $\lceil \frac{[2]}{[1]} \rceil$  of  $\lceil \frac{[4]}{[1]} \rceil$  ingesteld is, zal de focus vastgezet worden op de instellingen van het eerste beeld.

- U kunt in een filmopname tot 6 foto's maken.
- Gelijktijdig opgenomen foto's zullen gemaakt worden met een beeldverhouding van [Frag] en een beeldformaat van [9M].
- Omdat films en foto's afzonderlijk met de linker en rechter lens opgenomen worden, kan het zijn dat de gezichtshoek die voor de film en de foto gebruikt wordt, niet geschikt is.
- De camera kan even tijd nodig hebben om scherp te stellen voordat de foto gemaakt wordt.
- Opneembare pixels, beeldkwaliteit en het opneembare aantal beelden worden afgebeeld door de sluiterknop tot de helft in te drukken.
- Het zoomen zal stoppen als een opname gemaakt wordt met gebruik van de zoom.
- Het werkgeluid van de sluiterknop en de lens kunnen opgenomen worden als tijdens het opnemen van een film een foto gemaakt wordt.
- **• De flitsinstelling wordt vastgesteld op [**Œ**].**
- Als u het ingebouwde geheugen gebruikt, zullen de foto's die tijdens het filmen gemaakt worden niet opgenomen worden.
- U kunt geen foto's maken tijdens het opnemen van een 3D-film.

# <span id="page-41-0"></span>**Beelden terugspelen ([Normaal afsp.])**

### **Raak [ ] aan in de opnamemodus.**

• Het display schakelt over naar gewoon afspelen.

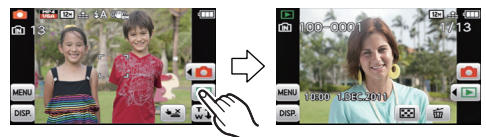

# **Aantekening**

- Dit toestel voldoet aan de DCF-norm "Design rule for Camera File system" die vastgesteld is door JEITA "Japan Electronics and Information Technology Industries Association" en met Exif "Exchangeable Image File Format". De bestanden die niet aan de DCF-norm voldoen, kunnen niet worden afgespeeld.
- Het kan zijn dat beelden die met een ander toestel genomen zijn niet op dit toestel kunnen worden afgespeeld.

**Spoel het beeld verder of terug**

# **Verslee[p \(P9\)](#page-8-0) het beeldscherm in horizontale richting.**

- Vooruit: van rechts naar links slepen
- Terugspoelen: van links naar rechts slepen
- A Bestandsnummer
- $\widetilde{\mathbb{B}}$  Beeldnummer
- De snelheid van vooruit/achteruit spoelen van de beelden is afhankelijk van de afspeelstatus.
- U kunt de beelden continu vooruit of achteruit spoelen door uw vinger op de linker of rechterzijde van het scherm te houden nadat een beeld vooruit/achteruit gespoeld is. (De beelden worden in gereduceerd formaat weergegeven.)

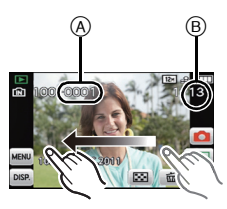

## **Meervoudige schermen afbeelden (Meervoudig terugspelen)**

# **Raak** [ **]** aan.

A Schuifbalk

• Het is mogelijk om naar een ander afspeelscherm over te gaan door de volgende iconen aan te raken.

- $-[$  $\blacksquare$ : 1 scherm
- [ **□ i: 12 schermen**
- [ ]: 30 schermen
- $-$  [  $\text{m}$  ]: Weergave kalenderbeeldscherm
- Verander van beeldscherm door [A]/[ $\nabla$ ] aan te raken als deze op de schuifbalk weergegeven worden.
- Er kan van scherm geschakeld worden door de schuifstaaf op of neer [\(P9\)](#page-8-0) te slepen.
- Het scherm kan geleidelijk geschakeld worden door het scherm op of neer te slepen [\(P9\)](#page-8-0).
- Beelden die afgebeeld worden m.b.v. [[!]] kunnen niet afgespeeld worden.

## **De terugspeelzoom gebruiken**

#### **Het te vergroten deel duidelijk aanraken.**

 $1 \times \rightarrow 2 \times \rightarrow 4 \times \rightarrow 8 \times \rightarrow 16 \times$ 

- U kunt het beeld ook vergroten/verkleinen door aan de zoomhendel te draaien.
- Als de vergroting veranderd wordt, zal de aanduiding van de zoompositie ® ongeveer 1 seconde weergegeven worden.
- Hoe meer het beeld vergroot wordt, hoe slechter de kwaliteit ervan wordt.
- U kunt het uitvergrote deel verplaatsen door het beeldscherm te verslepen [\(P9\).](#page-8-0)
- Het beeld keert terug naar het oorspronkelijk formaat (1×) door  $[[\mathcal{R}_n]]$  aan te raken.
- Als u  $\left[\bigcircled{)}\right]$  aanraakt, neemt de uitvergroting af.

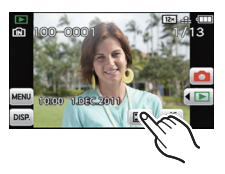

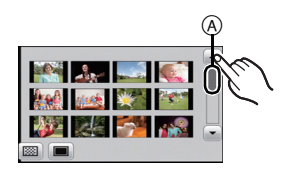

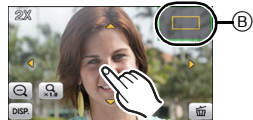

# **Bewegende beelden terugspelen**

De camera kan de volgende formaten filmbestanden afspelen: AVCHD (behalve AVCHD Progressive) die met dit toestel of met een andere digitale camera van Panasonic opgenomen is, (LUMIX), MP4, QuickTime Motion JPEG, en 3D-films die met dit toestel opgenomen zijn.

### **Selecteer in de afspeelmodus een beeld met filmicoon (zoals [ ]/[ ]/[ ]) en raak vervolgens in het midden van het scherm [ ] aan.**

A Video-icoon

- $\overline{B}$  De opnametijd van bewegend beeld
- Nadat het afspelen gestart is, wordt de verstreken afspeeltijd op het scherm weergegeven.
- Bijvoorbeeld, 8 minuten en 30 seconden wordt afgebeeld als [8m30s]. • Sommige informatie (opname-informatie, enz.) wordt niet afgebeeld
- voor films die opgenomen zijn in [AVCHD] en 3D.

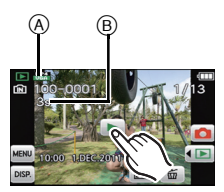

∫ **Operaties die uitgevoerd worden tijdens terugspelen van bewegend beeld 1 Geef bedieningspaneel weer door het scherm aan te raken.**

- Als er geen handeling uitgevoerd wordt gedurende ongeveer 2 seconden, zal er teruggekeerd worden naar de originele status.
- **2 Bedieningspaneel hanteren door aan te raken.**

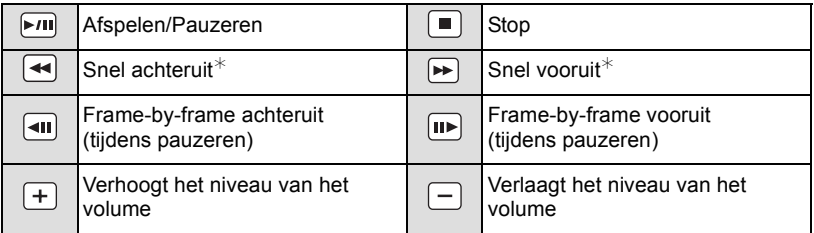

 $*$  De snelheid van het vooruit/achteruit afspelen neemt toe als u opnieuw op  $\lceil \blacktriangleright \blacktriangleright \rceil$   $\lceil \mathsf{I} \blacktriangleright \rceil$   $\lceil \mathsf{I} \blacktriangleleft \rceil$  drukt.

#### **Aantekening**

- Met een hoge-vermogenskaart is. het mogelijk dat de snel-achteruitterugspoelfunctie langzamer dan normaal gaat.
- Gebruik voor het afspelen op een PC van films die met dit toestel opgenomen zijn, de "PHOTOfunSTUDIO" software op de (bijgeleverde) CD-ROM.
- Het kan zijn dat filmbeelden die met een ander toestel opgenomen zijn, niet op dit toestel kunnen worden afgespeeld.

# **Creëren van foto's uit een film**

U kunt een afzonderlijke foto uit een opgenomen video creëren.

# Raak [ $\triangleright$ /II] aan tijdens het afspelen van bewegende beelden.

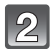

# **Raak [ C** Opsl. **] aan.**

• Het bevestigingsscherm wordt afgebeeld. Dit gebeurt wanneer [Ja] geselecteerd wordt.

- Er kunnen geen foto's uit 3D-films gecreëerd worden.
- Het beeld wordt bewaard met de volgende opnamematen.

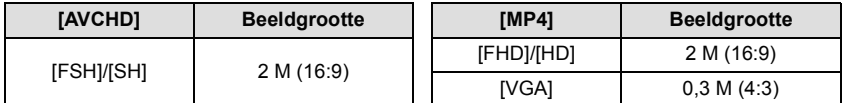

- Misschien bent u niet in staat om de foto's te bewaren van een video die met andere apparatuur opgenomen is.
- De beeldkwaliteit van foto's die van een video gemaakt zijn, kan grover zijn dan foto's met een gewone beeldkwaliteit.

# **Beelden wissen**

#### **Is het beeld eenmaal gewist dan kan hij niet meer teruggehaald worden.**

- Beelden op het ingebouwde geheugen of de kaart, die afgespeeld worden zullen gewist worden.
- Beelden die geen deel uitmaken van de DCF-standaard of die beschermd zijn, kunnen niet gewist worden.

# **Om een enkele opname uit te wissen**

**In de afspeelmodus selecteert u het te**  wissen beeld en raakt u [ $\boxed{\uparrow\uparrow}$ ] aan.

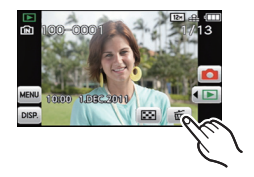

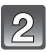

# **2** Raak [Apart wissen] aan.

• Het bevestigingsbeeldscherm wordt weergegeven. Het beeld wordt gewist door [Ja] te selecteren.

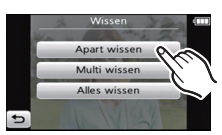

### **Om meerdere beelden (tot 50) te wissen of alle beelden te wissen**

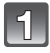

Raak in de afspeelmodus  $[[\pi]]$  aan.

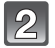

### **Raak [Multi wissen] of [Alles wissen] aan.**

- $\cdot$  [Alles wissen]  $\rightarrow$  Het bevestigingsbeeldscherm wordt weergegeven. Het beeld wordt gewist door [Ja] te selecteren.
- Het is mogelijk om alle beelden te wissen, behalve de beelden die als favorieten ingesteld warden, als [Alles wissen behalve  $\star$ ] geselecteerd is met de [Alles wissen] instelling.

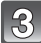

# **(Wanneer [Multi wissen] geselecteerd is) Raak de te wissen opname aan.**

(herhaal deze stap.)

• [ 俗] verschijnt op de geselecteerde beelden. Het weer ervan aanraken annuleert deze instelling.

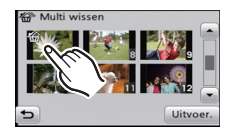

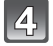

# **(Wanneer [Multi wissen] geselecteerd is) Raak [Uitvoer.] aan.**

• Het bevestigingsbeeldscherm wordt weergegeven. Het beeld wordt gewist door [Ja] te selecteren.

- Schakel het toestel niet uit tijdens het wissen. Gebruik een batterij met voldoende batterijstroom.
- Afhankelijk van het aantal beelden dat gewist moet worden, kan het wissen even duren.

# **Menu instellen**

Het toestel wordt geleverd met menu's die u de mogelijkheid bieden instellingen te maken voor het maken van beelden en deze terug te spelen precies zoals u wilt en menu's die u de mogelijkheid bieden meer plezier te hebben met het toestel en deze met groter gemak te gebruiken.

In het bijzonder, bevat het [Set-up] menu belangrijke instellingen met betrekking tot de klok en de stroom van het toestel. Controleer de instellingen van dit menu voordat u overgaat tot het gebruik van het toestel.

# <span id="page-47-0"></span>**Menuonderdelen instellen**

Voorbeeld: verander in het [Opname] menu [AF mode] van [[a]] (1-zone-focusing) in [[2]] (gezichtsherkenning)

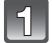

**Raak [** MENU] aan.

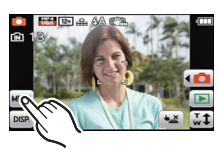

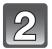

## **Raak de menu-icoon aan.**

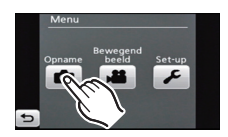

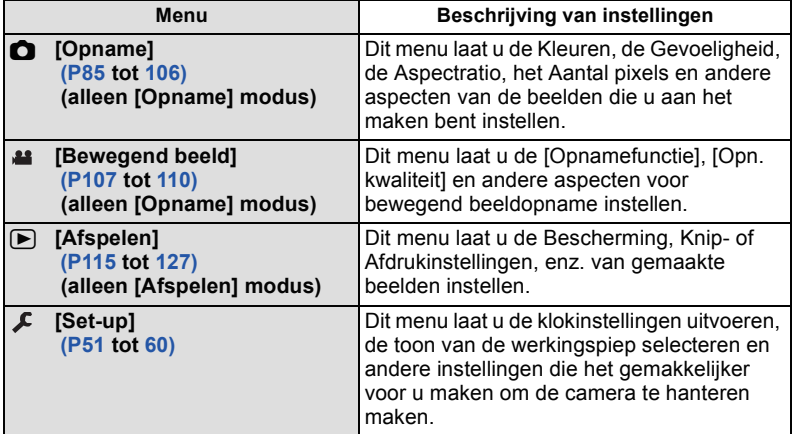

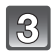

### **Raak het menuitem aan.**

• Er kan van pagina veranderd worden door  $\leq$   $\leq$   $\leq$   $\leq$   $\leq$   $\leq$   $\leq$   $\leq$   $\leq$   $\leq$   $\leq$   $\leq$   $\leq$   $\leq$   $\leq$   $\leq$   $\leq$   $\leq$   $\leq$   $\leq$   $\leq$   $\leq$   $\leq$   $\leq$   $\leq$   $\leq$   $\leq$   $\leq$   $\leq$   $\leq$ aan te raken.

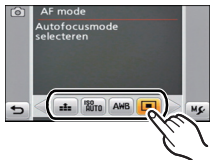

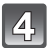

# **Raak de Instellingen aan.**

• Afhankelijk van het menuitem kan het zijn dat de instelling ervan niet verschijnt, of dat deze op een andere manier wordt weergegeven.

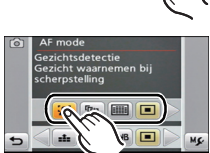

De beschrijving van de icoon wordt weergegeven door de icoon voor het menu-item/de instelling aan te raken en aangeraakt houden in stappen **3** en **4**.

- De instelling wordt uitgevoerd als u uw vinger loslaat.
- De instelling wordt niet uitgevoerd als u uw vinger naar de positie beweegt waar geen icoon aanwezig is en u uw vinger vervolgens weghaalt.

#### ∫ **Sluit het menu Druk diverse keren op [ ] of druk de sluiterknop tot halverwege in.**

#### **Aantekening**

• Er zijn functies die niet ingesteld of gebruikt kunnen worden afhankelijk van de functies of de menu-instellingen die gebruikt worden op het toestel wegens de specificaties.

# **Gemakkelijk oproepen van vaak gebruikte menu's (Shortcut-instelling)**

U kunt de LCD-monitor de gewenste menu-opties laten weergeven. Er kunnen tot 2 vaak gebruikte menu-items voor [Opname]/[Afspelen] geregistreerd worden.

• Lees [P85](#page-84-0) voor het [Opname] modusmenu, [P107](#page-106-0) voor het [Bewegend beeld] modusmenu en [P115](#page-114-0) voor het [Afspelen] modusmenu.

#### **Raak [ ] op het beeldscherm voor de selectie van de menu-optie aan.**

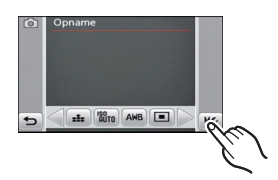

## **Sleep het te registreren menu-item naar de zone voor de instelling van de shortcut.**

- A Zone voor instelling shortcut
- (B) Menu-item
- Het geregistreerde menu-item wordt weergegeven.
- Verlaat het menu nadat het ingesteld is.

#### ∫ **Vervangen of verwijderen van items**

- In stap **2** versleept u het menu-item dat u wenst te registreren naar een reeds geregistreerd item. Dit item wordt dan vervangen.
- In stap **2** sleept u de geregistreerde items buiten de instellingszone van de shortcut. De registratie wordt gewist en er wordt een leeg item achtergelaten.

- De instellingen in het [Set-up] kunnen niet ingesteld worden.
- Het kan zijn dat u niet in staat bent enkele van de geregistreerde items te gebruiken, afhankelijk van de [Opname] modus.

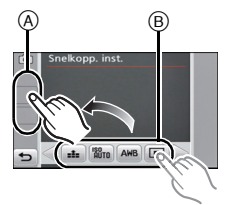

# <span id="page-50-0"></span>**Over het set-up Menu**

[Klokinst.], [Besparing] en [Auto review] zijn belangrijke items. Controleer de instellingen ervan voordat u ze gebruikt.

**Voor details over hoe de [Set-up] menu-instellingen geselecteerd moeten worden, [P48](#page-47-0) raadplegen.**

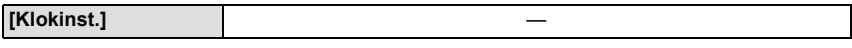

• Raadpleeg [P21](#page-20-0) voor details.

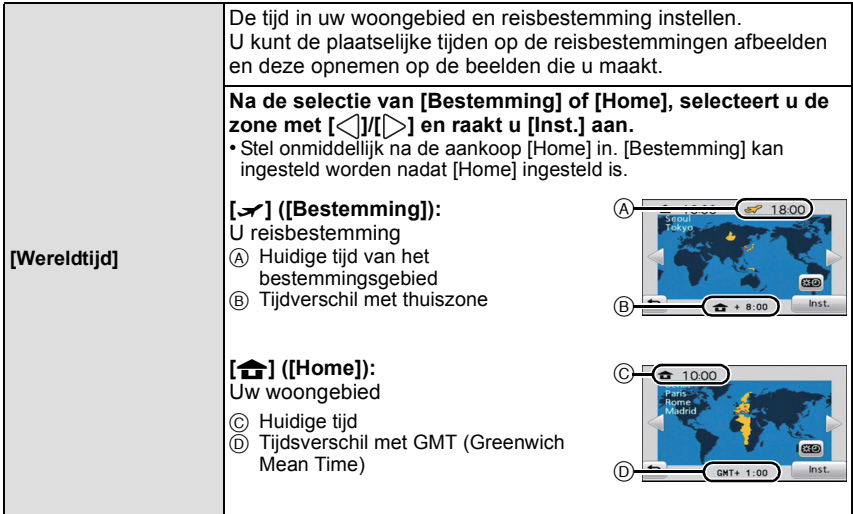

• Stel de zomertijd in of wis deze door aanraking van [  $\boxed{30}$  ] wanneer u uw zone selecteert. • Als uw reisbestemming niet in de lijst van gebieden op het scherm staat, stelt u het tijdverschil tussen uw eigen zone en uw reisbestemming in.

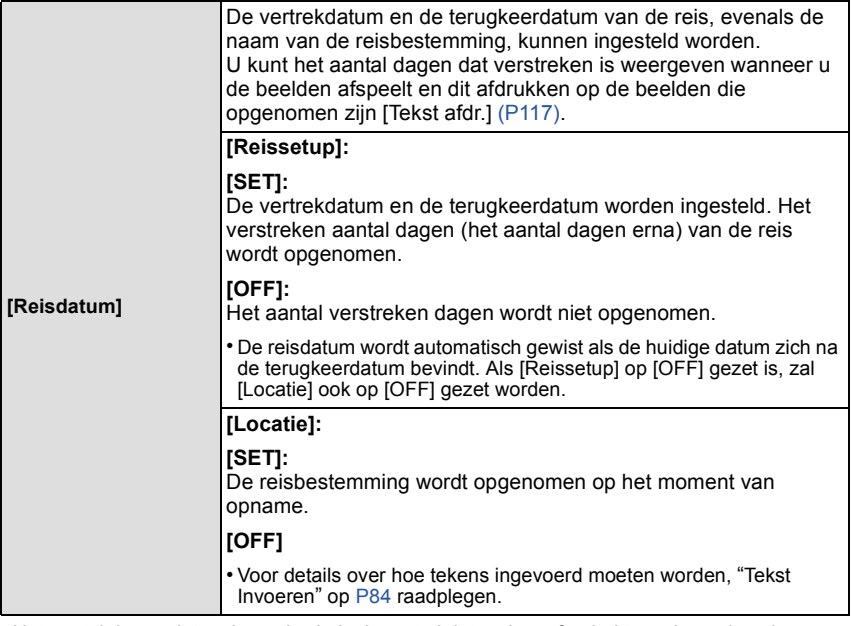

- Het aantal dagen dat verlopen is sinds de vertrekdatum kan afgedrukt worden m.b.v. de "PHOTOfunSTUDIO" bijbehorende software op de CD-ROM (meegeleverd).
- De reisdatum wordt berekend aan de hand van de manier waarop de klok is ingesteld en de vertrekdatum die u hebt ingevoerd. Als u [Wereldtijd] instelt op de reisbestemming, wordt de reisdatum berekend aan de hand van de datum in de klokinstelling en de reisbestemminginstelling.
- De ingestelde vertrekdatum wordt opgeslagen zelfs als het toestel uit wordt gezet.
- Het aantal dagen dat sinds de vertrekdatum verstreken is, werd niet opgenomen vóór de vertrekdatum.
- Het [Reisdatum] kenmerk wordt uitgeschakeld voor films die opgenomen zijn in 3D of [AVCHD].
- Tijdens het opnemen van films is het kenmerk [Locatie] uitgeschakeld.
- Als Intelligent Auto Modus geselecteerd is, is het kenmerk [Reisdatum] uitgeschakeld. De instelling van een andere opnamemodus zal merkbaar zijn.

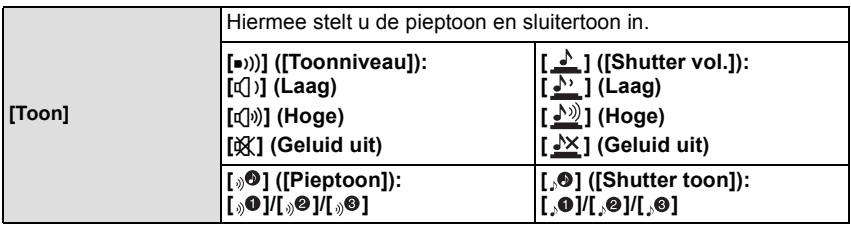

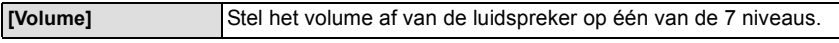

• Als u de camera aansluit op een TV wijzigt dit het volume van de TV-speakers niet.

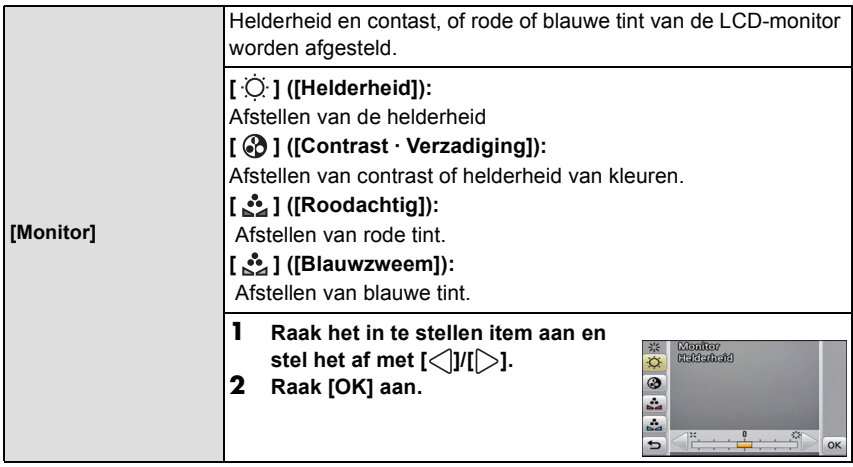

• Het kan zijn dat sommige onderwerpen er op de LCD-monitor anders uitzien dan in werkelijkheid. Dit heeft echter geen effect op de opgenomen beelden.

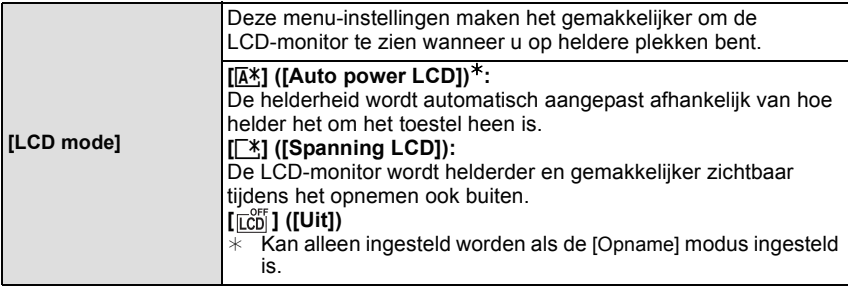

- De helderheid van de beelden die afgebeeld worden op de LCD-monitor neemt toe zodat sommige onderwerpen anders eruit zouden kunnen zien dan in werkelijkheid op de LCD-monitor. Dit beïnvloedt echter niet de opgenomen beelden.
- De LCD-monitor wordt weer normaal helder na 30 seconden als u opneemt met de LCD-versterkingsfunctie. De monitor zal opnieuw helder oplichten bij bediening met knop of aanraking.
- Het aantal opneembare beelden neemt af in de [LCD mode].

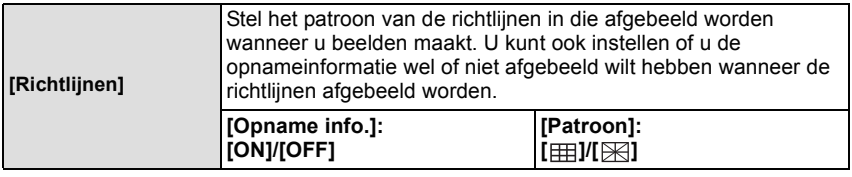

- Wanneer u het object uitlijnt op de horizontale en verticale richtlijnen of het kruispunt van deze lijnen, kunt u opnamen maken met goed ontworpen compositie door de grootte, de helling en de balans van het object te bekijken.
- De instelling [Patroon] is vastgesteld op [  $\boxplus$  ] in Intelligente automatische functie.
- In [Foto frame] in scènefunctie, wordt de richtlijn niet afgebeeld.

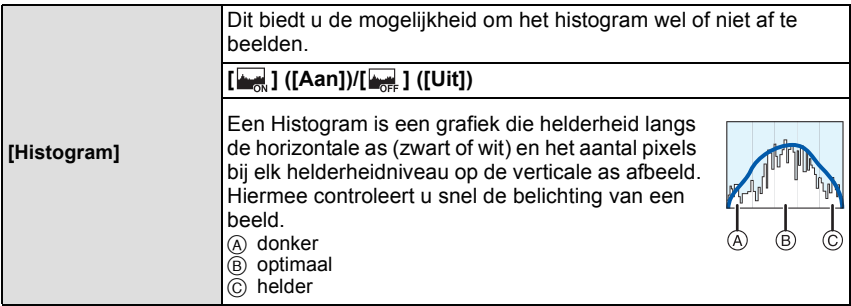

- **• Wanneer u opnamen maakt met de flits of op donkere plekken, wordt het histogram oranje afgebeeld omdat het opgenomen beeld en het histogram niet met elkaar overeenkomen.**
- Het histogram is een benadering in de opnamefunctie.
- Het histogram van een beeld zou niet overeen kunnen komen in opnamefunctie en terugspeelfunctie.
- Het histogram dat afgebeeld wordt in dit toestel komt niet overeen met histogrammen die afgebeeld worden door beeldbewerkende software voor PC's enz.
- Histogrammen worden niet afgebeeld in de volgende gevallen.
	- Intelligent Automatische Functie
	- Meervoudig terugspelen
	- Wanneer u bewegende beelden opneemt
	- Terugspeelzoom
	- [Foto frame] in scènefunctie
	- Wanneer de HDMI-minikabel verbonden is
	- Kalender
	- [Dubbel afsp.]

<span id="page-53-0"></span>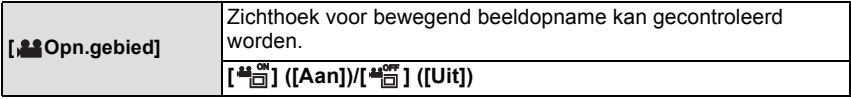

- De weergave van de frames van filmopnames is slechts een benadering.
- De weergave van deze frames kan verdwijnen wanneer met Tele gezoomd wordt, afhankelijk van de instelling van het beeldformaat.
- Het wordt in de intelligent auto mode vast op [Uit] gezet.

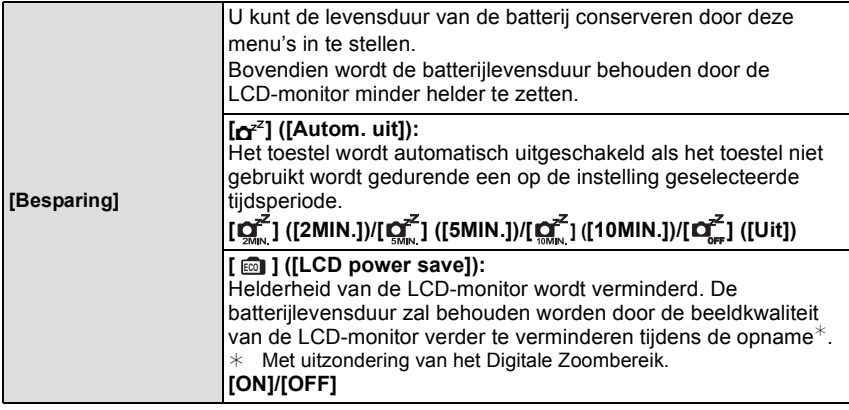

• [Autom. uit] wordt op [5MIN.] gezet in de Intelligent Auto Mode.

- [Autom. uit] werkt niet in de volgende gevallen.
	- Wanneer u verbindt aan een PC of een printer
	- Wanneer u bewegende beelden opneemt of terugspeelt
	- Tijdens een diavoorstelling
	- [Auto demo]
- Het effect van de [LCD power save] is lager in het Digital Zoombereik vergeleken met het Optische Zoombereik.
- Het effect van de [LCD power save] zal het beeld dat gemaakt wordt niet beïnvloeden.
- Instelling van [LCD mode] heeft prioriteit over de instelling van [LCD power save] m.b.t. de herlderheid van de LCD-monitor.

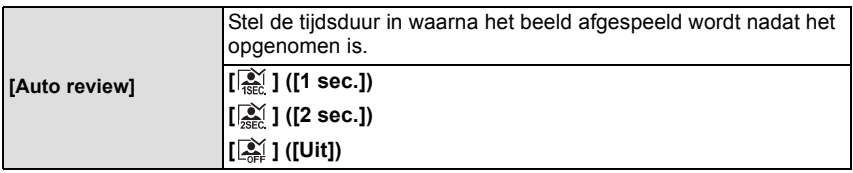

- [Auto review] wordt in de volgende gevallen geactiveerd, onafhankelijk van de instelling ervan.
	- In [Nachtop. uit hand] en [Flitsburst] in de scènemodus
	- Bij het gebruik van Auto Bracket

– Tijdens de Burst Mode

- In de intelligent auto mode, of [Foto frame] in de scènemodus, wordt de auto review-functie vastgezet op [2 sec.].
- [Auto review] werkt niet in opname van bewegende beelden.

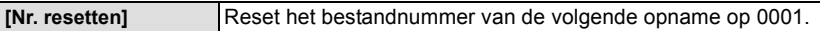

- Het mapnummer wordt bijgewerkt en het bestandnummer vertrekt vanaf 0001.
- U kunt een mapnummer tussen 100 en 999 toewijzen.
- Wanneer u het mapnummer 999 bereikt, kunt u niet verder instellen. Wij raden aan de kaart [\(P59\)](#page-58-0) te formatteren nadat u de gegevens op een PC of ergens anders opgeslagen hebt.
- Om het mapnummer opnieuw op 100 te zetten, het ingebouwde geheugen of de kaart eerst formatteren en vervolgens deze functie gebruiken om het bestandsnummer opnieuw in te stellen.

Er verschijnt een resetscherm voor het mapnummer. [Ja] kiezen om het mapnummer opnieuw in te stellen.

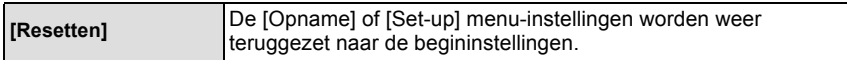

- Wanneer de [Resetten] instelling geselecteerd is tijdens opname, wordt tegelijk ook de operatie die de lens terugzet uitgevoerd. U zult het geluid hoeren van de lens die beweegt maar dit is normaal en duidt niet op slechte werking.
- Wanneer de [Opname] functie-instellingen opnieuw ingesteld worden, zullen gegevens die geregistreerd zijn met [Gezicht herk.] ook opnieuw ingesteld worden.
- Wanneer de [Set-up] menuinstellingen opnieuw ingesteld worden, worden de volgende instellingen ook opnieuw ingesteld.
	- [Snelkopp. inst.]
	- De verjaardag- en naam instellingen voor [Baby1]/[Baby2] en [Huisdier] in Scènefunctie
	- De instellingen van [Reisdatum] (vertrekdatum, terugkomstdatum, bestemming)
	- De [Wereldtijd] instelling
- Het mapnummer en de klokinstelling worden niet gewijzigd.

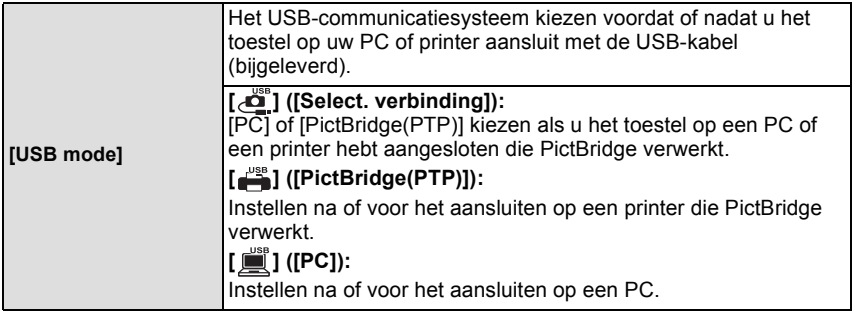

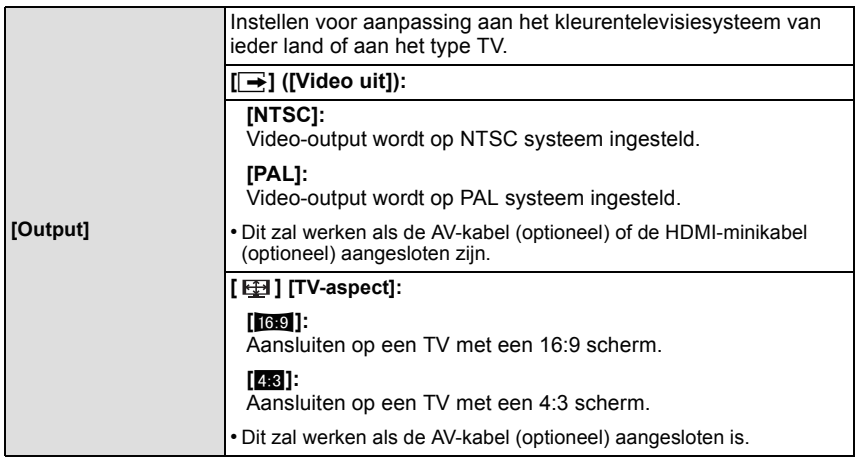

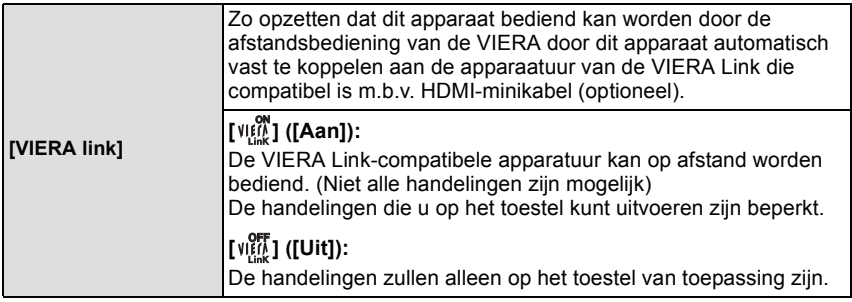

• Dit werkt wanneer de HDMI-minikabel (optioneel) is aangesloten.

• Ga naar [P131](#page-130-0) voor meer informatie.

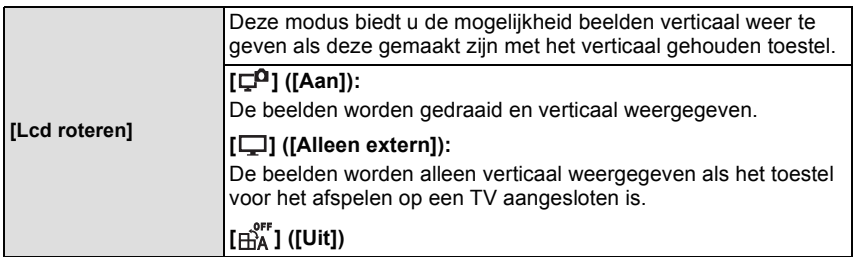

- Lees [P42](#page-41-0) voor informatie over hoe u opnamen terug kunt spelen.
- Wanneer u opnamen terugspeelt op een PC, zouden deze niet afgebeeld kunnen worden in de gedraaide richting tenzij het OS of de software compatibel is met Exif. Exif is een formaat voor stilstaande opnamen waarmee opname-informatie enz. toegevoegd kan worden. Dit werd vastgesteld door "JEITA (Japan Electronics and Information Technology Industries Association)".
- Het kan zijn dat u opnamen die met andere apparatuur gemaakt zijn, niet kunt draaien.
- De display wordt niet gedraaid tijdens Meervoudige terugspeelfunctie.
- 3D-beelden kunnen niet geroteerd worden.

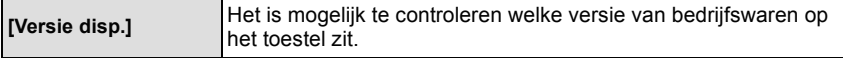

<span id="page-58-0"></span>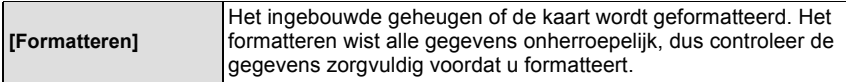

- Gebruik een batterij met voldoende batterijstroom wanneer u formatteert. Het toestel niet uitzetten tijdens het formatteren.
- Als er een kaar inzit, wordt alleen de kaart geformatteerd. Om het ingebouwde geheugen te formatteren, de kaart verwijderen.
- Als de kaart is geformatteerd op een PC of andere apparatuur, formatteert u dan de kaart opnieuw op het toestel.
- Het kan langer duren om het ingebouwde geheugen te formatteren dan de kaart.
- Als u niet kunt formatteren, contact opnemen met de dealer of uw dichtstbijzijnde Servicecentrum.

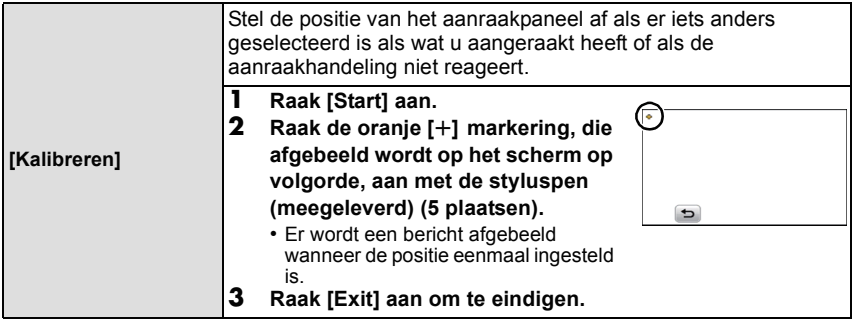

• Calibratie wordt niet uitgevoerd als de correcte positie niet aangeraakt wordt. Raak de  $[+]$ markering weer aan.

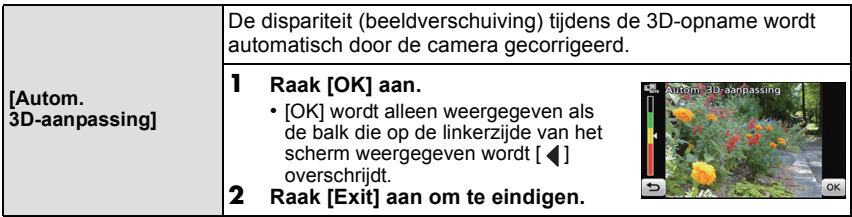

- Tijdens de afstelling dient u de camera zo vast te houden dat deze niet beweegt.
- Maak deze afstelling als het toestel gevallen is of als er op een of andere manier hard tegen gestoten is, of als u zich vreemd of ongemakkelijk voelt wanneer u naar de opgenomen 3D-beelden kijkt.
- Als u onderwerpen kiest die helder zijn, minimaal bewegen en door vele verschillende vormen gekenmerkt worden, zal de bijstelling gemakkelijker zijn.

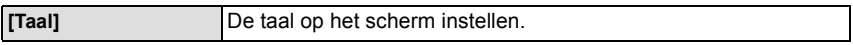

• Als u per ongeluk een andere taal instelt, kiest u [@] in het pictogrammenmenu om de gewenste taal in te stellen.

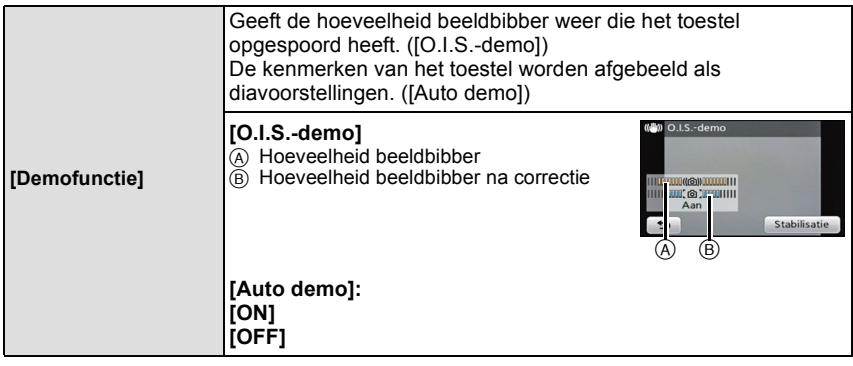

- De stabilisatorfunctie wordt tussen [Aan] en [Uit] geschakeld, telkens als [Stabilisatie] aangeraakt wordt tijdens de [O.I.S.-demo]. [O.I.S.-demo] is een benadering.
- 
- <span id="page-59-0"></span>• [Auto demo] wordt niet op de televisie uitgezonden.

# **Over de LCD-monitor**

# **Raak [DISR] aan om te veranderen.**

• Tijdens de terugspeelzoomfunctie, als u bewegende beelden terugspoelt en tijdens een diavoorstelling, kunt u alleen kiezen tussen "Normale weergave  $\textcircled{\textsf{F}}$ " of "Geen display  $\textcircled{\textsf{F}}$ ".

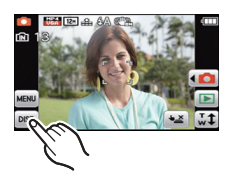

#### **In opnamefunctie**

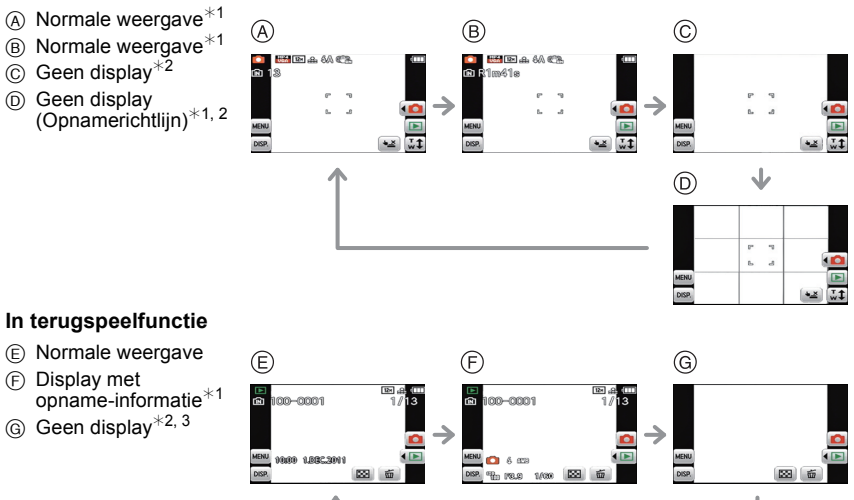

- ¢1 Als het [Histogram] in het [Set-up] menu ingesteld is op [Aan], zal het histogram afgebeeld worden.
- $*$ 2 Als u de bediening gedurende bepaalde tijd onderbreekt, zullen alleen onderstaande iconen weergegeven worden.

– In opnamefunctie: [I isteral]/[l,v͡ i]]/[l̥DIsP]]

- In terugspeelfunctie:  $[[\vec{m}]]$ /[[DISR]]
- $*3$  De naam van de persoon die in [Gezicht herk.] geregistreerd is, wordt weergegeven als [[DISP]] aangeraakt wordt.

Toepasbare modussen: **nota de son** 

# **Foto's maken met gebruik van de aanraakbediening (Touch Shutter-functie)**

Door het scherp te stellen onderwerp slechts aan te raken, zal het scherp gesteld worden en wordt de foto automatisch gemaakt.

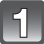

# Raak [(<u>⊾×</u>)] aan.

- De icoon verandert in  $\left[\frac{I_{\text{max}}}{I}\right]$  en het wordt mogelijk foto's te maken met de Touch Shutter-functie.
	- : Touch Shutter ingeschakeld h.

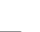

: Touch Shutter uitgeschakeld **×**

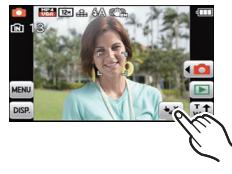

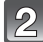

### **Raak het scherp te stellen onderwerp aan en neem de foto.**

• De AF-zone wordt weergegeven in de positie die u aanraakt en de foto wordt genomen. (deze kan niet op de rand van het beeldscherm ingesteld worden)

# Raak  $[[\downarrow$ ] aan om de Touch Shutter functie te wissen.

- Bediening door aanraking is rechtsboven op de LCD-monitor niet mogelijk, ook al wordt een beeld weergegeven.
- De instelling van de Touch-sluiter wordt ook bewaard als het toestel wordt uitgezet.
- U kunt geen bewegende beelden met de Touch shutter-functie opnemen.

Toepasbare modussen: [7] **D F** SCN

# **Pas de scherpstelling en de belichting voor het gewenste onderwerp aan door gebruik te maken van de aanraakbediening (Touch AF/AE)**

Het is mogelijk de focus en belichting in te stellen op het op het aanraakpaneel gespecificeerde onderwerp.

• Doe dit na de Touch-sluiterfunctie te hebben geannuleerd.

# **Raak het onderwerp aan waarop u wilt scherp stellen.**

- De AF-zone kan naar ongeacht welke positie op het beeldscherm verplaatst worden. (kan niet op de rand van het beeldscherm ingesteld worden)
- Het gevolg van de instelling zal variëren al naargelang de instelling van [AF mode] [\(P94\).](#page-93-0)
- Touch AF/AE zal in de Intelligent Auto Mode vastgezet worden op AF Tracking en de meest geschikte scène van het aangeraakte onderwerp zal vastgesteld worden.

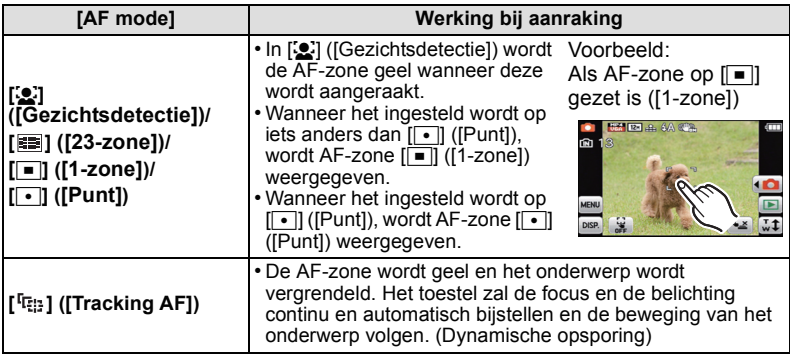

• Raak [[1]] aan om terug te gaan naar de originele focusstand.

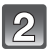

## **Druk de ontspanknop half in om scherp te stellen en druk de knop helemaal in om de opname te maken.**

# ∫ **Opzetten van [ ] (AF-opsporing)**

- Het kader van AF tracking wordt rood en vervolgens uitgeschakeld als de vergrendeling mislukt. Probeer het kader opnieuw te vergrendelen.
- De camera neemt beelden met [AF mode] op als [**i** ], indien vergrendeld, of als Dynamic Tracking niet werkt.
- AF Tracking wordt gewist als Touch Shutter op  $[[\bullet]]$  wordt gezet.
- Onder de volgende omstandigheden kan het niet op [Fee ] gezet worden.
	- Tijdens opnemen in 3D
	- In [Panorama assist], [Speldenprik], [Zandstraal] of [Hoge dynamiek] in de scènemodus.
	- In [Zwart/Wit], [Sepia], [Cool] of [Warm] in [Kleurfunctie]
- De vergrendeling kan mislukken in gevallen met de volgende opnameomstandigheden.
	- Wanneer het onderwerp te klein is
	- Wanneer de opnameplaats te donker of te helder is
	- Wanneer het onderwerp te snel beweegt
	- Wanneer een ander onderwerp of achtergrond in kleur op het onderwerp lijkt
	- Wanneer er zich golfstoring voordoet
	- Wanneer u de zoom gebruikt

# **Aantekening**

• Bediening door aanraking is rechtsboven op de LCD-monitor niet mogelijk, ook al wordt een beeld weergegeven.

Toepasbare modussen: [no] **D** F SCN

# **Beelden maken met de zoom**

# **M.b.v. de Optische Zoom/M.b.v. de Extra Optische Zoom (EZ)/M.b.v. de Intelligente Zoom/M.b.v. de Digitale Zoom**

U kunt inzoomen om personen en voorwerpen dichterbij te doen lijken of uitzoomen om landschappen in brede hoek op te nemen. Om voorwerpen nog dichterbij (maximaal  $7,8\times$ ) te doen lijken, de beeldgrootte niet instellen op de hoogste instelling van iedere beeldverhouding  $(4.3/3.2/16.9/1)$ .

**Gebruik (Tele) om het object dichterbij te laten lijken**

**Het zoomhendeltje op Tele zetten.**

**Gebruik (Breed) om objecten verder weg te doen lijken**

**Het zoomhendeltje op Breed zetten.**

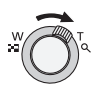

#### ∫ **Zoomtypes**

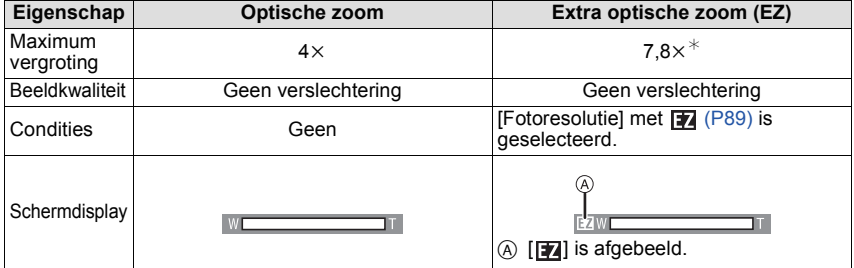

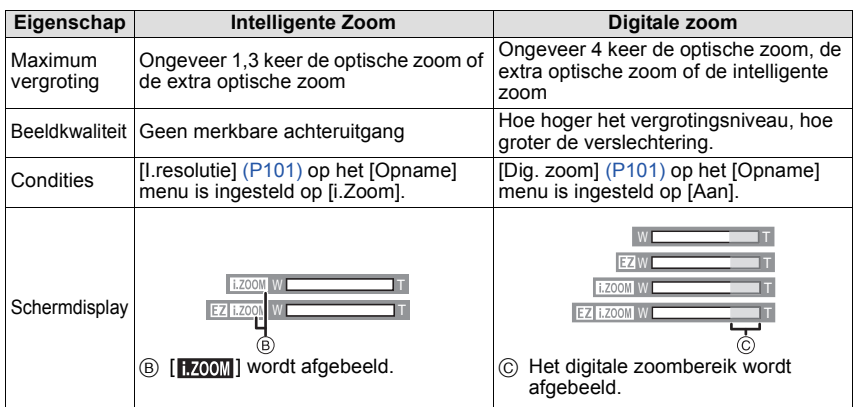

**• Wanneer u de zoomfunctie gebruikt, zal er een schatting verschijnen van het**  focusbereik samen met de staaf van de zoomafbeelding. (Voorbeeld: 0.5 m – $\infty$ )

 $*$  Het uitvergrotingniveau verschilt afhankelijk van [Fotoresolutie] en [Aspectratio] instelling.

# **Aantekening**

- De aangegeven zoomuitvergroting is correct bij benadering.
- "EZ" is een afkorting voor "Extra Optical Zoom". Met de optische zoom is het mogelijk om sterker uitvergrote foto's te maken.
- Wanneer u de Digitale zoom gebruikt, raden wij het gebruik van een statief en de zelfontspanne[r \(P88\)](#page-87-0) aan om opnamen te maken.
- De intelligente zoom kan in de volgende gevallen niet worden gebruikt.
- Tijdens opnemen in 3D
- In [Anti blur] in de Intelligent Auto functie
- In macrozoom-functie
- In [Nachtop. uit hand], [H. gevoeligh.], [Flitsburst] of [Speldenprik] in de scènemodus
- De extra optische zoom kan niet gebruikt worden in de volgende gevallen.
	- Tijdens opnemen in 3D
	- In [Anti blur] in de Intelligent Auto functie
	- In macrozoom-functie
	- In [Transformeren], [H. gevoeligh.], [Flitsburst], [Speldenprik] of [Foto frame] in de scènefunctie
	- Wanneer u bewegende beelden opneemt
- [Dig. zoom] kan niet gebruikt worden in de volgende gevallen.
	- Tijdens opnemen in 3D
	- Intelligent automatische functie
	- In [Transformeren], [Nachtop. uit hand], [H. gevoeligh.], [Flitsburst], [Speldenprik], [Zandstraal] of [Foto frame] in de scènefunctie

# **Zoomen met bediening door aanraking**

# **Raak**  $\left[\begin{matrix} \n\sqrt{n+1} \\ \n\sqrt{n+1} \n\end{matrix}\right]$  aan.

• De zoomicoon wordt op de LCD-monitor weergegeven.

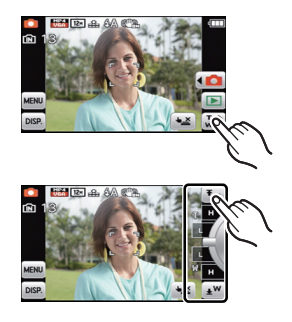

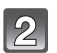

**Raak de zoomicoon op het scherm aan.**

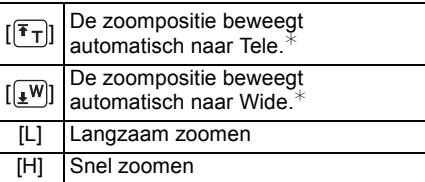

- ¢Door de icoon tijdens de beweging opnieuw aan te raken, stopt de beweging.
- De zoomsnelheid kan lager dan normaal worden bij het opnemen van bewegende beelden.

# **Aantekening**

• In Dubbelopname groothoek & zoom is touch zoom niet beschikbaar.

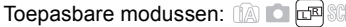

# **Opnemen van beelden met verschillende gezichtshoeken**

# **(Dubbelopname groothoek & zoom)**

Door de twee lenzen te gebruiken, kunt u gelijktijdig twee beelden met verschillende gezichtshoeken opnemen of kunt u gelijktijdig een film en een foto met twee verschillende gezichtshoeken opnemen.

• De volgende functies worden automatisch geactiveerd.

– [Auto] in [Gevoeligheid]/Automatische witbalans/[Quick AF]/[i.Zoom]/[AF ass. lamp]/ [Stabilisatie]/[Continu AF]/[Windreductie]

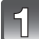

**Zet de 3D/2D-schakelaar op [2D].**

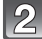

# Raak  $\left[\left(\begin{matrix}\bullet & \bullet \\ \bullet & \bullet\end{matrix}\right]\right]$  aan in de opnamemodus.

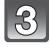

# **Raak [** $\Box$ ] aan.

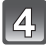

# **Raak of het linker of het rechter beeld aan.**

• Het aangeraakte beeld wordt vergroot weergegeven in een geselecteerde staat.

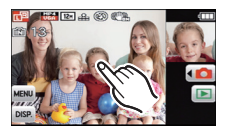

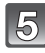

#### **Stel de gezichtshoek bij met de zoomhendel.**

- Stel de linker en rechter beelden bij door stappen **4** en **5** te herhalen.
- Nadat de stroom uitgeschakeld is of de opnamemodus veranderd is, zal het linker beeld naar de Wide gezichtshoek terugkeren en het rechter beeld naar de Tele gezichtshoek.

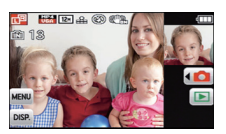

#### **Druk de ontspanknop half in om scherp te stellen en druk de knop**  (റ്) **helemaal in om de opname te maken.**

- De focusaanduiding (groen) gaat branden als het onderwerp scherp gesteld is.
- Als de sluiterknop tot halverwege ingedrukt wordt, worden de ISO-gevoeligheid, de sluitersnelheid en de lensopening voor het geselecteerde beeld weergegeven.

*Opnemen*

#### ∫ **Simultaan opnemen van films en foto's met verschillende gezichtshoeken**

Druk op de filmknop zoals beschreven wordt in stap **6** om het linker beeld als film op te nemen. Druk de sluiterknop tijdens de opname van de film volledig in om het rechter beeld als foto op te nemen. [\(P41\)](#page-40-0)

- Druk de filmknop opnieuw in om de filmopname te eindigen. • [Opnamefunctie] en [Opn. kwaliteit] zullen beïnvloed worden
- door de instelling van een andere opnamemodus.
- A Beeld afkomstig van filmopname
- $\overline{B}$  Beeld dat als een foto opgenomen kan worden

- De [Kwaliteit] is vastgesteld op  $\left[\frac{1}{n}\right]$ .
- De [AF mode] is vastgesteld op  $[\blacksquare]$ .
- Als [Auto review] ingesteld is, zal de Auto Review beginnen bij het linker beeld en verder gaan naar het rechter beeld.

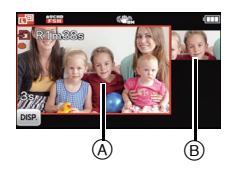

Toepasbare modussen: false resisco

# **Beelden maken die met de scène die opgenomen wordt overeenkomen (Scènefunctie)**

Als u een scènefunctie kiest om een opname te maken van een beeld in een bepaalde situatie zal de camera automatisch de optimale belichting instellen en aanpassen voor de gewenste opname.

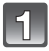

**Zet de 3D/2D-schakelaar op [2D].**

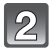

**Raak [ ] aan in de opnamemodus.**

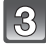

**Raak [** [ sc ] aan.

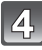

### **Raak de in te stellen scènemodus aan.**

- Er kan van pagina veranderd worden door  $\left|\langle |l| | \right\rangle$ ] aan te raken.
- Door de icoon van de scènemodus aan te raken en vast te houden, wordt een beschrijving weergegeven.
	- De instelling wordt uitgevoerd als u uw vinger loslaat.
	- De instelling wordt niet uitgevoerd als u uw vinger naar de positie beweegt waar geen icoon aanwezig is en u uw vinger vervolgens weghaalt.

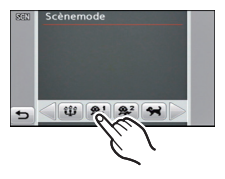

# **Aantekening**

- De scènefuncties kunnen veranderd worden door  $\lceil |\mathcal{S}\mathcal{C}\mathcal{N}|\rceil$  op het menuscherm aan te raken.
- De volgende items kunnen niet ingesteld worden in de scènefunctie omdat het toestel ze automatisch op de optimale instelling zet.
	- [Gevoeligheid]/[Macro stand]/[i. Exposure]/[Korte sluitert.]/[I.resolutie]/[Kleurfunctie]

## **[Portret]**

Wanneer u overdag beelden maakt van personen buiten, biedt deze functie de mogelijkheid deze personen er beter uit te laten zien en hun huid een gezonder uiterlijk te geven.

#### ∫ **Technieken voor portretten**

Deze functie doeltreffender maken:

- $\bigoplus$  Het zoomhendeltje zo ver mogelijk op Tele zetten.
- 2 Ga dicht bij het object staan om deze functie beter te laten werken.

# **[Gave huid]**

Wanneer u overdag beelden maakt van personen buiten, selt deze functie u in staat de huidtextuur van hun huid er nog mooier uit te laten zien dan met [Portret]. (Dit werkt goed wanneer u beelden maakt van personen vanaf hun borst, niet wanneer u beelden maakt van personen die er met hun hele lichaam opstaan.)

#### ∫ **Technieken voor de zachte-huidfunctie**

Deze functie doeltreffender maken:

- 1 Het zoomhendeltje zo ver mogelijk op Tele zetten.
- 2 Ga dicht bij het object staan om deze functie beter te laten werken.

# **Aantekening**

- Als er een gedeelte van de achtergrond e.d.enz. erg lijkt op de huidskleur, wordt dit gedeelte ook verzacht.
- Deze functie kan minder doeltreffend werken als het beeld onvoldoende helder is.

### **[Transformeren]**

Onderwerp kan ofwel dun of uitgerekt opgenomen worden en de huis kan tegelijkertijd glad opgenomen worden.

#### ∫ **Instelling van het transformatieniveau**

Raak het transformatieniveau aan.

#### **Aantekening**

- De opnamegrootte is vastgesteld op 3M (4:3), 2,5M (3:2), 2M (16:9) of 2,5M (1:1).
- Gebruik het materiaal niet tegen de openbare orde en moraal of om iemand te beledigen.

# **[Zelfportret]**

Kies dit om een opname van uzelf te maken.

#### ∫ **Zelfportrettechnieken**

- Druk de ontspanknop half in om scherp te stellen. De zelfontspanneraanduiding begint te branden als u scherp in beeld staat. Houd de camera stil en druk de ontspanknop helemaal in om de foto te maken.
- Het object is niet scherpgesteld als de zelfontspanneraanduiding knippert. Druk de ontspanknop opnieuw half in om scherp te stellen.
- Als het beeld wazig is door de langzame sluitertijd raden wij het gebruik aan van de 2 seconden zelfontspanner.

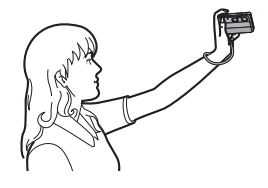

# **[Landschap]**

Hiermee kunt u opnamen maken van een volledig landschap.

#### **[Panorama assist]**

U kunt beelden maken met aansluitingen die geschikt zijn voor het creëren van panoramabeelden.

- ∫ **Instellen van de opnamerichting**
- **1 Raak de richting aan om een beeld te maken.**
- **2 Raak [OK] aan.**
	- De horizontale/verticale richtlijn zal afgebeeld worden.
- **3 Maak de opname.**
	- U kunt het beeld opnieuw maken door [Nieuw] te selecteren.

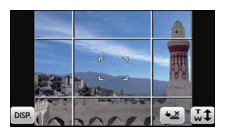

### **4 Raak [Volg.] aan.**

• Een gedeelte van het gemaakte beeld wordt afgebeeld als een doorzichtig beeld.

#### **5 Maak een beeld na het horizontaal of verticaal bewegen van het toestel zodat het doorzichtige beeld een ander beeld overlapt.**

• Wanneer u het derde beeld en beelden daarna maakt, de stappen **4** en **5** herhalen.

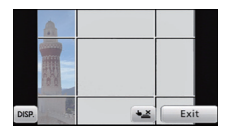

# **6 Raak [Exit] aan.**

- De focus, zoom, belichting, witbalans, sluitertijd en ISO-gevoeligheid worden vast ingesteld op de waarden voor de eerste opname.
- We raden het gebruik van een statief aan. Wanneer het donker is, raden we aan de zelfontspanner te gebruiken voor het maken van beelden.
- De sluitersnelheid kan langer worden, tot 8 seconden.
- De ontspanner kan gesloten blijven (max. ongeveer 8 sec.) nadat u de opname hebt gemaakt voor de signaalverwerking. Dit is geen storing.
- De gemaakte beelden kunnen gecombineerd worden om panoramabeelden te vormen m.b.v. de software "PHOTOfunSTUDIO" op de CD-ROM (meegeleverd).
## **[Sport]**

Daar instellen wanneer u beelden wilt maken van sportscènes of andere snelbewegende evenementen.

## **Aantekening**

- De sluitersnelheid kan langer worden, tot 1 seconde.
- Deze functie is geschikt voor het maken van beelden van onderwerpen op een afstand van 5 m of meer.

## **[Nachtportret]**

Hiermee kunt u opnamen maken van een persoon met een achtergrond die even helder is als in het echt.

#### ∫ **Technieken voor nachtportretten**

- **•** De flits gebruiken. (U kunt instellen op [ $\frac{2}{3}$ .)
- Vraag het onderwerp niet te bewegen terwijl u een beeld maakt.

#### **Aantekening**

- We raden het gebruik van een statief en de zelfontspanner aan voor deze opnamen.
- De sluitersnelheid kan langer worden, tot 8 seconden.
- De ontspanner kan gesloten blijven (max. ongeveer 8 sec.) nadat u de opname hebt gemaakt voor de signaalverwerking. Dit is geen storing.
- Er kan ruis zichtbaar worden wanneer u opnamen maakt op donkere plekken.

## **[Nachtl.schap]**

Hiermee kunt u levendige opnamen maken van een nachtelijk landschap.

## **Aantekening**

- We raden het gebruik van een statief en de zelfontspanner aan voor deze opnamen.
- De sluitersnelheid kan langer worden, tot 8 seconden.
- De ontspanner kan gesloten blijven (max. ongeveer 8 sec.) nadat u de opname hebt gemaakt voor de signaalverwerking. Dit is geen storing.
- Er kan ruis zichtbaar worden wanneer u opnamen maakt op donkere plekken.

## **[Nachtop. uit hand]**

Dit stelt u in staat om meervoudige beelden van nachtelijke scènes bij hoge snelheid op te nemen, die alle in een enkel beeld gecombineerd worden. Trillingen en beeldruis zullen gereduceerd worden, ook als u de opnames met het toestel in uw hand maakt.

- Beweeg de camera niet terwijl u continu beelden opneemt.
- Er kan ruis zichtbaar worden wanneer u beelden maakt op donkere plekken of beelden maakt van bewegende onderwerpen.

#### **[Voedsel]**

Met deze functie kunt u opnamen maken van bijvoorbeeld voedsel dat er natuurlijk uitziet zonder de hinderlijke invloed van omgevingslicht in restaurants enz.

#### **[Party]**

Kies deze functie als u opnamen wilt maken op een huwelijksreceptie, een feestje binnenshuis enz. U kunt er opnamen mee maken van mensen met een heldere achtergrond.

- ∫ **Technieken voor opnamen van feesten**
- De flits gebruiken. (U kunt instellen op  $I \not\approx \textcircled{1}$  of  $I \not\approx \textcircled{1}$ ).
- We raden het gebruik van een statief en de zelfontspanner aan voor deze opnamen.
- We raden aan het zoomhendeltje op Breed  $(1\times)$  te zetten en ongeveer 1,5 m van het object af te staan wanneer u opnamen maakt.

## **[Kaarslicht]**

Met deze functie kunt u opnamen maken bij kaarslicht.

#### ∫ **Technieken voor de opnamen bij kaarslicht**

• Dit werkt beter dan wanneer u beelden maakt zonder de flits te gebruiken.

- We raden het gebruik van een statief en de zelfontspanner aan voor deze opnamen.
- De sluitersnelheid kan langer worden, tot 1 seconde.

## <span id="page-74-0"></span>**[Baby1]/[Baby2]**

Met deze functie kunt u opnamen maken van een baby met een mooi huidkleurtje. Als u de flits gebruikt, is het licht van de flits zwakker dan anders.

Voor [Baby1] en [Baby2] kunnen verschillende geboortedata en namen worden ingesteld. U kunt kiezen of u deze tijdens het terugspelen wilt laten afbeelden of op de gemaakte opname wilt laten afdrukken met [Tekst afdr.] [\(P117\)](#page-116-0).

#### ∫ **Verjaardag/Naaminstelling**

- **1 Raak [Leeftijd] of [Naam] aan.**
- **2 Raak [SET] aan.**
- **3 De verjaardag of naam invoeren.**

Verjaardag: Raak [ $\triangle$ ]/[ $\blacktriangledown$ ] voor elk item aan voor het instellen van jaar/maand/dag en raak [Inst.] aan.

- Naam: Voor details over hoe tekens ingevoerd moeten worden, ["Tekst Invoeren"](#page-83-0) o[p P84](#page-83-0) raadplegen.
- Wanneer de verjaardag of naam ingesteld is, wordt [Leeftijd] of [Naam] automatisch ingesteld op [ON].
- Als [ON] geselecteerd is wanneer de verjaardag of naam niet geregistreerd is, verschijnt het instellingscherm automatisch.

#### **4 Raak [Exit] aan om te eindigen.**

## ∫ **Om [Leeftijd] en [Naam] te annuleren**

Selecteer de [OFF] instelling in stap **2**.

- De leeftijd en naam kunnen afgedrukt worden m.b.v. de "PHOTOfunSTUDIO" bijbehorende software op de CD-ROM (meegeleverd).
- Als [Leeftijd] of [Naam] ingesteld is op [OFF] zal, zelfs wanneer de verjaardag of naam ingesteld is, de leeftijd of naam niet afgebeeld worden.
- De sluitersnelheid kan langer worden, tot 1 seconde.

## **[Huisdier]**

Kies dit als u opnamen wil maken van een huisdier zoals een hond of een kat. U kunt de naam en verjaardag van uw huisdier instellen.

Voor informatie over [Leeftijd] of [Naam], [Baby1]/[Baby2] op [P75](#page-74-0) raadplegen.

#### **[Zonsonderg.]**

Kies dit als u opnamen wil maken van een zonsondergang. U kunt op deze manier de mooie rode kleur van de zon opnemen.

## **[H. gevoeligh.]**

Deze modus minimaliseert de schommelingen van het onderwerp en stelt u in staat om dit onderwerp in schaars verlichte ruimtes te fotograferen.

#### ∫ **Beeldresolutie en aspectratio**

Selecteer het beeldformaat 3M (4:3), 2,5M (3:2), 2M (16:9) of 2,5M (1:1).

## **[Flitsburst]**

Stilstaande beelden worden continu gemaakt met flits. Dit is handig om continue stilstaande beelden te maken op donkere plekken.

#### ∫ **Beeldresolutie en aspectratio**

Selecteer het beeldformaat 3M (4:3), 2,5M (3:2), 2M (16:9) of 2,5M (1:1). • Stilstaande beelden worden continu gemaakt terwijl de ontspanknop helemaal ingedrukt is.

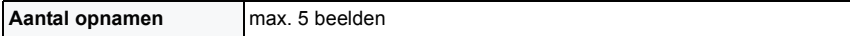

#### **Aantekening**

- De focus, zoom, belichting, sluitertijd, ISO-gevoeligheid, en flitsniveau zijn vastgesteld op de instellingen voor het eerste beeld.
- Het aantal opneembare beelden zal op 5 beelden vastgezet worden als de zelfontspanner wordt gebruikt.

#### **[Sterrenhemel]**

Met deze functie kunt u levendige opnamen maken van een sterrenhemel of een donker voorwerp.

#### ∫ **De sluitertijd instellen**

Kies een sluitertijd van [15 sec.] of [30 sec.].

• Druk de sluiterknop volledig in om het aftelbeeldscherm weer te geven. Beweeg het toestel niet wanneer dit beeldscherm weergegeven wordt. Wanneer het aftellen eindigt, verschijnt [Aub wachten...] net zolang als de ingestelde sluitertijd duurt, om de signalen te verwerken.

#### ∫ **Technieken voor opnamen van sterrenhemels**

• De ontspanner opent zich gedurende 15 of 30 seconden. Gebruik een statief. Wij raden verder aan om de opnames met de zelfontspanner te maken.

#### **[Vuurwerk]**

Met deze functie kunt u mooie opnamen maken van vuurwerk tegen een nachthemel.

#### ∫ **Technieken voor opnamen van vuurwerk**

• Omdat de sluitertijd langzamer wordt, raden we het gebruik van een statief aan.

- Deze functie werkt het beste wanneer het object 10 m of meer van het toestel verwijderd is.
- De sluitersnelheid is vast ingesteld op 1/4 van een seconde of op 2 seconden.
- U kunt de sluitersnelheid veranderen door de belichting te compenseren.

*Opnemen*

### **[Strand]**

Hiermee kunt u levendige opnamen maken van de blauwe kleur van de zee of de hemel enz. Het voorkomt ook onderbelichting van mensen in te sterk zonlicht.

#### **Aantekening**

• Raak de camera niet aan met natte handen.

## **[Sneeuw]**

Hiermee kunt u opnamen maken met een zo wit mogelijke sneeuw op een skiveld of een besneeuwde bergtop.

## **[Luchtfoto]**

Met deze functie maakt u foto's terwijl u in het vliegtuig zit.

#### ∫ **Techniek voor Luchtfoto's**

• Wij raden aan deze techniek te gebruiken als u moeilijk kunt scherpstellen en u opnamen wenst te maken van wolken en dergelijke. Richt de camera op iets met een hoog contrast, druk de ontspanknop half in om de scherpstelling vast te zetten, richt dan de camera op het object en druk de ontspanknop helemaal in om de opname te maken.

## **[Speldenprik]**

Beeld wordt donkerder gemaakt en met zachte focus rond de onderwerpen.

## **Aantekening**

• Gezichtsdetectie zou niet normaal kunnen werken in de donkere zones ronde de randen van het scherm.

#### **[Zandstraal]**

Beeld is gemaakt met een korrelige, gezandstraalde structuur.

## **[Hoge dynamiek]**

U kunt deze functie gebruiken om gemakkelijk beelden te maken waarin heldere en donkere regio's van de scène uitgedrukt worden met gepaste helderheid wanneer u in de zon kijkt, 's nachts of in soortgelijke omstandigheden.

#### ∫ **Het effect instellen**

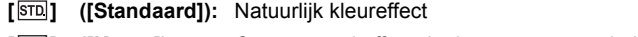

[ $[ART]$ ] ([Kunst]): Oogvangend effect dat het contrast en de kleur benadrukt

**[ ] ([Zwart/Wit]):** Zwart-wit effect

## **Aantekening**

- Compensatie-effect zou verkregen kunnen worden afhankelijk van de omstandigheden.
- Wanneer het donker is, raden wij het gebruik van een statief en de zelfontspanner aan om beelden te maken.
- De sluitersnelheid kan langer worden, tot 8 seconden.
- De ontspanner kan gesloten blijven (max. ongeveer 8 sec.) nadat u de opname hebt gemaakt voor de signaalverwerking. Dit is geen storing.
- Ruis op het LCD-scherm zou zichtbaarder kunnen zijn tijdens normale opname wegens helderheidcompensatie van de donkere zones.

## **[Foto frame]**

Het beeld opnemen met een frame eromheen.

#### ∫ **Instelling van de frame**

Kies uit 3 soorten kaders.

- De opnamegrootte is vastgesteld op 5M (4:3).
- De kleur van het frame dat afgebeeld wordt op het scherm en de kleur van de frame rond het eigenlijke beeld zou kunnen verschillen, maar dit is geen storing.

Toepasbare modussen: **[7] O** O<sup>R</sup> SCN

# <span id="page-79-0"></span>**Een beeld maken met Gezichtsdetectie functie**

Gezichtsdetectie is een functie die een gezicht vindt dat op een geregistreerd gezicht lijkt en het scherpstellen en de belichting automatisch prioriteit geeft. Zelfs als de persoon geplaatst is zich enigszins op de achtergrond bevindt of aan het uiteinde van een rij op een groepsfoto staat, kan het toestel toch een duidelijk beeld maken.

**[Gezicht herk.] staat aanvankelijk op [Uit] op de camera. [Gezicht herk.] zal automatisch naar [Aan] gaan wanneer het gezichtsbeeld geregistreerd is.**

**• De volgende functies zullen ook met de functie Gezichtsherkenning werken.**

#### **In opnamefunctie**

– Display van overeenkomstige naam wanneer het toestel een geregistreerd gezicht $*$  opspoort (als de naam ingesteld is voor het geregistreerde gezicht)

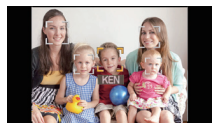

#### **In terugspeelfunctie**

- Afbeelden van naam en leeftijd (als de informatie geregistreerd is)
- Selectief afspelen van beelden die geregistreerd zijn met Gezichtsdetectie ([Categorieselectie] in [Afspelen filteren]).
- $*$  Er kunnen namen van maximaal 3 personen worden afgebeeld. De voorrang aan de namen die afgebeeld worden wanneer er beelden gemaakt worden wordt bepaald door de volgorde van registratie.

- Tijdens de burstfunctie, kan [Gezicht herk.] beeldinformatie alleen als bijlage van het eerste beeld ingesteld worden.
- [Gezicht herk.] garandeert geen zekere herkenning van een persoon.
- Gezichtsdetectie zou langer kunnen duren om geselecteerd te worden en om kenmerkende gezichtsuitdrukkingen te herkennen dan normale Gezichtsdetectie.
- Zelfs wanneer er informatie van de Gezichtsdetectie geregistreerd is, zullen beelden die gemaakt zijn met [Naam] en ingesteld zijn op [OFF] niet gecategoriseerd worden door de Gezichtsdetectie in [Categorieselectie] ([Afspelen filteren]).
- **Ook al wordt de informatie over gezichtsdetectie veranderd [\(P83\),](#page-82-0) zal gezichtherkenning informatie voor de reeds gemaakte beelden niet veranderd worden.** Als bijvoorbeeld de naam veranderd wordt, zullen beelden die gemaakt zijn vóór de verandering niet gecategoriseerd worden door gezichtsdetectie in [Categorieselectie] ([Afspelen filteren])
- Om de naaminformatie van de gemaakte beelden te veranderen, de [Vervangen] in [Gez.herk. bew.] [\(P126\)](#page-125-0) uitvoeren.
- [Gezicht herk.] kan niet gebruikt worden in de volgende gevallen.
- Tijdens opnemen in 3D
- In [Transformeren], [Panorama assist], [Nachtl.schap], [Nachtop. uit hand], [Voedsel],
- [Flitsburst], [Sterrenhemel], [Vuurwerk], [Luchtfoto] of [Zandstraal] in de scènemodus – Wanneer u bewegende beelden opneemt

## <span id="page-80-0"></span>**Gezichtsinstellingen**

U kunt informatie registreren zoals namen en verjaardagen voor gezichtsbeelden van maximaal 6 personen.

De registratie kan vergemakkelijkt worden door het maken van meerdere gezichtsbeelden van elk persoon. (maximaal 3 beelden/registratie)

#### ∫ **Opnamepunt wanneer u de gezichtsbeelden registreert**

- Gezichtvoorkant met open ogen en mond gesloten, ervoor zorgend dat de uitlijn van het gezicht, de ogen of de wenkbrauwen niet bedekt worden door het haar wanneer u registreert.
- Zorg ervoor dat er niet veel schaduw op het gezicht valt wanneer u registreert. (De flits zal niet afgaan tijdens de registratie.)

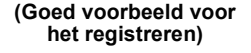

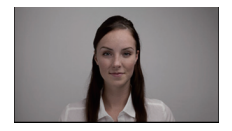

#### ∫ **Wanneer deze niet herkent tijdens het opnemen**

- Het gezicht registreren van dezelfde persoon binnen en buiten of met verschillende uitdrukkingen of vanuit verschillende hoeken. [\(P83\)](#page-82-0)
- Verder registreren op de opnamelocatie.
- Wanneer een persoon die al geregistreerd is, niet herkend wordt, dit corrigeren door de persoon opnieuw te registreren.
- Gezichtsdetectie zou niet mogelijk kunnen zijn of zou gezicht niet correct kunnen herkennen zelfs wanneer het om geregistreerde gezichten gaat, afhankelijk van de gezichtsuitdrukking en de omgeving.

## **Selecteer [Gezicht herk.] op het [Opname] functiemenu[. \(P48\)](#page-47-0)**

## **Raak [ ] ([Geheugen]) aan.**

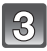

#### **Raak [Nieuw] aan.**

• [Nieuw] zal niet weergegeven worden als al 6 personen geregistreerd zijn. Wis iemand die al geregistreerd is om een nieuwe registratie te maken.

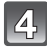

## **Maak een beeld door het gezicht met de richtlijn af te stellen.**

- Er kunnen geen gezichten van onderwerpen die geen personen zijn (huisdieren, enz.) geregistreerd worden.
- Er wordt een melding afgebeeld voor het maken van gezichtsbeelden wanneer  $[[\bigodot]]$ aangeraakt wordt.
- Het bevestigingsscherm wordt afgebeeld. Dit gebeurt wanneer [Ja] geselecteerd wordt.

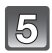

## **Stel het item in.**

• U kunt t/m 3 gezichtsbeelden registreren.

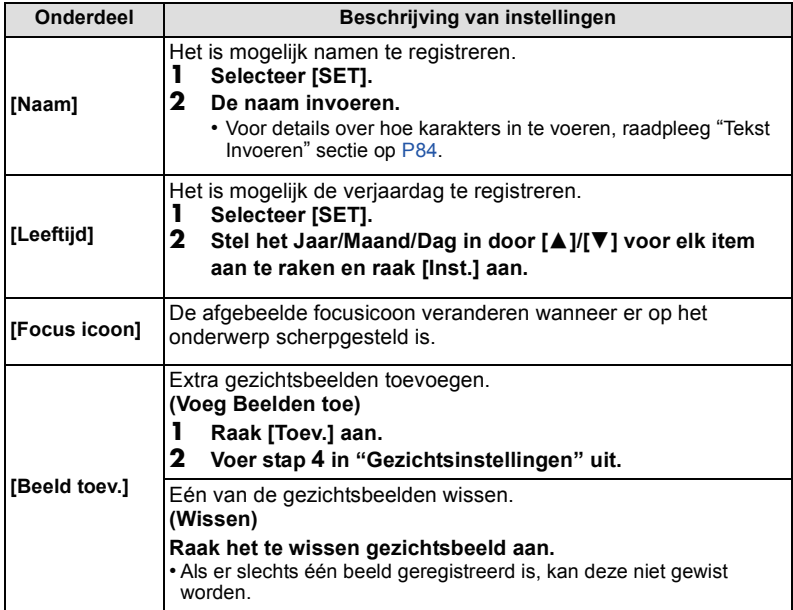

• Verlaat het menu nadat het ingesteld is.

#### <span id="page-82-0"></span>**De informatie veranderen of wissen voor een geregistreerde persoon**

U kunt de beelden of informatie modificeren van een al geregistreerde persoon. U kunt ook de informatie wissen van de geregistreerde persoon.

- **1 Selecteer [Gezicht herk.] in het [Opname] menu. [\(P48\)](#page-47-0)**
- **2 Raak**  $\left[\frac{1}{2}\right]$  ([Geheugen]) aan.<br>**3 Raak** het te bewerken of te wi
- **3 Raak het te bewerken of te wissen gezichtsbeeld aan.**

#### **4 Selecteer het item.**

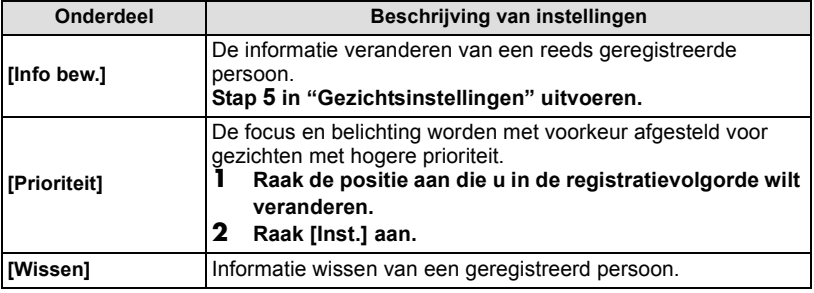

• Verlaat het menu nadat het ingesteld is.

# <span id="page-83-1"></span><span id="page-83-0"></span>**Tekst Invoeren**

Het is mogelijk om namen van baby's en huisdieren en de namen van reisbestemmingen in te voeren wanneer u opneemt. (Er kunnen alleen alfabetische tekens en symbolen ingevoerd worden.)

U kunt de styluspen (meegeleverd) gebruiken als het moeilijk is met uw vingers te werk te gaan.

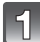

## **Weergave van het invoerscherm.**

- U kunt het invoerscherm afbeelden via de volgende handelingen.
	- [Naam] van [Baby1]/[Baby2] of [Huisdier] in Scènefunctie
	- [Naam] in [Gezicht herk.]
	- [Locatie] in [Reisdatum]
	- [Titel bew.]

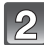

## **Voer letters in.**

- Raak  $\left[\begin{smallmatrix} A^4 \\ B^2 \end{smallmatrix}\right]$  aan om de tekst te veranderen tussen [A] (hoofdletters), [a] (kleine letters), [1] (nummers) en [&] (speciale lettertekens).
- Door  $\left[ \right. \left( \bullet \right) \left. \right]$  aan te raken zal de positie van de cursor voor de tekstinvoer naar links en rechts bewegen.

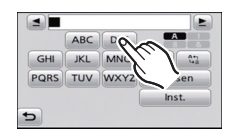

- Raak [**□**] aan om een spatie in te voeren of raak [Wissen] aan om een ingevoerd karakter te wissen.
- De volgende karakters en nummers kunnen ingevoerd worden.
	- Er kan een maximum van 30 karakters ingevoerd worden (Maximaal 9 karakters wanneer u namen instelt in [Gezicht herk.]).
		- $*$  Er kan een maximum van 15 karakters ingevoerd worden voor [ \ ], [  $\lceil$  ], [  $\rfloor$ ],
			- [ ] en [- ] (Maximaal 6 karakters wanneer u namen instelt in [Gezicht herk.]).

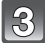

## **Raak [Inst.] aan.**

- Tekst kan verder gerold worden als niet alle tekst op het scherm past.
- Het wordt weergegeven in de volgorde van titel, locatie, [Naam] ([Baby1]/[Baby2], [Huisdier]), [Naam] ([Gezicht herk.]).

# **Het functiemenu [Opname] gebruiken**

## **[Flitser]**

```
Toepasbare modussen:
```
**Voor details over [Opname] functiemenu, [P48](#page-47-0) raadplegen.**

De flits instellen voor opnamen.

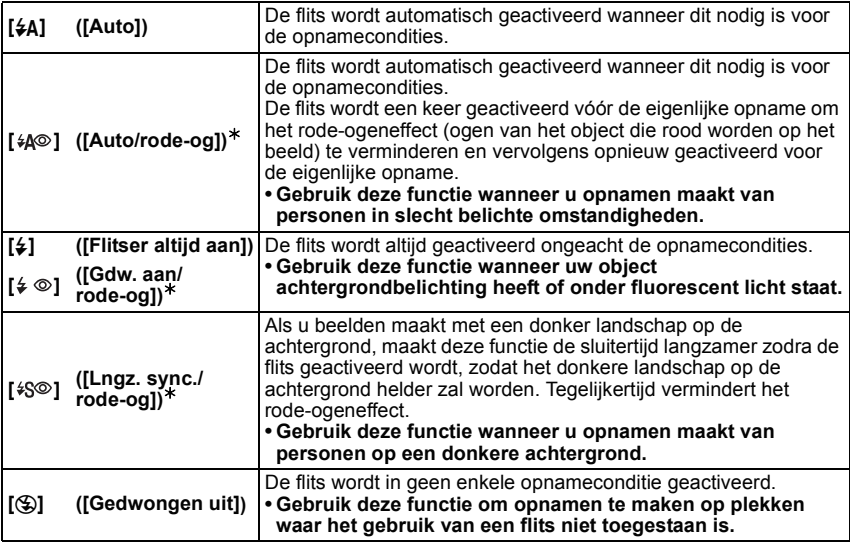

¢ **De flits wordt twee maal geactiveerd. Het onderwerp dient niet te bewegen totdat de tweede flits geactiveerd is. Interval tot de tweede flits is afhankelijk van de helderheid van het onderwerp.**

**[Rode-ogencorr]** [\(P104\)](#page-103-0) op het [Opname] modusmenu is ingesteld op [Aan]. [ $\mathcal{D}$ ] **verschijnt op de flitsicoon.**

#### *Opnemen*

#### ∫ **Beschikbare flitsinstellingen voor de opnamefuncties**

De beschikbare flitsinstellingen zijn afhankelijk van de opnamefuncties. ( $\bigcirc$ : Beschikbaar, —: Niet beschikbaar,  $\bullet$ : Scènefunctie begininstelling)

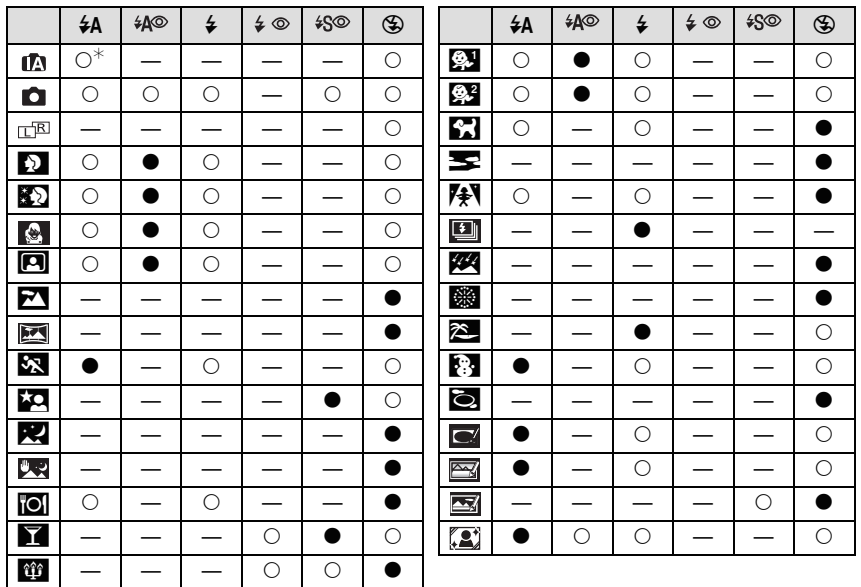

 $\ast$  [ $\sharp$ A] wordt afgebeeld.

• De flitsinstellingen kunnen veranderen als de opnamefunctie verander wordt. Stel de flitsinstelling opnieuw in indien nodig.

• De flitsinstelling blijft opgeslagen memorised ook als u de camera uit zet. De flitsinstelling voor de scènefunctie wordt weer op de oorspronkelijke instelling gezet als u de scènefunctie wijzigt.

• De flits zal niet geactiveerd worden wanneer u bewegend beeld opneemt.

• Voor 3D-opnames kunnen alleen [ $\sharp$ A], [ $\sharp$ S<sup>o</sup>] en [ $\circ$ ] ingesteld worden.

#### <span id="page-86-0"></span>∫ **Beschikbaar flitsbereik**

• Het beschikbare flitsbereik is een benadering.

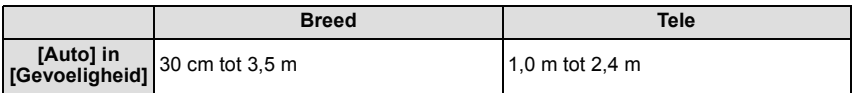

#### ∫ **Sluitertijd voor elke flitsfunctie**

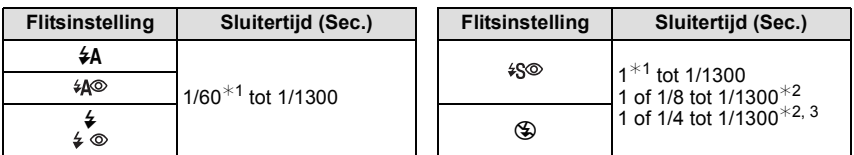

¢1 Deze kan variëren afhankelijk van de [Korte sluitert.] instelling.

- ¢2 Wanneer [Korte sluitert.] ingesteld is op [Auto].
- $*3$  Wanneer [Gevoeligheid] ingesteld is op [ $\overline{B}$  Iso].
- \*2: De sluitertijd wordt een maximum van 1 seconde in de volgende gevallen.
	- Wanneer de optische beeldstabilisator ingesteld is op [Uit].
	- Wanneer het toestel heeft bepaald dat er weinig beeldbibber is wanneer de optische beeldstabilisator ingesteld is op [Aan].
- In intelligente automatische functie, verandert de sluitertijd afhankelijk van de geïdentificeerde scène.
- In Scènefunctie, zal de sluitertijd verschillen van de bovenstaande tabel.

- Als u de flits te dicht bij een voorwerp brengt, kan dit worden vervormd of verkleurd door de hitte of het licht van de flits.
- Als u een opname maakt buiten het bereik van de flits, kan het object verkeerd belicht zijn en de opname te donker of te licht zijn.
- Tijdens het opladen van de flits knippert het lampje van de flitsaanduiding en wordt het rood; u kunt in dit geval geen opname maken, zelfs niet wanneer u de ontspanknop helemaal indrukt.
- Als u een foto neemt voorbij het beschikbare flitsbereik, kan het zijn dat de Witbalans niet naar behoren wordt ingesteld.
- Het flitseffect kan onvoldoende zijn wanneer [Flitsburst] gebruikt wordt in de Scènefunctie of wanneer de sluitersnelheid hoog is.
- Het kan even duren om de flits op te laden als u opnieuw een opname wil maken. Maak de opname nadat de toegangsaanduiding is verdwenen.
- Het effect van de rode-ogenreductie verschilt van mens tot mens. Als de persoon bovendien ver van de camera stond of niet naar de eerste flits keek, kan dit effect ook minder evident zijn.

## **[Zelfontspanner]**

## **Toepasbare modussen:**

**Voor details over [Opname] functiemenu, [P48](#page-47-0) raadplegen.**

Dit is voor het maken van foto's met de timer.

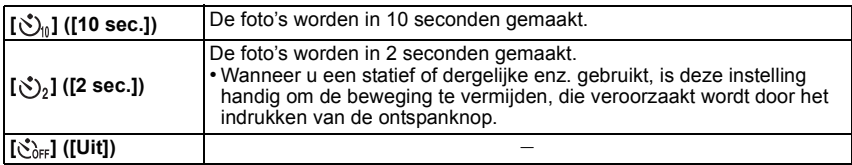

• Druk de ontspanknop half in om scherp te stellen en druk de knop helemaal in om de opname te maken. Het lampje van de zelfontspanner knippert en de sluiter wordt na 10 seconden geactiveerd (of na 2 seconden).

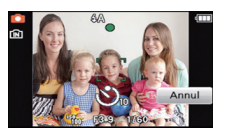

## **Aantekening**

- Wanneer u éénmaal de ontspanknop helemaal indrukt, wordt er automatisch op het object scherpgesteld net voor de opname. Op donkere plekken zal het zelfontspannerlampje A knipperen en kan het helder gaan schijnen om als AF-lamp te werken zodat het toestel beter op het object scherp kan stellen.
- Wij raden u aan een statief te gebruiken als u opnamen maakt met de zelfontspanner.
- Zelfontspanner kan niet ingesteld worden op 10 seconden in [Zelfportret] in scènefunctie.
- Instellen van de zelfontspanner kan niet uitgevoerd worden in de volgende gevallen.
- Wanneer u bewegende beelden opneemt

## **[Aspectratio]**

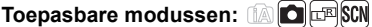

#### **Voor details over [Opname] functiemenu, [P48](#page-47-0) raadplegen.**

Dit biedt u de mogelijkheid de aspectratio van de beelden te kiezen die het best bij het afdrukken of het terugspelen past.

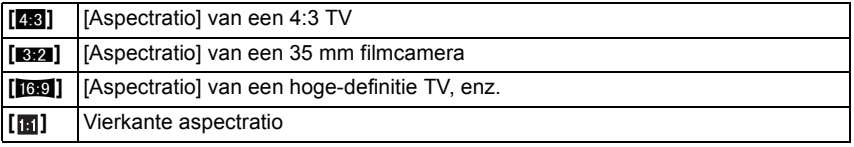

- De uiteinden van de opgenomen beelden kunnen er afgeknipt worden bij het afdrukken, controleer daarom voordat u afdrukt/laat afdrukken. [\(P160\)](#page-159-0)
- Voor 3D-opnames kunnen alleen [43] en [69] ingesteld worden.

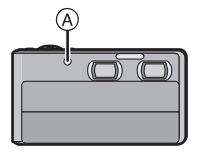

## **[Fotoresolutie]**

## **Toepasbare modussen: [A]**  $\blacksquare$  **SCN**

#### **Voor details over [Opname] functiemenu, [P48](#page-47-0) raadplegen.**

Stel het aantal pixels in. Hoe hoger het aantal pixels, hoe fijner het detail van de beelden zal blijken zelfs wanneer ze afgedrukt worden op grote vellen.

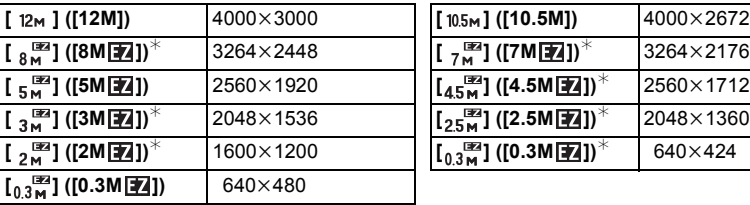

#### **[Aspectratio]: [48]** [Aspectratio]: [89]

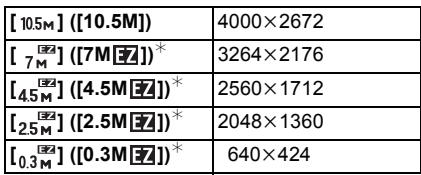

#### [Aspectratio]: [<sup>16.9</sup>] [Aspectratio]: [ **n**]

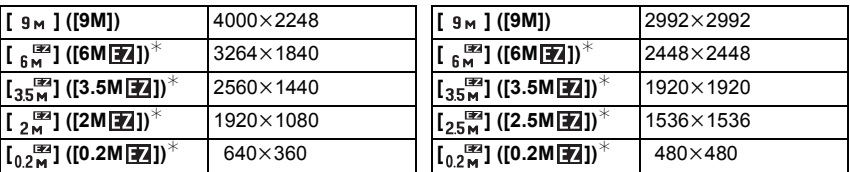

 $*$  Dit item kan niet ingesteld worden in de intelligente automatische functie.

• Voor 3D-opnames zullen de instellingen als volgt zijn.

#### **[Aspectratio]: [**X**] [Aspectratio]: [**W**]**

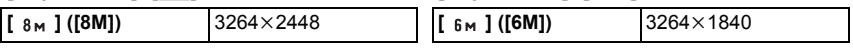

#### **Aantekening**

• Als u de aspectratio verandert, de beeldgrootte opnieuw instellen.

• In bepaalde modussen kan de Extra Optische Zoom niet gebruikt worden en wordt het beeldformaat voor [ $\mathbb{Z}$ ] niet weergegeven. Raadpleeg voor details over de modussen waarbij de Extra Optische Zoom niet gebruikt kan worden [P67](#page-66-0).

• Beelden kunnen mozaïsch lijken afhankelijk van het object en de opnamecondities.

## **[Kwaliteit]**

## **Toepasbare modussen:**

**Voor details over [Opname] functiemenu, [P48](#page-47-0) raadplegen.**

De compressiesnelheid instellen waarop de beelden opgeslagen moeten worden.

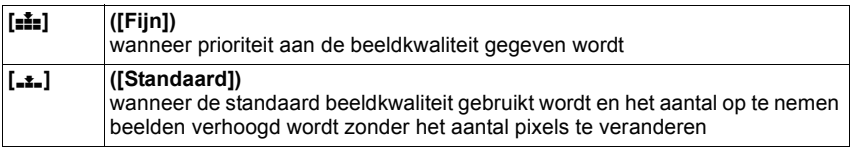

### **Aantekening**

• De instelling is vastgezet op [<sub>■</sub>•] in [Transformeren], [H. gevoeligh.] of [Flitsburst] in scènemodus.

• In 3D-opnames, worden MPO-beelden en fijne JPEG-beelden simultaan opgenomen.

## **[Gevoeligheid]**

#### **Toepasbare modussen:**

#### **Voor details over [Opname] functiemenu, [P48](#page-47-0) raadplegen.**

Dit laat het aan de gevoeligheid voor licht (ISO-gevoeligheid) toe ingesteld te worden. Het instellen op een hoger figuur, staat u in staat ook op donkere plekken beelden te maken zonder dat de beelden donker worden.

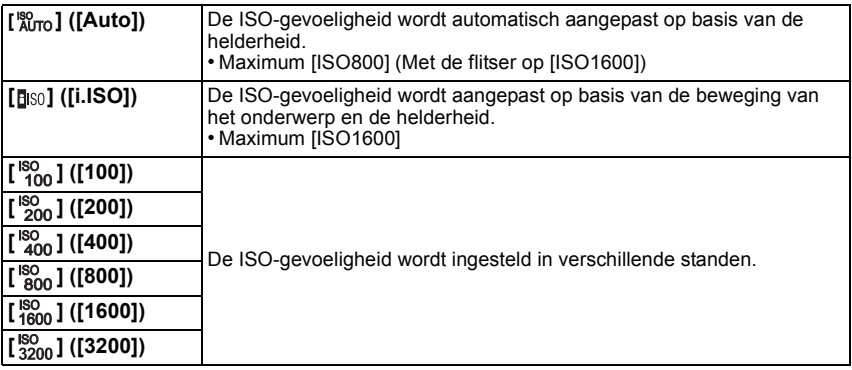

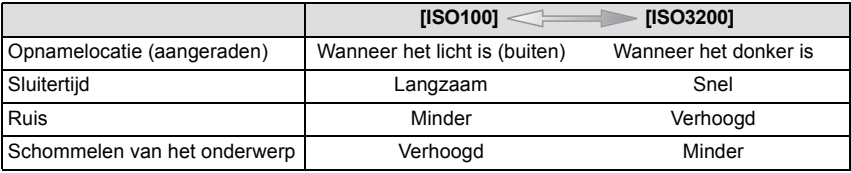

#### ∫ **Over [ ] (slimme ISO-gevoeligheidscorrectie)**

Het toestel spoort de beweging van het onderwerp op en stelt de optimale ISO-gevoeligheid en sluitertijd vervolgens automatisch in zodat deze zo goed mogelijk bij de beweging van het onderwerp en de helderheid van de scène passen, om het schommelen van het onderwerp te minimaliseren.

• De sluitersnelheid wordt niet vastgezet als de sluiterknop tot halverwege ingedrukt wordt. Het verandert voortdurend om zich aan te passen aan de beweging van het onderwerp, tot de sluiterknop volledig ingedrukt wordt.

- Voor het focusbereik van de flitser als [Auto] ingesteld is, raadpleegt u [P87](#page-86-0).
- De instelling is vastgesteld op [Elso] in de volgende gevallen.
- In [Sport], [Baby1]/[Baby2], [Huisdier] en [Flitsburst] in de scènefunctie
- De instelling staat vast op [Auto] als 3D-opnames of films gemaakt worden.

## **[Witbalans]**

## **Toepasbare modussen: <b>AD**

#### **Voor details over [Opname] functiemenu, [P48](#page-47-0) raadplegen.**

In zonlicht, onder gloeilampen of in andere soortgelijke toestanden waar de kleur van wit naar roodachtig of blauwachtig gaat, past dit item zich aan de kleur van wit aan die het dichtst in de buurt zit van wat gezien wordt door het oog in overeenkomst met de lichtbron.

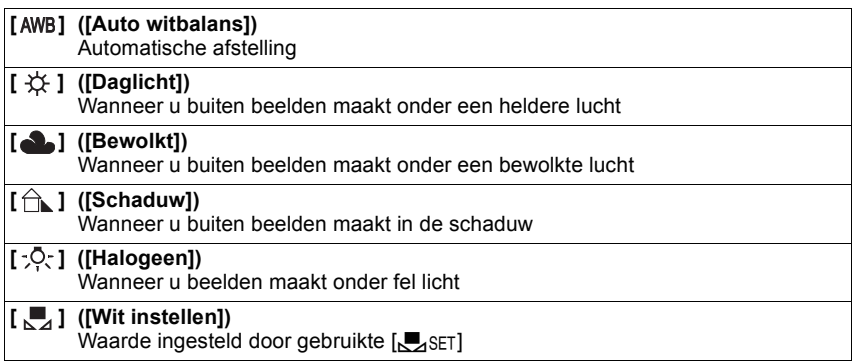

## **Aantekening**

- Onder fluorescente verlichting, LED-verlichtingsarmaturen enz., zal de geschikte witbalans variëren afhankelijk van het verlichtingstype, gebruik daarom [AWB] of [User].
- De witbalansinstelling blijft opgeslagen, ook als u het toestel uit zet. (De witbalansinstelling voor een scènefunctie wordt weer [AWB] als u een andere scènefunctie kiest.)
- Witbalans is vastgesteld op [AWB] in de volgende gevallen.
	- Tijdens opnemen in 3D
	- [Landschap], [Nachtportret], [Nachtl.schap], [Nachtop. uit hand], [Voedsel], [Party], [Kaarslicht], [Zonsonderg.], [Flitsburst], [Sterrenhemel], [Vuurwerk], [Strand], [Sneeuw], [Luchtfoto] of [Zandstraal] in de scènemodus

#### ∫ **Automatische witbalans**

Afhankelijk van de dominante omstandigheden waarin beelden gemaakt worden, kunnen de beelden een roodachtige of blauwachtige tint aannemen. Bovendien wanneer er meerdere lichtbronnen gebruikt worden of er niets is met een kleur die in de buurt van wit zit, kan de automatische witbalans niet goed kunnen werken. In zo een geval, de witbalans instellen op een andere functie dan [AWB].

- 1 De automatische witbalans zal met dit bereik werken
- 2 Blauwe lucht<br>3 Bewolkte luch
- 3 Bewolkte lucht (Regen)<br>4 Schaduw
- 4 Schaduw<br>5 Zonlicht
- 5 Zonlicht<br>6 Wit fluor
- 6 Wit fluorescerend licht<br>7 Gloeilamn
- 7 Gloeilamp<br>8 Zonsongar
- 8 Zonsopgang en zonsondergang<br>9 Kaarslicht
- **Kaarslicht**
- $K =$ Kelvintemperatuur en kleuren

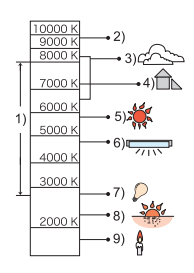

#### **De witbalans handmatig instellen**

Stel de ingestelde witbalanswaarde in. Een gebruik voor het overeen doen komen van de omstandigheid waarin u foto's maakt.

- **1 Raak [**Ò**] aan.**
- **2 Raak** [ $\sqrt{ }$ set] aan.
- **3 Richt het toestel op een wit vel papier, enz., zo dat het frame in het midden alleen met wit gevuld wordt en raak vervolgens [Inst.] aan.**
	- Als het onderwerp te helder of te donker is, kan het zijn dat u er niet in slaagt de witbalans in te stellen. Als dat zo is, stel dan de juiste helderheid in en stel de witbalans opnieuw in.

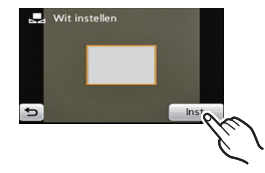

• Verlaat het menu nadat het ingesteld is.

#### **De witbalans fijn afstellen**

U kunt de witbalans fijn instellen als u de gewenste tint niet krijgt met de gewone witbalans.

- **1 Raak [**V**]/[**Ð**]/[**î**]/[**Ñ**]/[**Ò**] aan vanaf de Witbalans.**
- **2 Raak** [ $\frac{WB\pm1}{WB}$ ] aan.<br>**3** Sleep de schuift

#### **3 Sleep de schuifbalk aan om fijne afstellingen te maken.**

[Rood]: Aanraken als de tint blauwachtig is.

[Blauw]: Aanraken als de tint roodachtig is.

• Kies [0] om de oorspronkelijke Witbalans weer in te stellen.

#### **4 Raak [Inst.] aan.**

• Verlaat het menu nadat het ingesteld is.

- De witbalansaanduiding op het scherm wordt rood of blauw.
- U kunt de Witbalans onafhankelijk nauwkeurig afstellen voor elke Witbalansfunctie.
- De instelling voor het nauwkeurig afstellen van de Witbalans wordt door het beeld gebruikt wanneer u de flits gebruikt.
- De fijnafstelling van de Witbalans blijft ook opgeslagen als u de camera uitzet.
- Het niveau van de instelling voor het nauwkeurig afstellen van de Witbalans in [be] keert terug naar [0] wanneer u de Witbalans opnieuw instelt met behulp van [Jert].
- Fijne afstelling van de witbalans kan niet ingesteld worden voor [Zwart/Wit], [Sepia], [Cool] en [Warm] in [Kleurfunctie].

## **[AF mode]**

**Toepasbare modussen: <b>AD** 

**Voor details over [Opname] functiemenu, [P48](#page-47-0) raadplegen.**

Op deze manier kunt u de focusmethode gebruiken die bij de posities en het aantal te selecteren onderwerpen past.

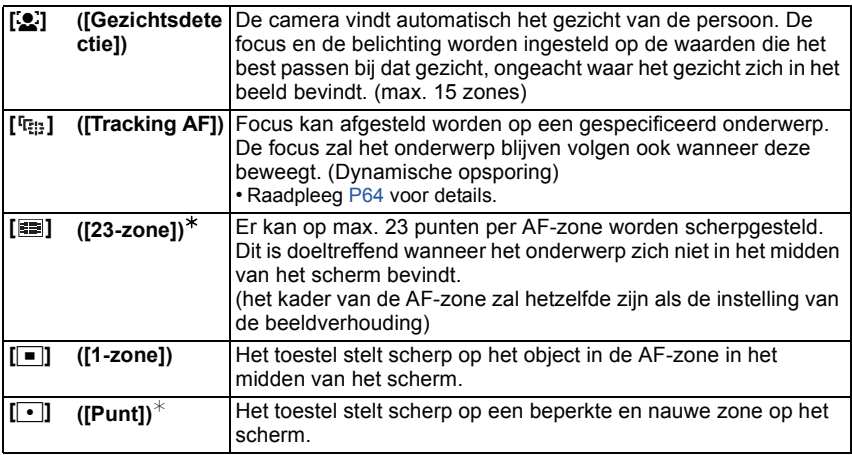

 $\ast$  [ $\blacksquare$ ] zal gebruikt worden tijdens het opnemen van films.

- Deze zal vastgezet worden op [<u>'金</u>] wanneer de [Gezicht herk.] ingesteld is op [Aan].<br>• De AF-modus is vastgezet op [**je]**] in [Sterrenhemel], [Vuurwerk] in de scènefunctie.
- 
- In de volgende gevallen is het niet mogelijk [so] in te stellen.
- In [Panorama assist], [Nachtl.schap], [Nachtop. uit hand], [Voedsel], en [Luchtfoto] in de scènefunctie.
- Voor 3D-opnames kunnen  $\lceil \cdot \cdot \rceil$  en  $\lceil \cdot \rceil$  niet ingesteld worden.

## ∫ **Over [**š**] (Gezichtsherkenning)**

De volgende AF-zoneframes worden afgebeeld wanneer het toestel de gezichten vindt.

Geel:

Wanneer de ontspanknop tot de helft ingedrukt wordt, wordt de frame groen wanneer het toestel scherpgesteld heeft. Wit:

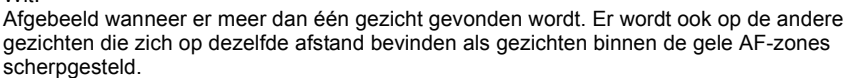

## **Aantekening**

- Onder bepaalde omstandigheden van beelden maken, inclusief de volgende gevallen, zou de gezichtsherkenningsfunctie niet kunnen werken, en dit maakt het onmogelijk om gezichten op te sporen. [AF mode] wordt geschakeld naar [ $\equiv$ ]]
	- ([Ø] terwijl er video's gemaakt worden).
	- Wanneer het gezicht niet naar het toestel gericht is
	- Wanneer het gezicht op een hoek is
	- Wanneer het gezicht extreem helder of donker is
	- Wanneer de gezichten weinig contrast hebben
	- Wanneer de gezichtstrekken verborgen zijn achter een zonnebril enz.
	- Wanneer het gezicht klein lijkt op het scherm
	- Wanneer er een snelle beweging is
	- Wanneer het onderwerp geen menselijk wezen is
	- Wanneer het toestel schudt
	- Wanneer de digitale zoom gebruikt wordt

• Als het toestel iets anders dan iemand's gezicht registreert, verander de instellingen dan en zet deze op iets anders dan  $[**2**].$ 

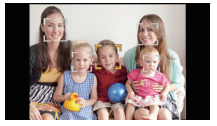

## **[Macro stand]**

## **Toepasbare modussen:**

**Voor details over [Opname] functiemenu, [P48](#page-47-0) raadplegen.**

Deze functie laat het u toe beelden van dichtbij te maken van een onderwerp, bijv. wanneer u beelden maakt van bloemen.

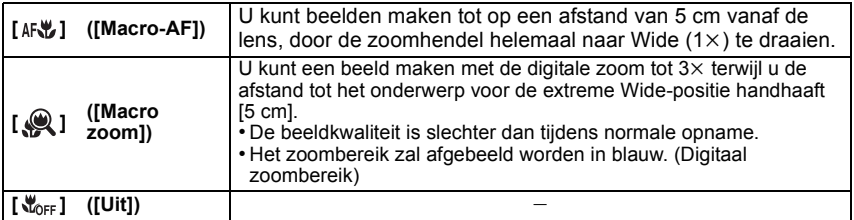

- Wij raden u aan een statief en de zelfontspanner te gebruiken.
- Wij raden aan de flits op [Œ] in te stellen wanneer u van heel dicht bij beelden maakt.
- Als de afstand tussen het toestel en het object buiten het focusbereik van het toestel ligt, zou het beeld niet op de juiste manier scherpgesteld kunnen worden zelfs als de focusaanduiding brandt.
- Wanneer een object dichtbij het toestel is, is het effectieve focusbereik aanzienlijk minder breed. Daarom kan, als de afstand tussen het toestel en het object gewijzigd is na het scherpstellen, het moeilijk worden om er opnieuw op scherp te stellen.
- Macrofunctie geeft prioriteit aan een onderwerp dichtbij het toestel. Als de afstand tussen het toestel en het onderwerp daarom ver weg is, duurt het langer om erop scherp te stellen.
- Wanneer u opnamen maakt in een dicht bereik in macrofunctie, kan de resolutie van de buitenkant van het beeld enigszins afnemen. Dit is geen storing.
- De Macro-zoomfunctie kan in de volgende gevallen niet worden gebruikt.
- Wanneer  $[F_{\frac{1}{2}}]$  is ingesteld in [AF mode]
- Deze instelling is niet beschikbaar voor 3D-opnames.

## **[Quick AF]**

## **Toepasbare modussen: <b>AD**

#### **Voor details over [Opname] functiemenu, [P48](#page-47-0) raadplegen.**

Zolang als het toestel stil gehouden wordt, zal het toestel automatisch de focus afstellen en zal de focusafstelling vervolgens sneller zijn wanneer de ontspanknop ingedrukt wordt. Dit is handig wanneer u bijvoorbeeld een kans voor beelden maken niet wilt missen.  $[Q_A^{\text{eff}}]$  ([Aan])/ $[Q_A^{\text{eff}}]$  ([Uit])

#### **Aantekening**

- De batterij raakt sneller op dan normaal.
- Druk de opspanknop opnieuw half in als u niet goed scherp kunt stellen.
- Deze werkt niet tijdens AF-opsporing.
- [Quick AF] kan niet worden ingesteld in [Nachtportret], [Nachtl.schap], [Nachtop. uit hand], [Sterrenhemel] en [Vuurwerk] in Scènefunctie.
- Voor 3D-opnames wordt de instelling vastgezet op [Aan].

## **[Gezicht herk.]**

• Raadpleeg [P80](#page-79-0) voor details.

## **[Belichting]**

## **Toepasbare modussen:**

#### **Voor details over [Opname] functiemenu, [P48](#page-47-0) raadplegen.**

Gebruik deze functie wanneer u de geschikte belichting niet kunt verkrijgen wegens het verschil in helderheid tussen het object en de achtergrond. Zie de volgende voorbeelden.

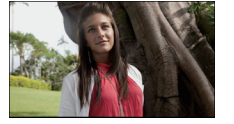

De belichting positief compenseren.

**Onderbelicht Juiste** 

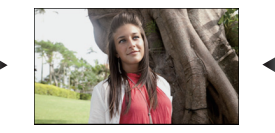

**Overbelicht** 

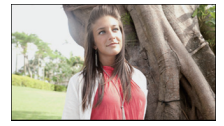

De belichting negatief compenseren.

#### **1 Stel de belichting in door de schuifbalk te verslepen.**

• Kies [0 EV] om terug te keren naar de originele belichting.

#### **2 Raak [Exit] aan.**

- Verlaat het menu nadat het ingesteld is.
- De waarde van de belichtingscompensatie verschijnt op het scherm.

- EV is een afkorting voor [Exposure Value] (Belichtingswaarde). Het is de mate van belichting. De EV-waarde verandert al naargelang de lensopening of de sluitertijd.
- De ingestelde belichtingswaarde wordt opgeslagen zelfs als het toestel uit wordt gezet.
- Het compensatiebereik van de belichting wordt beperkt door de helderheid van het object.
- Belichtingcompensatie kan niet gebruikt worden met [Sterrenhemel] in de scènemodus.

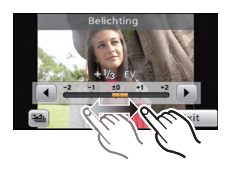

#### **[Auto bracket]**

## **Toepasbare modussen: a care SCN**

Op deze wijze worden 3 beelden automatisch in het geselecteerde bereik van de belichtingscompensatie opgenomen, telkens als op de sluiterknop gedrukt wordt.

#### **Met Auto Bracket**  $\pm$  **1 EV**

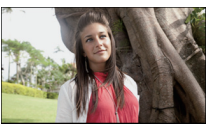

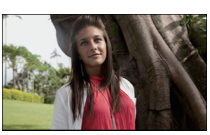

**1ste beeld 2de beeld 3de beeld**

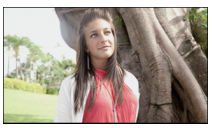

 $\pm$ 0 EV  $\phantom{00}$   $-1$  EV  $\phantom{00}$  +1 EV

- **1** Raak [圖] aan tijdens de **belichtingscompensatie.**
- **2 Stel het compensatiebereik van de belichting in**  door  $[[\triangleright\!\!\!\triangleleft\;]]/[[\cdot\!\!\!\triangleleft\;]$  aan te raken.
	- Wanneer u de Auto bracket niet gebruikt, kiest u [OFF] (0).
- **3 Raak [Exit] aan.**
	- Verlaat het menu nadat het ingesteld is.

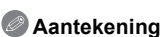

• Wanneer u opnamen maakt met auto bracket nadat u het bereik van de belichtingscompensatie hebt ingesteld, wordt voor de opnamen de gekozen belichtingscompensatie gebruikt. De belichtingswaarde wordt op het scherm weergegeven als de belichting gecompenseerd wordt.

- De belichting zou niet gecompenseerd kunnen worden met auto bracket afhankelijk van de helderheid van het object.
- **• [**Œ**] is ingesteld voor de flits wanneer auto bracket ingesteld is.**
- Instelling van de auto bracket kan niet uitgevoerd worden in de volgende gevallen.
	- Tijdens opnemen in 3D
	- In [Transformeren], [Panorama assist], [Nachtop. uit hand], [Flitsburst], [Sterrenhemel], [Speldenprik], [Zandstraal] en [Foto frame] in de scènefunctie
	- Wanneer u bewegende beelden opneemt

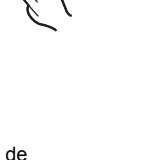

## **[i. Exposure]**

## **Toepasbare modussen:**

#### **Voor details over [Opname] functiemenu, [P48](#page-47-0) raadplegen.**

Contrast en belichting zullen automatisch aangepast worden wanneer er een groot verschil is in helderheid tussen de achtergrond en het onderwerp, om het beeld dichtbij te brengen naar hoe u ziet.

## **[ ] ([Aan])/[ ] ([Uit])**

#### **Aantekening**

- Zelfs wanneer de [Gevoeligheid] ingesteld is op [ISO100], kan [Gevoeligheid] ingesteld hoger ingesteld worden dan [ISO100] als het beeld gemaakt wordt met [i. Exposure] ingesteld op geldig.
- Compensatie-effect zou verkregen kunnen worden afhankelijk van de omstandigheden.
- [iO] wordt geen in het scherm wanneer [i. Exposure] effectief is.
- Deze instelling is niet beschikbaar voor 3D-opnames.

## **[Korte sluitert.]**

## **Toepasbare modussen: <b>AD**

#### **Voor details over [Opname] functiemenu, [P48](#page-47-0) raadplegen.**

U kunt een beeld helder maken op donkere plekken door [Korte sluitert.] langzamer in te stellen. U kunt deze ook sneller instellen om de wazigheid van het onderwerp te verminderen.

## [  $\frac{M_{\rm iso}^{\rm min}}{M_{\rm iso}^{\rm min}}$ ] ([Auto]), [  $\frac{M_{\rm iso}^{\rm min}}{M_{\rm iso}^{\rm min}}$ ] ([1/60]), [  $\frac{M_{\rm iso}^{\rm min}}{M_{\rm iso}^{\rm min}}$ ] ([1/30]), [  $\frac{M_{\rm iso}^{\rm min}}{M_{\rm iso}^{\rm min}}$ ] ([1/15]), **[**  $\frac{M[N]}{1/8}$ ] ([1/8]), [  $\frac{M[N]}{1/4}$ ] ([1/4]), [  $\frac{M[N]}{1/2}$ ] ([1/2]), [  $\frac{M[N]}{1/2}$ ] ([1])

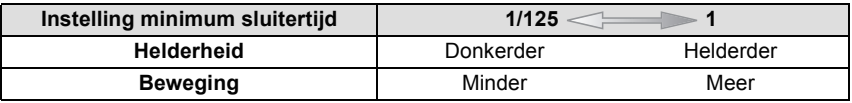

- Deze moet normaal gesproken ingesteld zijn op [Auto] om foto's te maken. (Wanneer u een minimum sluitertijd selecteert die verschilt van [Auto], verschijnt [ $\underline{W}$ ] op het scherm.)
- Als [Auto] geselecteerd is, kan de sluitersnelheid tot op 1 seconde ingesteld worden als het toestel niet erg bewogen wordt, wat met [Stabilisatie] gecorrigeerd moet worden, of als [Stabilisatie] op [Uit] staat.
- Het op een langzamere sluitertijd instellen van [Korte sluitert.] zou de kans op beeldbibber kunnen doen toenemen, daarom raden we het gebruik van een statief en de zelfontspanner aan voor het maken van beelden.
- Het op een hogere snelheid instellen van [Korte sluitert.] zou het beeld donkerder kunnen maken, daarom raden we aan het beeld op te nemen in een goed verlichte zone. Als er geen correcte belichting verkregen kan worden, zal [ $WW$ ] in het rood knipperen wanneer de</u> ontspanknop tot de helft ingedrukt wordt.
- Voor 3D-opnames wordt de instelling vastgezet op [Auto].

## **[I.resolutie]**

## **Toepasbare modussen:**

**Voor details over [Opname] functiemenu, [P48](#page-47-0) raadplegen.**

Beelden met een scherp profiel en een scherpe resolutie kunnen gemaakt worden m.b.v. de Intelligente Resolutietechnologie.

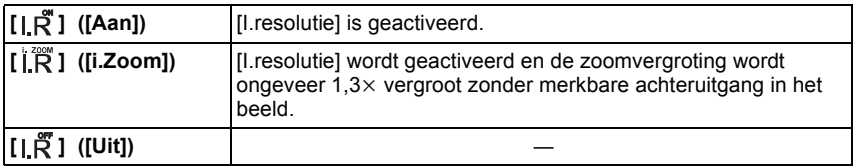

## **Aantekening**

- Lees [P65](#page-64-0) voor informatie over de Intelligente Zoom.
- Voor 3D-opnames wordt de instelling vastgezet op [Aan].

## **[Dig. zoom]**

## **Toepasbare modussen: a capasity** SCN

#### **Voor details over [Opname] functiemenu, [P48](#page-47-0) raadplegen.**

Dit kan het onderwerp zelfs nog meer vergroten dan de optische zoom, de extra optische zoom of [i.Zoom].

## **[ ] ([Aan])/[ ] ([Uit])**

- [P65](#page-64-1) raadplegen voor gedetailleerde informatie.
- De instelling is vastgezet op [Aan] in macro-zoommodus.

## **[Burstfunctie]**

## **Toepasbare modussen:**

**Voor details over [Opname] functiemenu, [P48](#page-47-0) raadplegen.**

Beelden worden continu gemaakt terwijl de ontspanknop ingedrukt wordt.

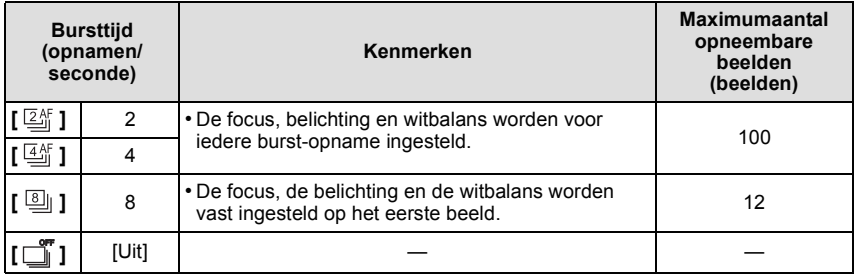

- Als  $[\mathbb{Z}^{\text{Ar}}_1]$  of  $[\mathbb{Z}^{\text{Ar}}_1]$  ingesteld is, zal een focusvoorspelling binnen een mogelijk bereik uitgevoerd worden om de burst-snelheid prioriteit te verlenen. Als u dus probeert om een snel bewegend voorwerp te fotograferen, dan kan het moeilijk zijn het onderwerp scherp te stellen of kan dit lang duren.
- Als  $\lceil \frac{[8]}{[1]}$  ingesteld is, kan de opname vanaf het tweede beeld helderder of donkerder zijn, al naargelang de veranderingen van helderheid van het onderwerp.
- Met de zelfontspanner is het aantal opnamen met de burstfunctie vast ingesteld op 3.
- De burstsnelheid (beelden per seconde) kan afnemen afhankelijk van de opname-omgeving zoals op donkere plaatsen of als de ISO-gevoeligheid hoog is, enzovoort.
- De burstfunctie wordt niet geannuleerd wanneer het toestel uitgezet wordt.
- Als u opnamen maakt met de burstfunctie op het ingebouwde geheugen zal het overschrijven van de gegevens even duren.
- **• [**Œ**] is ingesteld voor de flits wanneer burst ingesteld is.**
- U kunt Burstfunctie niet gebruiken onder de volgende omstandigheden.
	- Tijdens opnemen in 3D
	- In [Panorama assist], [Nachtop. uit hand], [Flitsburst], [Sterrenhemel], [Vuurwerk],
	- [Speldenprik] en [Foto frame] in de scènemodus

## **[Kleurfunctie]**

## **Toepasbare modussen:**

#### **Voor details over [Opname] functiemenu, [P48](#page-47-0) raadplegen.**

Met behulp van deze functies, kunnen de beelden scherper of zachter gemaakt worden, kunnen de kleuren van de beelden naar sepia kleuren gebracht worden of kunnen er andere kleur effecten verkregen worden.

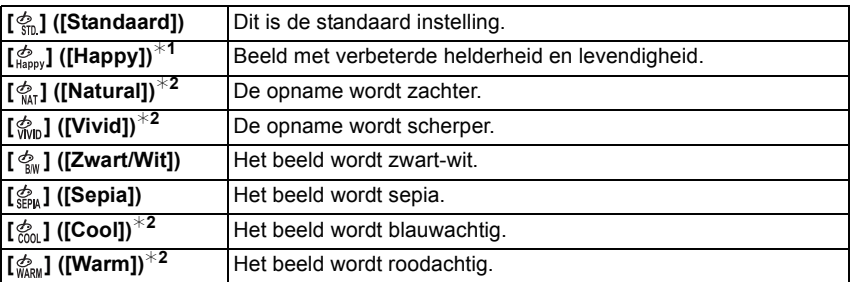

 $*1$  Deze kan alleen ingesteld worden wanneer de Intelligent Automatische Functie ingesteld is.  $*2$  Deze kan alleen ingesteld worden tijdens Normale Beeldfunctie.

## **Aantekening**

• Voor 3D-opnames wordt de instelling vastgezet op [Standaard].

## **[AF ass. lamp]**

## **Toepasbare modussen: <b>AD**

#### **Voor details over [Opname] functiemenu, [P48](#page-47-0) raadplegen.**

De AF-hulplamp zal het onderwerp verlichten als de sluiterknop tot halverwege ingedrukt wordt en maakt het zo gemakkelijker voor het toestel om scherp te stellen als een opname bij weinig licht gemaakt wordt. (Al naargelang de opnameomstandigheden zal een grotere AF-zone weergegeven worden.)

## $[AF^{\mathcal{X}}]$  ([Aan])/[ $AF^{\mathcal{X}}$ ] ([Uit])

## **Aantekening**

- Het effectieve bereik van de AF-assistentielamp is 1,5 m.
- Wanneer u de AF-lamp  $\overline{A}$  niet wenst te gebruiken (b.v. wanneer u opnamen maakt van dieren op een donkere plek), de [AF ass. lamp] op [Uit] zetten. In dit geval zal het moeilijker worden scherp te stellen.
- [AF ass. lamp] staat vast op [Uit] in [Zelfportret], [Landschap], [Nachtl.schap], [Nachtop. uit hand], [Zonsonderg.], [Vuurwerk] en [Luchtfoto] in de scènemodus.
- 
- Voor 3D-opnames wordt de instelling vastgezet op [Aan].

## <span id="page-103-0"></span>**[Rode-ogencorr]**

## **Toepasbare modussen:**

#### **Voor details over [Opname] functiemenu, [P48](#page-47-0) raadplegen.**

Wanneer de rode-ogenreductie ([ $\ast_{\mathbb{A}} \mathscr{D}$ ], [ $\ast_{\mathbb{S}} \mathscr{D}$ ]) geselecteerd is, wordt de digitale rode-ogencorrectie telkens uitgevoerd wanneer de flitser gebruikt wordt. Het toestel spoort automatisch rode ogen op en corrigeert het beeld.

## **[ ] ([Aan])/[ ] ([Uit])**

- Alleen beschikbaar wanneer [AF mode] ingesteld is op [ $\ddot{\bullet}$ ] en de gezichtsdetectie actief is.
- Onder bepaalde omstandigheden, kan de rode ogenreductie niet gecorrigeerd worden.
- Deze instelling is niet beschikbaar voor 3D-opnames.

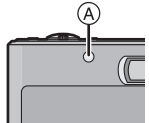

## **[Stabilisatie]**

## **Toepasbare modussen:**

#### **Voor details over [Opname] functiemenu, [P48](#page-47-0) raadplegen.**

m.b.v. deze functie, wordt schudden opgemerkt tijdens het maken van een foto en compenseert de camera automatisch voor het schudden, het zo mogelijk makend onbewogen foto's te maken.

## **[ ] ([Aan])/[ ] ([Uit])**

#### **Aantekening**

• De stabilisatorfunctie kan niet voldoende werken in de volgende gevallen.

- Houd de camera stilbeweging wanneer u de ontspanknop indrukt.
- Wanneer er veel camerabeweging is
- Als de zoomuitvergroting erg hoog is
- In het digitale zoombereik
- Wanneer u opnamen maakt terwijl u een bewegend object volgt
- Als de sluitertijd langzamer wordt om binnenshuis opnamen te maken of op donkere plaatsen
- De instelling is vastgezet op [Aan] in de volgende gevallen.
	- Tijdens opnemen in 3D
	- In [Zelfportret] en [Nachtop. uit hand] in de scènemodus.
	- Wanneer u bewegende beelden opneemt
- De instelling is vastgezet op [Uit] in [Sterrenhemel] in de scènemodus.

## **[Datum afdr.]**

#### **Toepasbare modussen:**

#### **Voor details over [Opname] functiemenu, [P48](#page-47-0) raadplegen.**

U kunt foto's maken met de opnamedatum en -tijd.

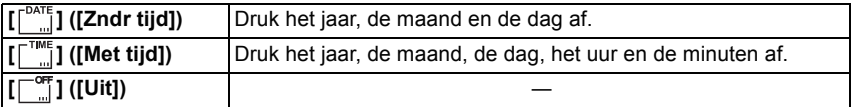

- **• De datuminformatie van foto's die met ingestelde [Datum afdr.] gemaakt zijn, kan niet worden gewist.**
- **• Tijdens het afdrukken, in een winkel of met een printer, van foto's met [Datum afdr.], zal de datum boven op de andere afgedrukt worden, als u kiest om de datum af te drukken.**
- Als de tijd niet ingesteld is, kunt u geen stempel met de datuminformatie uitvoeren.
- De instelling is vastgezet op [Uit] in de volgende gevallen.
	- Tijdens opnemen in 3D
	- In [Panorama assist] en [Flitsburst] in de scènemodus
	- [Auto bracket] en [Burstfunctie] in [Opname] Functiemenu
	- Wanneer u bewegende beelden opneemt
- [Tekst afdr.], [Nw. rs.] en [Bijsnijden] kunnen niet ingesteld worden voor beelden die opgenomen werden terwijl [Datum afdr.] ingesteld was.
- Zelfs als u een foto maakt terwijl [Datum afdr.] op [Uit] staat, dan is het nog mogelijk om de datums op de opgenomen beelden te stempelen, door [Tekst afdr.] [\(P117\)](#page-116-1) te gebruiken of door de datumafdruk in te stellen [\(P124](#page-123-0)[, 142\).](#page-141-0)

#### **[3D aanpassen]**

## **Toepasbare modussen: <b>AD**

**Voor details over [Opname] functiemenu, [P48](#page-47-0) raadplegen.**

De 3D-instelling stelt u in staat om de intensiteit van de 3D-diepte te regelen.

 $[ \begin{matrix} \mathbb{\overline{O}}_2 \end{matrix} ]$  ([Minimum])/[ $\begin{matrix} \mathbb{\overline{O}}_1 \end{matrix} ]$  ([Laag])/[ $\begin{matrix} \mathbb{\overline{O}}_1 \end{matrix} ]$  ([Standaard])/[ $\begin{matrix} \mathbb{\overline{O}}_1 \end{matrix} ]$  ([Hoog])/ **[ ] ([Maximum])**

## **Aantekening**

- Raadpleeg [P27](#page-26-0) voor de aanbevolen bereiken voor 3D-opnames.
- Het kan zijn dat bij 3D-fotograferen ver weg gelegen onderwerpen met een ogenschijnlijk 3D-effect niet opgenomen worden.
- Hoe dichter de instelling [Maximum] nadert, hoe meer het lijkt of de onderwerpen op de voorgrond zich naar de toeschouwer richten.
- Hoe dichter de instelling [Minimum] nadert, hoe gemakkelijker het zal zijn om de onderwerpen op de voorgrond te zien.
- Er wordt geadviseerd eerst een testfoto te maken om de effecte[n \(P30\)](#page-29-0) te controleren.

## **[Klokinst.]**

• Raadpleeg [P21](#page-20-0) voor details.

# **Het functiemenu [Bewegend beeld] gebruiken**

## **[Opnamefunctie]**

## **Toepasbare modussen: [A]**  $\blacksquare$  **SCN**

**Voor details over [Bewegend beeld] instellingen van het functiemenu raadplegen [P48.](#page-47-0)**

Dit stelt het gegevensformaat van bewegende beelden op.

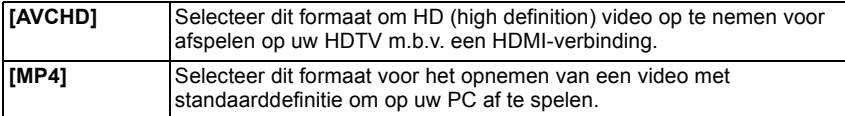

#### **Aantekening**

• Tijdens opnames in Dubbelopname groothoek & zoom zal de camera gebruik maken van de instellingen die voor de andere opnamemodussen gemaakt zijn.

• Deze instelling is niet beschikbaar voor 3D-opnames.

## **[Opn. kwaliteit]**

**Toepasbare modussen: [A]**  $\blacksquare$  **SCN** 

#### **Voor details over [Bewegend beeld] instellingen van het functiemenu raadplegen [P48.](#page-47-0)**

Dit stelt de beeldkwaliteit van bewegende beelden op.

#### **Wanneer [AVCHD] geselecteerd is**

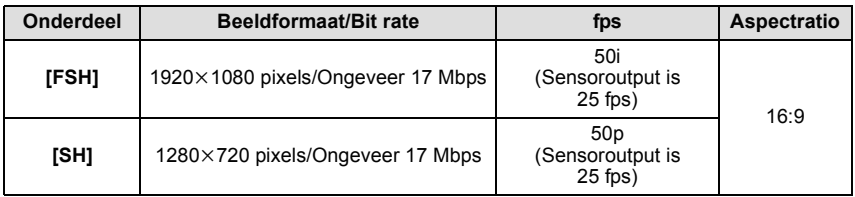

• Tijdens 3D-opnames worden de beelden in het side-by-side formaat opgenomen en is de beeldkwaliteit als volgt ingesteld.

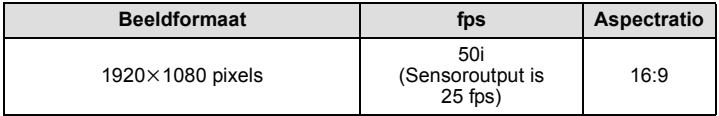

#### **Wanneer [MP4] geselecteerd is**

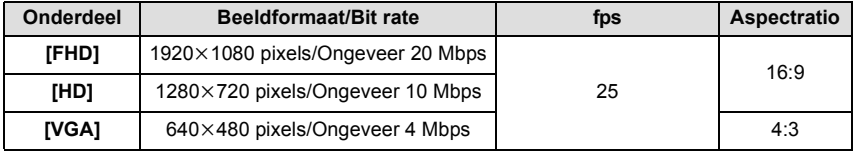
# **Aantekening**

• Wat is bit rate

Dit is het volume van de gegevens voor een bepaalde tijdsperiode en de kwaliteit neemt toe wanneer het aantal groter wordt. Dit apparaat gebruikt de "VBR"-opnamemethode. "VBR" is een afkorting van "Variable Bit Rate" en de bit rate (volume van gegevens voor een bepaalde tijdsperiode) wordt automatisch veranderd afhankelijk van het op te nemen onderwerp. Daarom wordt de opnametijd verkort wanneer een onderwerp met snelle beweging opgenomen wordt.

- Tijdens opnames in Dubbelopname groothoek & zoom zal de camera gebruik maken van de instellingen die voor de andere opnamemodussen gemaakt zijn.
- Om AVCHD-films, die met dit toestel opgenomen zijn, af te spelen op een Panasonic Blu-ray Disc speler (DMP-BD30/DMP-BD31/DMP-BD50) moet de firmware van de Blu-ray Disc speler ge-update worden.

U kunt de meest recente firmwareversie van de volgende website downloaden. **http://panasonic.net/support/**

# **[Continu AF]**

# **Toepasbare modussen:**

#### **Voor details over [Bewegend beeld] instellingen van het functiemenu raadplegen [P48.](#page-47-0)**

Het zal voortdurend op het onderwerp scherp stellen waarvoor de scherpstelling al een keer was ingesteld.

# $[C \, \hat{A}^{\#}]$  ([Aan])/ $[C \, \hat{A}^{\#}]$  ([Uit])

### **Aantekening**

- Zet deze functie op [Uit] indien u het brandpunt wenst vast te zetten op de positie waarin u de filmopname begon.
- In [Sterrenhemel] en [Vuurwerk], in de scènemodus, staat deze instelling vast op [Uit].
- Voor 3D-opnames wordt de instelling vastgezet op [Aan].

# <span id="page-109-0"></span>**[Windreductie]**

# **Toepasbare modussen: AD**

#### **Voor details over [Bewegend beeld] instellingen van het functiemenu raadplegen [P48.](#page-47-0)**

Dit reduceert het windgeluid in de geluidopname.

# **[ ] ([Aan])/[ ] ([Uit])**

- De geluidskwaliteit kan anders dan gewoon zijn, als [Windreductie] ingesteld is.
- Deze instelling is niet beschikbaar voor 3D-opnames. De instellingen die voor 2D-opnames gemaakt zijn zullen gebruikt worden.

# <span id="page-110-1"></span>**Diverse afspeelmethoden**

U kunt de gemaakte foto's op diverse manieren afspelen.

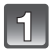

# Raak in de afspeelmodus  $[\triangle]$ ] aan.

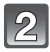

# **Raak de icoon van de afspeelmodus aan.**

• De volgende items kunnen geselecteerd worden.

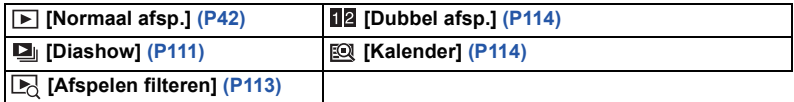

• Raadpleeg [P30](#page-29-0) voor de manier van afspelen van 3D-beelden in 3D.

### <span id="page-110-0"></span>**[Diashow]**

U kunt de beelden afspelen die u gemaakt heeft in synchronisatie met muziek en u kunt dit doen in opeenvolging terwijl u een vastgestelde pauze laat tussen elk van de beelden. U kunt tevens een diavoorstelling samenstellen die bestaat uit alleen foto's, alleen films's, alleen 3D-beelden, enz.

We raden deze functie aan wanneer u uw beelden bekijkt d.m.v. het aansluiten van het toestel aan een TV.

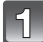

# **Raak de groep aan die u wilt afspelen.**

• Raak in [Categorieselectie] de categorie aan die u wenst af te spelen.

Voor details over categorieën, [P113](#page-112-1) raadplegen.

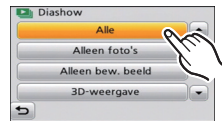

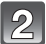

**Raak [Start] aan.**

#### ∫ **Operaties die uitgevoerd worden tijdens diavoorstelling**

#### **1 Geef bedieningspaneel weer door het scherm aan te raken.**

• Als er gedurende 2 seconden geen operatie uitgevoerd wordt, zal deze terugkeren naar zijn originele status.

#### **2 Bedieningspaneel hanteren door aan te raken.**

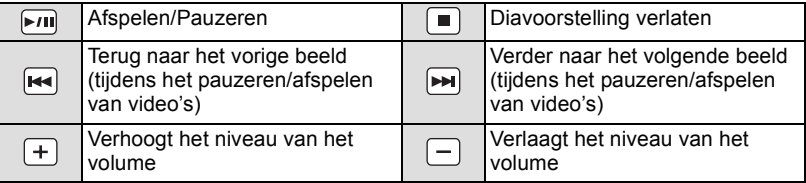

• Normaal afspelen wordt hernomen nadat de diavoorstelling eindigt.

#### ∫ **De diavoorstellinginstellingen veranderen**

U kunt de instellingen veranderen voor terugspelen van diavoorstelling door [Effect] of [Set-up] te selecteren op het menuscherm van de diavoorstelling.

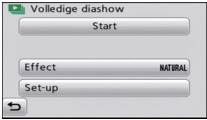

#### **[Effect]**

Dit beidt u de mogelijkheid de schermeffecten of muziekeffecten te selecteren wanneer u van het ene beeld naar het andere beeld overschakelt.

[NATURAL], [SLOW], [SWING], [URBAN], [OFF], [AUTO]

- Wanneer [URBAN] geselecteerd is, kan het beeld in zwart en wit verschijnen als een schermeffect.
- [AUTO] kan alleen gebruikt worden wanneer [Categorieselectie] geselecteerd is. De beelden worden afgespeeld met de aanbevolen effecten in elke categorie.
- Tijdens de [Alleen bew. beeld] diavoorstelling, wordt [Effect] vastgezet op [OFF].
- Sommige [Effect] zullen niet werkzaam zijn als verticaal weergegeven beelden afgespeeld worden.

#### **[Set-up]**

[Duur] of [Herhalen] kan ingesteld worden.

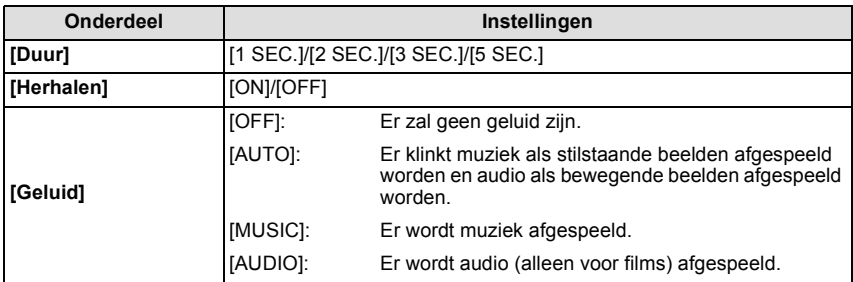

• [Duur] kan alleen ingesteld worden wanneer [OFF] geselecteerd is als de [Effect] instelling.

# <span id="page-112-0"></span>**[Afspelen filteren]**

De beelden worden afgespeeld op grond van het type.

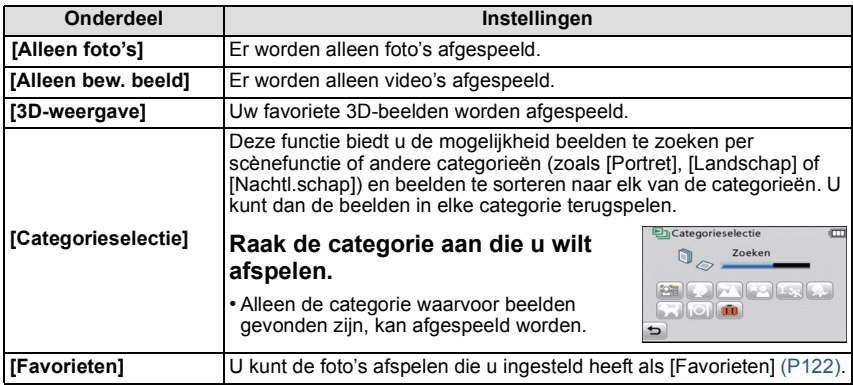

#### <span id="page-112-1"></span>∫ **Over de te sorteren categorieën**

Er wordt als volgt gesorteerd als [Categorieselectie] ingesteld is.

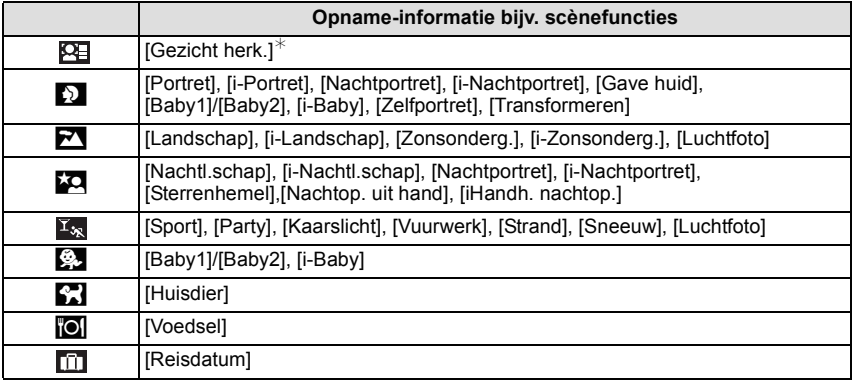

 $*$  Afspelen door het beeld van de persoon die u wenst af te spelen te selecteren en aan te raken.

#### <span id="page-113-1"></span>**[Dubbel afsp.]**

U kunt twee gemaakte beelden afbeelden op het scherm om deze te vergelijken.

**Aantekening**

- U kunt [Dubbel afsp.] niet selecteren als er geen gemaakte beelden of maar 1 gemaakt beeld is.
- U kunt hetzelfde beeld niet tegelijkertijd op de dubbele display afbeelden.
- [Dubbel afsp.] is niet beschikbaar voor video's.
- [Set-up] menu en [Afspelen] functiemenu kunnen niet gebruikt worden.

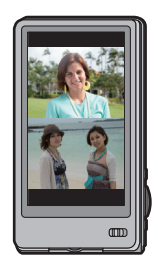

# <span id="page-113-0"></span>**[Kalender]**

U kunt beelden afbeelden per opnamedatum.

#### **Raak [**3**]/[**4**] aan om de af te spelen maand te selecteren.**

- Als er geen beelden tijdens een bepaalde maand zijn gemaakt, verschijnt deze maand niet.
- Raak [[.]] aan om het multi-afspeelscherm te selecteren.

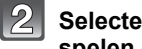

### **Selecteer de datum die u wenst af te spelen en raak vervolgens [Inst.] aan.**

#### **Raak het beeld aan dat u wenst af te spelen.**

• Raak  $[[\text{m}]]$  aan om terug te keren naar het zoekscherm van de kalender.

- De opnamedatum van het beeld die u op het scherm kiest wordt de gekozen datum als u eerst het kalenderscherm afbeeldt.
- Als er meerdere beelden zijn met dezelfde datum, verschijnt eerst de eerst gemaakte opname van die datum.
- U kunt de kalender weergeven van Januari 2000 tot December 2099.
- Als u de datum van de camera niet hebt ingesteld, is de opnamedatum ingesteld op 1 januari 2011.
- Als u opnamen maakt nadat u de reisbestemming hebt ingesteld in [Wereldtijd], worden deze opnamen afgebeeld met de data van de reisbestemming in de kalenderterugspeelfunctie.

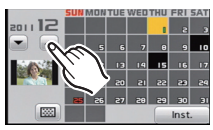

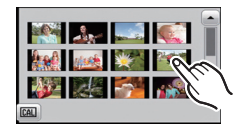

# **Het functiemenu [Afspelen] gebruiken**

U kunt foto's instellen die u naar websites kunt uploaden waar u ze met anderen kunt delen. U kunt de foto's bewerken, bijvoorbeeld bijsnijden, en u kunt ook de beveiliging van de opgenomen beelden instellen, enz.

• Met [Tekst afdr.], [Nw. rs.] of [Bijsnijden] wordt er een nieuw bewerkt beeld gecreëerd. Een nieuw beeld kan niet gecreëerd worden als er geen vrije ruimte is op het ingebouwde geheugen of de kaart, daarom raden we aan te controleren dat er vrije ruimte is en dan het beeld te bewerken.

# <span id="page-114-0"></span>**[Uploadinstellingen]**

Het is mogelijk om op dit toestel de beelden in te stellen die u wilt uploaden naar de websites voor het delen van foto's (Facebook/YouTube).

- U kunt naar YouTube alleen bewegende beelden uploaden en zowel bewegende beelden als foto's naar Facebook.
- **• Dit kan niet gedaan worden met de beelden die in het interne geheugen staan. Kopieer deze naar een kaar[t \(P127\)](#page-126-0) en voer vervolgens [Uploadinstellingen] uit.**

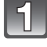

**Selecteer [ ] ([Uploadinstellingen]) op het [Afspelen] modusmenu. [\(P48\)](#page-47-0)**

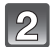

**Raak [ ] ([Enkel]) of [ ] ([Multi]) aan.**

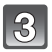

# **Selecteer de opname.**

#### **Instelling [Enkel]**

#### **Versleep het scherm horizontaal om een beeld te selecteren en raak vervolgens [Inst.] aan.**

- De instelling wordt gewist door [Annul] aan te raken.
- Verlaat het menu nadat het ingesteld is.

#### **Instelling [Multi]**

- **1 Raak het beeld aan dat u wilt uploaden (herhalen).**
	- Instelling zal geannuleerd worden door hetzelfde beeld opnieuw aan te raken.
- **2 Raak [Uitvoer.] aan.**
	- Het bevestigingsbeeldscherm wordt weergegeven. Het wordt uitgevoerd als [Ja] geselecteerd wordt. Verlaat het menu na de uitvoering.

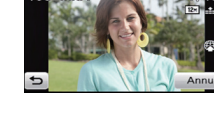

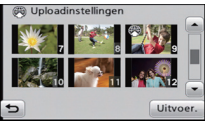

#### ∫ **Uploaden van beelden naar de websites waarin beelden met anderen gedeeld kunnen worden**

Er zal automatisch een upload-tool, die deel uitmaakt van het toestel "LUMIX Image Uploader", naar de kaart gekopieerd worden als u [Uploadinstellingen] instelt. Voer het uploaden uit nadat u het toestel op een PC [\(P136\)](#page-135-0) aangesloten heft. Raadpleeg voor details [P139.](#page-138-0)

#### ∫ **Alle [Uploadinstellingen] instellingen annuleren**

- **1 Selecteer [Uploadinstellingen] op het [Afspelen] functiemenu.**
- **2 Raak [ ] ([Annul]) aan.**
	- Het bevestigingsbeeldscherm wordt weergegeven. Het wordt uitgevoerd als [Ja] geselecteerd wordt. Verlaat het menu na de uitvoering.

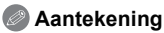

- De instelling is misschien niet mogelijk voor beelden die met andere toestellen opgenomen zijn.
- Het kan niet ingesteld worden met een kaart die kleiner is dan 512 MB.

# **[Titel bew.]**

U kunt tekst (commentaar) toevoegen aan beelden. Nadat er tekst geregistreerd is, kan het afgedrukt worden bij het printen m.b.v. [Tekst afdr.[\] \(P117\).](#page-116-0)

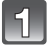

**Selecteer [ ] ([Titel bew.]) op het [Afspelen] modusmenu[. \(P48\)](#page-47-0)**

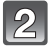

**Raak [ ] ([Enkel]) of [ ] ([Multi]) aan.**

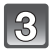

#### **Selecteer een beeld waaraan u tekst wilt toevoegen.**

• [Maximum ordt afgebeeld voor beelden met al geregistreerde titels.

#### **Instelling [Enkel]**

- **1 Versleep het scherm horizontaal en selecteer het beeld.**
- **2 Raak [Inst.] aan.**

#### **Instelling [Multi]**

- **1 Raak een beeld aan (herhalen).**
	- De selectie zal geannuleerd worden door hetzelfde beeld opnieuw aan te raken.
- **2 Raak [Uitvoer.] aan.**

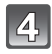

# **De tekst invoeren[. \(P84\)](#page-83-0)**

• Verlaat het menu nadat het ingesteld is.

- Om de titel te wissen, alle tekst in het scherm van tekstinvoer weghalen.
- U kunt teksten (commentaar) afdrukken m.b.v. de "PHOTOfunSTUDIO" bijbehorende software op de CD-ROM (meegeleverd).
- U kunt maximaal 50 opnamen gelijktijdig instellen met [Multi].
- U kunt [Titel bew.] niet gebruiken voor de volgende soorten beelden:
	- 3D-beelden
	- Bewegende beelden
	- Beelden die opgenomen zijn met andere apparatuur

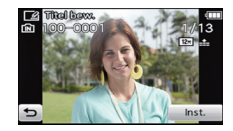

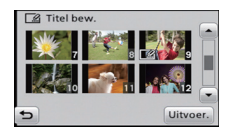

# <span id="page-116-0"></span>**[Tekst afdr.]**

U kunt de opnamedatum/tijd, naam, plaats, reisdatum of titel op de gemaakte beelden afdrukken.

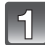

Selecteer  $[[\Box]]$  ([Tekst afdr.]) op het [Afspelen] modusmenu. [\(P48\)](#page-47-0)

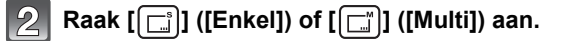

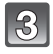

#### **Selecteer een beeld dat u wilt afdrukken met tekst.**

• [M] wordt weergegeven op beelden waarop al een datum of tekst gestempeld zijn.

#### **Instelling [Enkel]**

- **1 Versleep het scherm horizontaal en selecteer het beeld.**
- **2 Raak [Inst.] aan.**

#### **Instelling [Multi]**

- **1 Raak een beeld aan (herhalen).**
	- De selectie zal geannuleerd worden door hetzelfde beeld opnieuw aan te raken.
- **2 Raak [Uitvoer.] aan.**

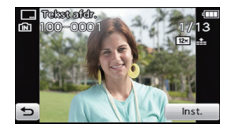

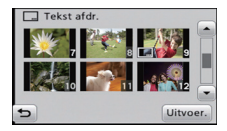

**Raak [Inst.] aan.**

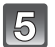

# **Selecteer het af te drukken item.**

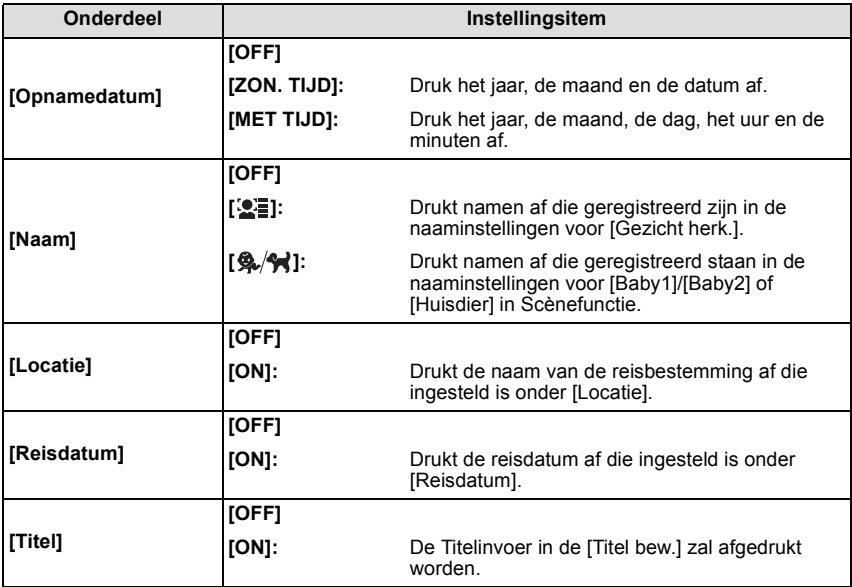

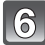

# **6** Raak [ <del>่</del>∋] aan.

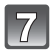

### **Raak [Uitvoer.] aan.**

• Het bevestigingsbeeldscherm wordt weergegeven. Het wordt uitgevoerd als [Ja] geselecteerd wordt.

Verlaat het menu na de uitvoering.

- Wanneer u beelden afdrukt die bedrukt zijn met tekst, zal de datum over de bedrukte tekst heen afgedrukt worden als u het afdrukken van de datum specificeert bij de fotowinkel of op uw printer.
- U kunt tot 50 beelden tegelijkertijd instellen met [Multi].
- De beeldkwaliteit zou kunnen verslechteren wanneer de tekstafdruk uitgevoerd wordt.
- Afhankelijk van de printer die u gebruikt, kunnen sommige letters afgeknipt worden tijdens het printen. Controleer dit op voorhand.
- Wanneer er tekst op de beelden die kleiner is dan 0,3 M, is het moeilijk te lezen.
- Tekst en data kunnen niet afgedrukt worden op de beelden in de volgende gevallen.
	- 3D-beelden
	- Bewegende beelden
	- Beelden die gemaakt zijn zonder instelling van de klok en titel
	- Beelden met gestempelde datum of tekst
	- Beelden die opgenomen zijn met andere apparatuur

# **[Splits video]**

De opgenomen video kan in twee delen gesplitst worden. Dit wordt aanbevolen wanneer u een deel dat u nodig heeft wilt afsplitsen van een deel dat u niet nodig heeft. **Eenmaal gesplitst kan het niet meer opgeroepen worden.**

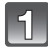

# **Selecteer [ ] ([Splits video]) op het [Afspelen] modusmenu[. \(P48\)](#page-47-0)**

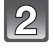

### **Versleep het scherm horizontaal om een te splitsen video te selecteren en raak [Inst.] aan.**

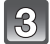

# **Raak [**  $\triangleright$  **/Ⅱ ] aan op het punt van splitsing.**

- De video wordt teruggespeeld vanaf hetzelfde punt waarop [FIII] opnieuw wordt aangeraakt.
- Maak fijnafstellingen op de positie van de splitsing door aanraking van  $[[\bullet]]|[[\bullet]]]$ terwijl de film gepauzeerd wordt.

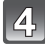

# **Raak**  $[ \times \$  ] aan.

• Het bevestigingsbeeldscherm wordt weergegeven. Het wordt uitgevoerd als [Ja] geselecteerd wordt.

Verlaat het menu na de uitvoering.

• De video kan verloren gaan als de kaart of de accu weggenomen wordt terwijl de splitsing uitgevoerd wordt.

# **Aantekening**

- [Splits video] wordt misschien niet uitgevoerd op video's die met andere apparatuur opgenomen zijn.
- De video's kunnen niet gesplitst worden op een punt vlakbij het begin of het einde van de video.
- Met [MP4] video's zal de volgorde van de beelden veranderd worden als een splitsing plaatsvindt.

Er wordt geadviseerd om deze films op te zoeken met gebruik van [Kalender] of [Alleen bew. beeld] in [Afspelen filteren].

• Video's met een korte opnameduur kunnen niet gesplitst worden.

# **[Nw. rs.]**

Om gemakkelijk posten naar webpagina's, bijlagen naar email enz. toe te laten, wordt de beeldresolutie (aantal pixels) gereduceerd.

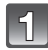

**Selecteer [ ] ([Nw. rs.]) op het [Afspelen] modusmenu[. \(P48\)](#page-47-0)**

**Raak [** $\begin{bmatrix} -1 \\ 1 \end{bmatrix}$ ] ([Enkel]) of [ $\begin{bmatrix} -1 \\ 1 \end{bmatrix}$ ] ([Multi]) aan.

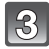

# **Selecteer het beeld en de grootte.**

#### **Instelling [Enkel]**

- **1 Versleep het scherm horizontaal om een beeld te selecteren en raak vervolgens [Inst.] aan.**
- **2 Raak het formaat aan dat u wilt veranderen en raak vervolgens [Inst.] aan.**
	- Het bevestigingsbeeldscherm wordt weergegeven. Het wordt uitgevoerd als [Ja] geselecteerd wordt. Verlaat het menu na de uitvoering.

#### **Instelling [Multi]**

- **1 Raak het formaat aan dat u wilt veranderen.**
- **2 Raak een beeld aan (herhalen).**
	- De selectie zal geannuleerd worden door hetzelfde beeld opnieuw aan te raken.
- **3 Raak [Uitvoer.] aan.**
	- Het bevestigingsbeeldscherm wordt weergegeven. Het wordt uitgevoerd als [Ja] geselecteerd wordt. Verlaat het menu na de uitvoering.

- U kunt tot 50 beelden tegelijkertijd instellen met [Multi].
- De beeldkwaliteit van het van nieuwe grootte voorziene beeld zal slechter worden.
- Het kan zijn dat u geen nieuw formaat kunt toekennen aan opnamen die met andere apparatuur gemaakt zijn.
- U kunt [Nw. rs.] niet gebruiken voor de volgende soorten beelden:
	- 3D-beelden
	- Bewegende beelden
	- Beelden met gestempelde datum of tekst

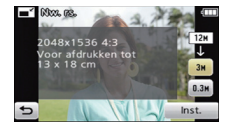

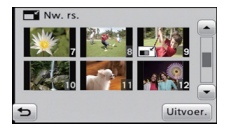

# **[Bijsnijden]**

U kunt eerst uitvergroten en dan een belangrijk deel van de opname kiezen.

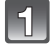

**Selecteer [ ] ([Bijsnijden]) op het [Afspelen] modusmenu. [\(P48\)](#page-47-0)**

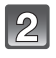

## **Versleep het scherm horizontaal om een beeld te selecteren en raak vervolgens [Inst.] aan.**

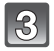

# **Selecteer de af te knippen delen.**

Raak  $\left[ \bigoplus \right]$  aan: Vergroten Raak  $\lceil \text{a} \rceil$  aan: Verkleinen Verslepen: Verplaatsen

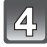

# **Raak [Inst.] aan.**

• Het bevestigingsbeeldscherm wordt weergegeven. Het wordt uitgevoerd als [Ja] geselecteerd wordt.

Verlaat het menu na de uitvoering.

- De beeldkwaliteit van het geknipte beeld zal slechter worden.
- Beelden die met andere apparatuur gemaakt zijn, kunnen wellicht niet geknipt worden.
- U kunt [Bijsnijden] niet gebruiken voor de volgende soorten beelden:
	- 3D-beelden
	- Bewegende beelden
	- Beelden met gestempelde datum of tekst
- Informatie m.b.t. de gezichtdetectie in het originele beeld zal niet gekopieerd worden naar beelden die [Bijsnijden] ondergaan hebben.

# <span id="page-121-0"></span>**[Favorieten]**

U kunt het volgende doen als er een markering toegevoegd is aan opnamen en deze ingesteld zijn als favorieten.

- Alleen afspelen van beelden die als favoriet ingesteld zijn. ([Favorieten] in [Afspelen filteren])
- De opnamen die ingesteld zijn als favorieten alleen als diavoorstelling afspelen.
- Alle beelden wissen die niet ingesteld zijn als favorieten. ([Alles wissen behalve $\bigstar$ ])

# **Selecteer [ ] ([Favorieten]) op het [Afspelen] modusmenu. [\(P48\)](#page-47-0)**

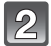

# Raak  $\left[\begin{matrix} \star \\ \star \end{matrix}\right]$  ([Enkel]) of  $\left[\begin{matrix} \star \\ \star \end{matrix}\right]$  ([Multi]) aan.

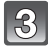

# **Selecteer de opname.**

# **Instelling [Enkel]**

#### **Versleep het scherm horizontaal om een beeld te selecteren en raak vervolgens [Inst.] aan.**

- De instelling wordt gewist door [Annul] aan te raken.
- Verlaat het menu nadat het ingesteld is.

#### **Instelling [Multi] Raak de beelden aan die u als favorieten wilt instellen.**

- De instelling wordt geannuleerd door dezelfde foto nogmaals aan te raken.
- Verlaat het menu nadat het ingesteld is.

#### ∫ **Alle [Favorieten] instellingen annuleren**

- **1 Selecteer [Favorieten] op het [Afspelen] functiemenu.**
- **2 Raak**  $\left[\begin{array}{c} \sqrt{\frac{2}{N}} \\ \sqrt{\frac{2}{N}} \end{array}\right]$  ([Annul]) aan.
	- Het bevestigingsbeeldscherm wordt weergegeven. Het wordt uitgevoerd als [Ja] geselecteerd wordt.

Verlaat het menu na de uitvoering.

- U kunt tot en met 999 beelden als favorieten instellen.
- Het kan zijn dat u opnamen die met andere apparatuur gemaakt zijn niet als favorieten in kunt stellen.

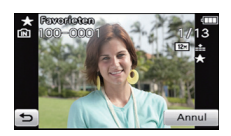

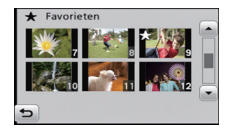

# <span id="page-122-0"></span>**[Print inst.]**

DPOF "Digital Print Order Format" is een systeem waarmee de gebruiker kan kiezen welke opnamen hij afdrukt, hoeveel exemplaren van elk beeld hij afdrukt en of de opnamedatum wel of niet afgedrukt moet worden met een DPOF-compatibele fotoprinter of fotograaf. Voor details raadpleegt u uw fotograaf.

Wanneer u beelden die op het ingebouwde geheugen staan af wenst te laten drukken door een fotograaf, dient u deze beelden naar een kaart [\(P127\)](#page-126-0) te kopiëren en vervolgens de afdrukinstelling in te stellen.

**Selecteer [ ] ([Print inst.]) op het [Afspelen] modusmenu. [\(P48\)](#page-47-0)**

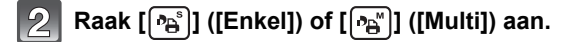

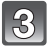

#### **Selecteer de opname.**

**Instelling [Enkel] Versleep het scherm horizontaal om een beeld te selecteren en raak vervolgens [Inst.] aan.**

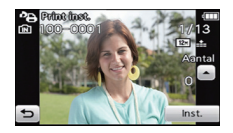

**Instelling [Multi] Raak het beeld aan dat u wenst af te drukken.**

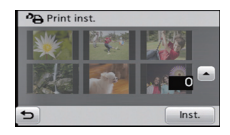

**Raak [**3**]/[**4**] aan om het aantal afdrukken in te stellen en raak vervolgens [Inst.] aan om het in te stellen.**

- Wanneer [Multi] geselecteerd is, stappen **3** en **4** voor elk beeld herhalen. (Het is niet mogelijk dezelfde instelling te gebruiken voor meerdere beelden.)
- Verlaat het menu nadat het ingesteld is.

#### ∫ **Alle [Print inst.] instellingen annuleren**

- **1 Selecteer [Print inst.] op het [Afspelen] functiemenu.**<br>2 **Raak [窗**] ([Annul]) aan
- **2 Raak [ ] ([Annul]) aan.**
	- Het bevestigingsbeeldscherm wordt weergegeven. Het wordt uitgevoerd als [Ja] geselecteerd wordt. Verlaat het menu na de uitvoering.

#### ∫ **De datum afdrukken**

Nadat het aantal afdrukken ingesteld is, stel het afdrukken met de opnamedatum dan in, of wis het, door [Datum] aan te raken.

- Afhankelijk van de fotograaf of de printer, zou de datum niet afgedrukt kunnen worden zelfs als u instelt op het afdrukken van de datum. Voor verdere informatie raadpleegt u uw fotograaf of de gebruiksaanwijzing van uw printer.
- De datum kan niet afgedrukt worden op beelden waarop een datum of tekst gestempeld is.

- Het aantal afdrukken kan ingesteld worden tussen 0 en 999.
- Afhankelijk van de printer kunnen de afdrukinstellingen van de datum van de printer voorrang krijgen, dus controleer dit als dat het geval is.
- Het zou niet mogelijk kunnen zijn de afdrukinstellingen te gebruiken met andere apparatuur. In dit geval, alle instellingen annuleren en de instellingen opnieuw instellen.
- [Print inst.] kan niet voor bewegende beelden ingesteld worden.
- Indien het bestand niet gebaseerd is op de DCF-standaard, kan de afdrukinstelling niet ingesteld worden.

# **[Beveiligen]**

U kunt een beveiliging instellen voor opnamen waarvan u niet wilt dat ze per ongeluk gewist kunnen worden.

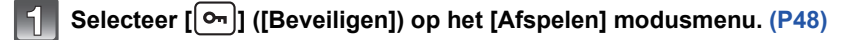

# Raak  $\left[\begin{matrix} \odot^s \\ 0 \end{matrix}\right]$  ([Enkel]) of  $\left[\begin{matrix} \odot^w \\ 0 \end{matrix}\right]$  ([Multi]) aan.

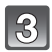

# **Selecteer de opname.**

#### **Instelling [Enkel]**

#### **Versleep het scherm horizontaal om een beeld te selecteren en raak vervolgens [Inst.] aan.**

- De instelling wordt gewist door [Annul] aan te raken.
- Verlaat het menu nadat het ingesteld is.

### **Instelling [Multi] Raak het beeld aan dat u wilt beveiligen.**

- De instelling wordt geannuleerd door dezelfde foto nogmaals aan te raken.
- Verlaat het menu nadat het ingesteld is.

#### ∫ **Alle instellingen [Beveiligen] annuleren**

**1 Selecteer [Beveiligen] op het [Afspelen] functiemenu.**<br>2 **Raak [窗] ([Annul]) aan.** 

#### **2 Raak [ ] ([Annul]) aan.**

• Het bevestigingsbeeldscherm wordt weergegeven. Het wordt uitgevoerd als [Ja] geselecteerd wordt. Verlaat het menu na de uitvoering.

- De beveiliging werkt eventueel niet op andere apparatuur.
- Zelfs als u opnamen in het ingebouwde geheugen of op een kaart beveiligt, zullen ze gewist worden als het ingebouwde geheugen of de kaart geformatteerd wordt.
- Zelfs als u beelden niet beveiligt op een kaart, kunnen deze niet gewist worden wanneer de Schrijfbeveiligingschakelaar van de kaart ingesteld staat op [LOCK].

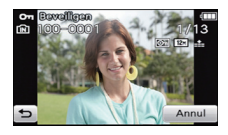

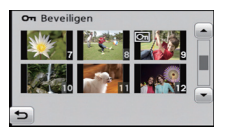

# **[Gez.herk. bew.]**

U kunt de informatie m.b.t. de Gezichtsdetectie wissen of veranderen voor het geselecteerde beeld.

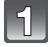

**Selecteer [ ] ([Gez.herk. bew.]) op het [Afspelen] modusmenu. [\(P48\)](#page-47-0)**

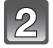

**Raak [ ] ([Vervangen]) of [ ] ([Annul]) aan.**

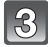

**Versleep het scherm horizontaal om een beeld te selecteren en raak vervolgens [Inst.] aan.**

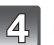

**Raak de naam van de persoon aan die u wenst te bewerken.**

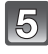

#### **(Wanneer [Vervangen] geselecteerd is) Raak de te vervangen persoon aan.**

• Het bevestigingsbeeldscherm wordt weergegeven. Het wordt uitgevoerd als [Ja] geselecteerd wordt. Verlaat het menu na de uitvoering.

- Gewiste informatie m.b.t. de [Gezicht herk.] kan niet hersteld worden.
- Wanneer alle informatie van de Gezichtsdetectie in een beeld geannuleerd is, zal het beeld niet onderverdeeld worden m.b.v. de Gezichtsdetectie in [Categorieselectie] in [Afspelen filteren].
- U kunt de informatie van de Gezichtsdetectie van beschermde beelden niet bewerken.

# <span id="page-126-0"></span>**[Kopie]**

U kunt gegevens van beelden van het intern geheugen naar een kaart kopiëren of van een kaart naar het intern geheugen.

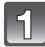

# **Selecteer [ ] ([Kopie]) op het [Afspelen] modusmenu. [\(P48\)](#page-47-0)**

## **Raak de kopieerbestemming aan.**

- $\mathbb{R}_{\mathbb{R}}$ : Alle beeldgegevens die in het ingebouwde geheugen zijn opgeslagen, worden in één keer gekopieerd op de kaart.
- 
- $\mathbb{R}_{\mathbb{R}}$ : Er wordt één beeld tegelijk gekopieerd van de kaart naar het ingebouwde geheugen.

Versleep het scherm horizontaal om een beeld te selecteren en raak vervolgens [Inst.] aan.

- Het bevestigingsbeeldscherm wordt weergegeven. Het wordt uitgevoerd als [Ja] geselecteerd wordt.
	- Verlaat het menu na de uitvoering.
- Het toestel niet op geen enkel moment uitschakelen tijdens het kopieerproces.

# **Aantekening**

• Als er een beeld bestaat met dezelfde naam (mapnummer/bestandnummer) als het in de kopieerbestemming te kopiëren beeld wanneer  $[\mathbb{N}]$  geselecteerd is, zal er een nieuwe map gecreëerd worden voordat het beeld gekopieerd wordt.

Als er een beeld bestaat met dezelfde naam (mapnummer/bestandnummer) als de in de kopieerbestemming te kopiëren beeld wanneer [ $\mathbb{R}_{n}$ ] geselecteerd is, zal dat beeld niet gekopieerd worden.

- Het kan even duren om de gegevens te kopiëren.
- [Print inst.], [Beveiligen] of [Favorieten] instellingen zullen niet gekopieerd worden. Voer de instellingen opnieuw uit nadat het kopiëren voltooid is.
- Films opgenomen in 3D of [AVCHD] kunnen niet gekopieerd worden.

# <span id="page-127-0"></span>**Beelden terugspelen op een TV-scherm**

Beelden die met dit toestel opgenomen zijn, kunnen op een TV afgespeeld worden.

Voorbereiding: Schakel het toestel en de televisie uit.

**Bevestig de aansluitingen op uw TV en gebruik een kabel die daarmee compatibel is. De beeldkwaliteit kan variëren al naargelang de gebruikte aansluitingen.**

- **1** Hoge kwaliteit
- **2** HDMI aansluiting
- <sup>3</sup> Video aansluiting

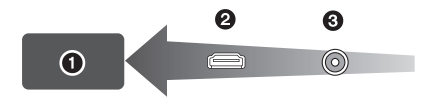

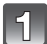

# **Sluit het toestel en de TV op elkaar aan.**

• Controleer de richting van de aansluitpunten en steek/trek de stekker recht naarbinnen/ naarbuiten terwijl u hem vasthoudt. (Anders kan door een vervorming van het aansluitpunt, bij schuin of verkeerd inbrengen, een slechte werking ontstaan.)

#### **Aansluiten met een (optionele) HDMI-minikabel**

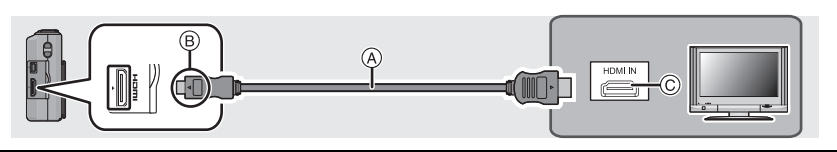

• Gebruik altijd een originele Panasonic HDMI minikabel (RP-CDHM15, RP-CDHM30; optioneel).

Onderdeelnummers: RP-CDHM15 (1,5 m), RP-CDHM30 (3,0 m)

- Geluid zal afgespeeld worden als stereo.
- Het beeld verschijnt niet op de LCD-monitor.
- –Als [VIERA link] op [Uit] staat: De aanraakiconen voor de bediening worden weergegeven.
- –Als [VIERA link] op [Aan] staat: De aanraakiconen voor de bediening worden niet weergegeven.
- Sommige afspeelfuncties zijn beperkt.
- [Afspelen] Het functiemenu en [Set-up] menu kunnen niet gebruikt worden.
- Raadpleeg voor meer details over het afspelen van VIERA Link (HDMI) [P131](#page-130-0).
- Om in 3D af te spelen, maakt u de aansluiting met een HDMI-minikabel (optioneel)[. \(P30\)](#page-29-0)

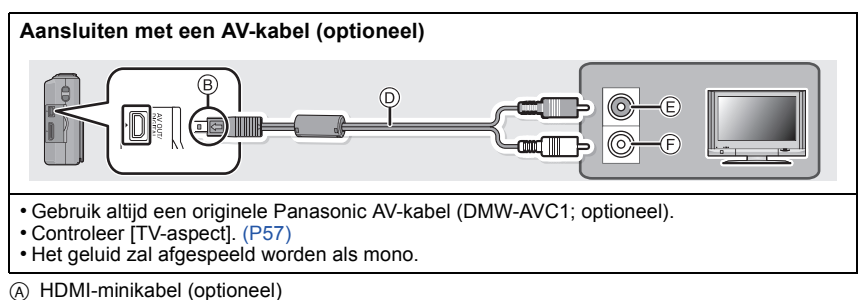

- $\overline{B}$  De markeringen uitlijnen en erin doen.
- C HDMI aansluiting
- D AV-kabel (optioneel)
- $\overline{E}$  Geel: naar de videoaansluiting
- $(\overline{F})$  Wit: naar de geluidsinputaansluiting

#### **Schakel de TV in en selecteer de ingang die bij de gebruikte aansluiting past.**

**Schakel het toestel in en stel deze in op de afspeelmodus.**

# **Aantekening**

- Afhankelijk van de [Aspectratio] kunnen er zwarte stroken afgebeeld worden bovenaan en onderaan of links en rechts van de beelden.
- Verander het beeldscherm op uw TV als het beeld met afgesneden boven- of onderkant weergegeven wordt.
- Uitgave van de HDMI-minikabels heeft prioriteit wanneer zowel de AV-kabel en de HDMI-minikabel verbonden zijn.
- De aansluiting met de USB-aansluitkabel zal voorrang hebben als u de USB-aansluitkabel gelijk met de HDMI-minikabel aansluit.
- Als u een beeld verticaal terugspeelt, kan het wazig zijn.
- Wanneer er beelden afgebeeld worden, zouden deze niet juist afgebeeld kunnen worden afhankelijk van het type TV.
- U kunt opnamen bekijken op TV's in andere landen of plaatsen met een NTSC of PAL-systeem als u [Video uit] in het [Set-up] menu instelt.
- U kunt [Dubbel afsp.] niet selecteren.
- De gebruiksaanwijzing van de TV lezen.

De gemaakte stilstaande beelden kunnen afgespeeld worden op een TV met een SD-geheugenkaartgleuf.

- De goede weergave (beeldverhouding) zal afhankelijk zijn van de TV die daarvoor gebruikt wordt.
- Bewegende beelden die opgenomen zijn in [AVCHD] kunnen afgespeeld worden op televisies van Panasonic (VIERA) met het merkteken met het AVCHD-logo.
- Voor kaarten die compatibel zijn met afspelen, raadpleegt u de handleiding van de TV.

# <span id="page-130-0"></span>**Afspelen m.b.v. VIERA Link (HDMI)**

#### **Wat is VIERA Link (HDMI) (HDAVI Control™)?**

- Met deze functie kunt u met behulp van de afstandsbediening voor de Panasonic-TV eenvoudige handelingen uitvoeren wanneer dit toestel met behulp van een HDMI-minikabel (optioneel) voor automatisch gekoppelde handelingen is aangesloten op het VIERA Link-compatibele apparaat. (Niet alle handelingen zijn mogelijk.)
- VIERA Link is een unieke Panasonic-functie die met behulp van de HDMI CEC (Consumer Electronics Control)-standaard is afgeleid van een HDMI-besturingsfunctie. Gekoppelde handelingen met HDMI CEC-compatibele apparaten van andere fabrikanten worden niet gegarandeerd. Als u apparaten van andere fabrikanten die compatibel zijn met VIERA Link gebruikt, raadpleeg dan de gebruiksaanwijzing voor de respectieve apparaten.
- Dit apparaat is compatibel met VIERA Link Ver.5. VIERA Link Ver.5 is de nieuwste Panasonic versie en is ook compatibel met de bestaande Panasonic VIERA Link inrichtingen. (Vanaf December 2010)

Voorbereiding: Zet [VIERA link] op [Aan][. \(P58\)](#page-57-0)

**Sluit dit apparaat aan op een Panasonic TV die compatibel is met VIERA Link met gebruik van een HDMI-minikabel (optioneel[\) \(P128\).](#page-127-0)**

**Schakel het toestel in en stel deze in op de afspeelmodus.**

# **Ga te werk met de afstandbediening voor de TV.**

• Ga te werk door te verwijzen naar de bedieningsiconen die op het scherm afgebeeld worden.

Panasonic TV compatibel met VIERA Link

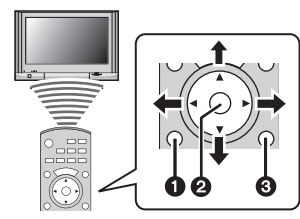

- **0** [OPTION]
- $\bullet$  [OK]
- **8** [RETURN]
- $*$  De vorm van de afstandsbediening varieert afhankelijk van de regio. Hanteer de volgende TV-gids die op het scherm afgebeeld wordt.

# **Aantekening**

- Om het geluid van de bewegende beelden af te spelen, de [Geluid] in het instellingscherm van de Diavoorstelling instellen op [AUTO] of [AUDIO].
- Bedieningsiconen worden verborgen of als er geen bediening uitgevoerd wordt gedurende een bepaalde tijd wanneer de bedieningsiconen afgebeeld worden. De bedieningsiconen worden afgebeeld wanneer één van de volgende toetsen ingedrukt wordt terwijl de bedieningsiconen niet afgebeeld worden.
- $-\triangle$ / $\overline{\mathbf{V}}$ / $\blacktriangleleft$ / $\blacktriangleright$ , [OK], [OPTION], Rode toets, Groene toets, Gele toets
- Als de TV over twee of meer HDMI-ingangsaansluitingen beschikt, wordt aangeraden dit toestel niet aan te sluiten op de HDMI1-aansluiting maar op een andere HDMI-aansluiting.
- De bediening op dit toestel zal beperkt zijn.

#### ∫ **Andere gekoppelde handelingen**

#### **Het toestel uitzetten:**

Als u de TV uitzet met behulp van de afstandsbediening voor de TV, gaat dit toestel ook uit.

#### **Automatische ingangsschakeling:**

- Als u een HDMI-minikabel aansluit en het toestel vervolgens aanzet, wordt het ingangskanaal op de TV automatisch gewisseld naar het scherm van het toestel. Als de TV stand-by staat, gaat hij automatisch aan (als de [Power on link]-instelling [Set] voor de TV geselecteerd is).
- Afhankelijk van de HDMI-aansluiting op de TV, wisselt het ingangskanaal mogelijk niet automatisch. Wissel het ingangskanaal in dat geval met behulp van de afstandsbediening voor de TV. (Voor meer informatie over het wisselen van de input, lees de gebruiksaanwijzing voor de TV.)
- Ga naar pagina [159](#page-158-0) als VIERA Link niet goed werkt.

### **Aantekening**

- Als u niet zeker weet of de TV die u gebruikt compatibel is met VIERA Link, leest u dan de gebruiksaanwijzing van de TV.
- Welke tussen het toestel en een Panasonic-TV gekoppelde handelingen beschikbaar zijn, is afhankelijk van het type Panasonic TV, zelfs als zij compatibel zijn met VIERA Link. Raadpleeg de gebruiksaanwijzing van de TV voor meer informatie over de handelingen op de TV die worden ondersteund.
- Bediening is niet mogelijk met een kabel die niet voldoet aan de HDMI-standaard. Gebruik altijd een originele Panasonic HDMI minikabel (RP-CDHM15, RP-CDHM30; optioneel).

Onderdeelnummers: RP-CDHM15 (1,5 m), RP-CDHM30 (3,0 m)

# **Opslaan van de opgenomen stilstaande beelden en bewegende beelden**

De methoden om foto's en films naar andere apparatuur te exporteren zullen variëren, afhankelijk van het bestandsformaat. (JPEG, MPO, AVCHD, MP4 of 3D-films). Hier volgen enige suggesties.

## **Kopiëren door de SD-kaart in de recorder te plaatsen**

Bestandformaten die gebruikt kunnen worden: [JPEG], [MPO], [AVCHD], [3D-films] Het is mogelijk om naar een Blu-ray disk, DVD disk, of harde schijf te kopiëren, door een SD-kaart met foto's of films die met dit toestel opgenomen zijn, in een Panasonic Blu-ray Disk Recorder of een DVD Recorder te plaatsen.

Als u dubt met gebruik van een 3D-compatibele recorder, worden 3D-foto's en -films ongewijzigd in 3D opgenomen.

Ga naar de volgende ondersteunende website voor de meest recente informatie over apparatuur waarmee rechtstreeks gedubd kan worden vanaf een daarin geplaatste SD-kaart die beelden bevat die met dit toestel opgenomen zijn, en voor informatie over apparatuur die AVCHD, MP4 en 3D-formaten ondersteunt.

**http://panasonic.jp/support/global/cs/dsc/** (Deze site is alleen in het Engels.)

- Zie de handleiding van de recorder voor details over het kopiëren en afspelen.
- Als de gedubde beelden niet in 3D verschijnen, verricht dan de benodigde instellingen op uw TV (Raadpleeg voor details de handleiding van de TV.)
- **• Houd er rekening mee dat de beschreven uitrusting in sommige landen en gebieden niet beschikbaar is.**

#### **Kopieer het afspeelbeeld m.b.v. een AV-kabel**

Bestandsformaten die gebruikt kunnen worden: [AVCHD], [MP4]

Kopiëren van beelden, die met dit toestel afgespeeld worden, naar Blu-ray disks, DVD disks, harde schijven of video's, met gebruik van een Blu-ray Disk Recorder, een DVD recorder of een video.

Dit kan afgespeeld worden met apparatuur dat niet compatibel is met hoge definitie, daarom is het handig voor het uitdelen van kopieën. Het beeld zal deze keer standaard kwaliteit zijn i.p.v. een hoge definitie.

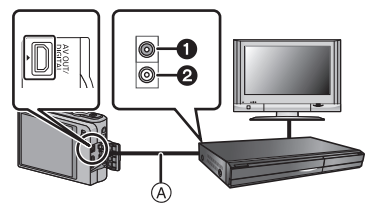

- **6** Geel: naar de videoaansluiting
- **2** Wit: naar de geluidsinputaansluiting
- A AV-kabel (optioneel)
- **1 Sluit dit toestel met een AV-kabel (optioneel) aan op de opname-apparatuur.**
- **2 Start het afspelen van dit apparaat.**
- **3 Start de opname op de opnameapparatuur.**
	- Wanneer het opnemen (kopiëren) eindigt, het afspelen op dit apparaat stoppen na het stoppen van het opnemen in de opnameapparatuur.

- Wanneer u bewegende beelden afspeelt op een 4:3 aspectratio-TV, moet u [TV-aspect[\] \(P57\)](#page-56-0) op dit apparaat instellen op [4:3] voordat u een kopie start. Het beeld zal verticaal lang zijn als u bewegende beelden die gekopieerd zijn met [16:9] instelling op een [4:3] aspect-TV afspeelt.
- Gebruik altijd een originele Panasonic AV-kabel (DMW-AVC1; optioneel).
- Afgebeelde aanraakiconen, enz. worden ook opgenomen.
- Zie de instructiehandleiding voor de opnameapparatuur over de details van het kopiëren en het afspelen.

# **Kopiëren naar een PC met gebruik van "PHOTOfunSTUDIO"**

Bestandformaten die gebruikt kunnen worden: [JPEG], [MPO], [AVCHD], [MP4], [3D-films] Het is mogelijk om foto's en video's te verwerven die opgenomen zijn in de formaten [AVCHD] of [MP4], of om DVD-video's van conventionele standaardkwaliteit te creëren uit de video die opgenomen was als [AVCHD], met gebruik van "PHOTOfunSTUDIO" op de (bijgeleverde) CD-ROM.

Ook kunt u beelden naar een DVD schrijven, meervoudige beelden combineren om een enkelvoudig panoramabeeld te creëren of een diavoorstelling creëren door audio en/of muziek toe te voegen. Deze beelden kunnen vervolgens op een DVD bewaard worden.

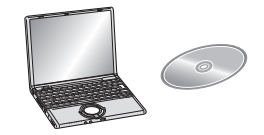

#### **1 Installeer "PHOTOfunSTUDIO" op de PC.**

- Lees de afzonderlijke Beknopte gebruiksaanwijzing voor meer informatie over de software die op de (bijgeleverde) CD-ROM staat en hoe deze te installeren.
- **2 Sluit het toestel aan op de PC.**
	- Raadpleeg voor details over de aansluiting ["Aansluiting op de PC"](#page-135-0) [\(P136\).](#page-135-0)
- **3 Kopieer de beelden naar de PC met gebruik van "PHOTOfunSTUDIO".** • Raadpleeg voor details de handleiding van "PHOTOfunSTUDIO" (PDF).

# **Aantekening**

• De bestanden of mappen in Windows Explorer niet wissen of verplaatsen. Als u de beelden in "PHOTOfunSTUDIO" bekijkt, zult u niet in staat zijn ze af te spelen of te bewerken.

# <span id="page-135-0"></span>**Aansluiting op de PC**

U kunt de beelden in het toestel naar een PC overbrengen door het toestel op een PC aan te sluiten.

- Sommige PC's kunnen direct van de kaart lezen die uit de camera gehaald is. Voor details, de handleiding raadplegen van uw PC.
- Als de gebruikte computer geen SDXC-geheugenkaarten ondersteunt, kan een bericht verschijnen waarin u verzocht wordt om te formatteren. (door te formatteren zullen de opgenomen beelden gewist worden, dus kies ervoor niet te formatteren.) Als de kaart niet herkend wordt, raadpleeg dan onderstaande website voor ondersteuning. **http://panasonic.net/avc/sdcard/information/SDXC.html**
- U kunt de beelden die u heeft geïmporteerd gemakkelijk afdrukken of versturen. Het gebruik van de "PHOTOfunSTUDIO" bijbehorende software op de CD-ROM (meegeleverd) is een handige manier om dit te doen.

#### ∫ **PC die gebruikt kan worden**

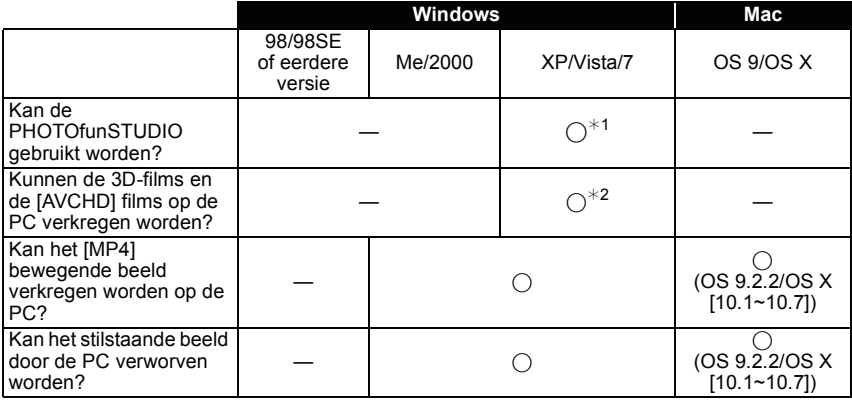

• PC met Windows 98/98SE of eerdere versie of Mac OS 8.x of ouder kan niet verbonden worden via USB, maar deze kan de beelden verkrijgen als er een SD-geheugenkaartlezer/ schrijver gebruikt kan worden.

 $\ast$ 1 Het is niet nodig voor Internet Explorer 6.0 of nieuwere versie geïnstalleerd te worden. Een PC met een hogere verwerkingsprestatie wordt afhankelijk van de te gebruiken functie. Deze zou niet correct kunnen afspelen of werken afhankelijk van de omgeving van de gebruikte PC.

¢**2 Gebruik voor het overdragen van 3D-films en [AVCHD] films altijd "PHOTOfunSTUDIO".**

# **Verkrijgen van foto's en [MP4] films (anders dan 3D-films en [AVCHD] films)**

#### Voorbereiding:

Zet het toestel en de PC aan.

Verwijder de kaart voordat u de beelden gebruikt in het ingebouwde geheugen.

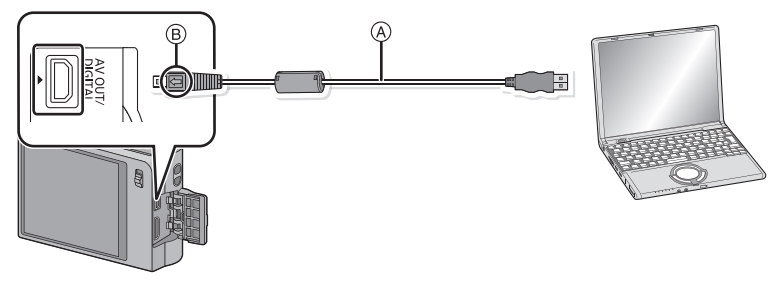

- A USB aansluitkabel (bijgeleverd)
- Controleer de richtingen van de connectors, en doe ze er recht in of haal ze er recht uit. (Anders zouden de connectors verbogen kunnen worden en dit zal problemen opleveren.)
- $\overline{B}$  De markeringen uitlijnen en erin doen.
- Gebruik een batterij met voldoende batterijstroom. Als de resterende batterijstroom laag wordt terwijl het toestel en de PC communiceren, hoort u het alarm.
	- Raadpleeg ["De USB-aansluitingskabel veilig losmaken"](#page-138-1) [\(P139\)](#page-138-1) voordat u de

USB-aansluitkabel losmaakt. Anders zouden er gegevens beschadigd kunnen raken.

### **Sluit het toestel aan op een PC met de USB aansluitkabel** (A) **(bijgeleverd).**

• Geen andere USB-verbindingkabels gebruiken dan de meegeleverde USB-verbindingkabel. Gebruik van andere kabels dan de meegeleverde USB-verbindingkabel zou storing kunnen veroorzaken.

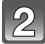

# **Raak [PC] aan.**

- Als [USB mode[\] \(P57\)](#page-56-1) van te voren ingesteld is op de [PC] in het [Set-up] menu, zal de camera automatisch verbonden worden aan de PC zonder het [USB mode] selectiescherm af te beelden.
- Wanneer het toestel aangesloten is op de PC met [USB mode] ingesteld op [PictBridge(PTP)], zou er een bericht kunnen verschijnen op het scherm van de PC. Selecteer [Cancel] om het scherm te sluiten, en koppel het toestel los van de PC. Stel dan [USB mode] weer in op [PC].

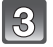

# **Bedienen van de PC.**

• U kunt de beelden in de PC bewaren door het beeld te verslepen, of door de map met beelden te verslepen die u naar een andere map in de PC wilt verplaatsen.

# **Aantekening**

• Voordat u een kaart erin doet of verwijdert, het toestel uitzetten en de USB-aansluitingskabel loskoppelen. Anders zouden gegevens beschadigd kunnen raken.

#### <span id="page-137-0"></span>∫ **De inhoud bekijken van het ingebouwde geheugen of kaart m.b.v. de PC (mapsamenstelling)**

**Voor Windows: De drive ([Verwisselbare schijf]) wordt weergegeven in [Computer]**

**Voor Mac: Een drive ([LUMIX], [NO\_NAME] of [Untitled]) wordt op het bureaublad weergegeven**

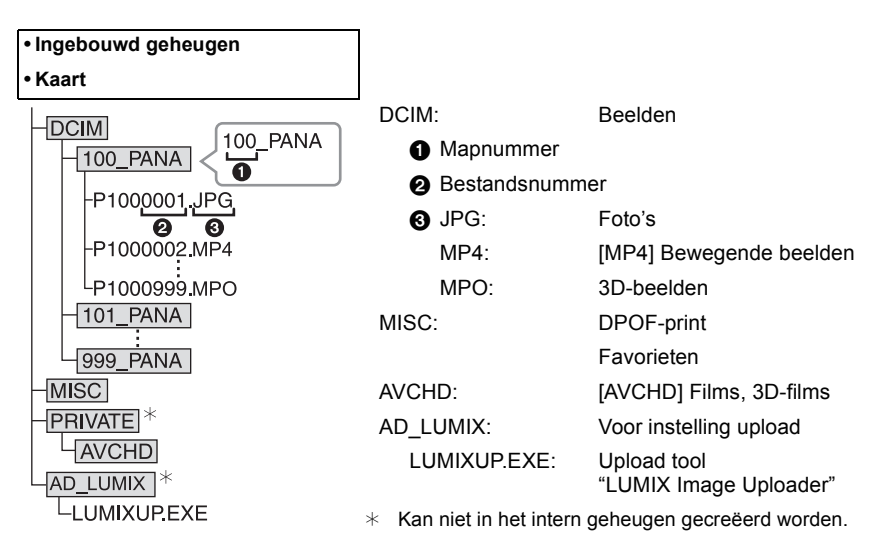

Er wordt een nieuwe map gecreëerd wanneer er beelden gemaakt worden in de volgende situaties.

- Nadat [Nr. resetten[\] \(P56\)](#page-55-0) in het [Set-up] menu uitgevoerd is
- Als een kaart geplaatst wordt die een map bevat die hetzelfde mapnummer heeft (als de beelden bijvoorbeeld met een ander merk toestel opgenomen werden)
- Wanneer er een beeld is met het nummer 999 binnenin de map

#### <span id="page-138-1"></span>∫ **De USB-aansluitingskabel veilig losmaken**

#### **Selecteer de [ ] icoon op de takenbalk op de PC en klik vervolgens op [DMC-XXX uitwerpen] (XXX varieert al naargelang het model).**

- Al naargelang de instellingen van uw PC kan het zijn dat deze icoon niet weergegeven wordt.
- Als de icoon niet weergegeven wordt, controleer dan of [Toegang] niet op de LCD-monitor van de digitale camera weergegeven wordt, voordat u de hardware wegneemt.

#### ∫ **Verbinding in de PTP-functie (alleen Windows**R **XP, Windows Vista**R**, Windows**R **7 en Mac OS X)**

Op [USB mode] tot [PictBridge(PTP)] instellen.

- Gegeven kan nu alleen gelezen worden vanaf de kaart in de PC.
- Als er 1000 of meer beelden op een kaart staan, kan het zijn dat de beelden niet in de PTP-functie geïmporteerd kunnen worden.
- Films en 3D-beelden kunnen niet in de PTP-modus afgespeeld worden.

#### <span id="page-138-0"></span>**Uploaden van beelden naar websites waarin deze met anderen gedeeld kunnen worden**

U kunt foto's en films uploaden naar de websites die bestemd zijn om de beelden met anderen te delen (Facebook/YouTube), gebruikmakend van de upload tool "LUMIX Image Uploader".

U hoeft de beelden niet naar de PC over te brengen of speciale software op de PC te installeren. U kunt de beelden eenvoudig uploaden, zelfs als u niet thuis of op uw werk bent, als er maar een PC is die op het netwerk aangesloten is.

- Dit is alleen compatible met een PC met Windows XP/Windows Vista/Windows 7.
- Raadpleeg voor details de handleiding van "LUMIX Image Uploader" (PDF).

#### Voorbereiding:

Stel de beelden in die u gaat uploaden met [Uploadinstellingen] [\(P115\)](#page-114-0). Sluit de PC aan op het internet.

Maak een account aan op de website die u gaat gebruiken voor het delen van uw opnames met anderen en maak de login-informatie gereed.

#### **1 Start "LUMIXUP.EXE" door erop te dubbelklikken. [\(P138\)](#page-137-0)**

• De upload tool "LUMIX Image Uploader" kan automatisch van start gaan als de "PHOTOfunSTUDIO" software die op de (bijgeleverde) CD-ROM staat, geïnstalleerd is.

#### **2 Selecteer de upload-bestemming**

• Ga te werk door de instructies op te volgen die op het beeldscherm van de PC weergegeven worden.

- De werking kan niet gegarandeerd worden voor toekomstige wijzigingen die de specificaties van de YouTube en Facebook services kunnen ondergaan. De inhoud van de service of het beeldscherm kunnen zonder kennisgeving worden gewijzigd.
- (Deze service gaat in met ingang van 1 oktober 2011)
- Laad geen beelden op die door auteursrecht beschermd worden, tenzij u het auteursrecht zelf bezit of u toestemming heeft van de eigenaar van het betreffende auteursrecht.
- **• De beelden kunnen persoonlijke informatie bevatten die gebruikt kan worden om de gebruiker te identificeren, zoals een titel, de tijd en de datum waarop de beelden opgenomen werden, en de lokatie waar de opname plaatsvond, als de camera een GPS-functie heeft. Controleer deze informatie voordat u de beelden naar het WEB upload.**

# **Beelden afdrukken**

Als u het toestel verbindt aan een printer die PictBridge verdraagt, kunt u de af te drukken beelden selecteren en aangeven dat het afdrukken gestart moet worden op de LCD-monitor van het toestel.

- Sommige printers kunnen direct van de kaart afdrukken die uit de camera gehaald is. Voor details, de handleiding raadplegen van uw printer.
- Voorbereiding:

Het toestel en de printer aanzetten.

Verwijder de kaart voordat u de beelden afdrukt in het ingebouwde geheugen.

Voer de instelling van de afdrukkwaliteit en andere instellingen uit op de printer voordat u de beelden afdrukt.

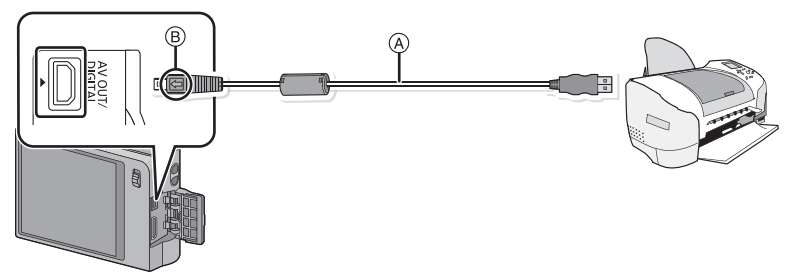

#### A USB aansluitkabel (bijgeleverd)

• Controleer de richtingen van de connectors, en doe ze er recht in of haal ze er recht uit. (Anders zouden de connectors verbogen kunnen worden en dit zal problemen opleveren.)  $\overline{B}$  De markeringen uitlijnen en erin doen.

• Gebruik een batterij met voldoende batterijstroom. Als de resterende batterijstroom laag wordt terwijl het toestel en de printer op elkaar aangesloten zijn, gaat het alarm af. Als dit gebeurt tijdens het afdrukken, het afdrukken onmiddellijk stopzetten. Als u niet aan het afdrukken bent, sluit dan de USB-aansluitkabel af.

# **Sluit het toestel aan op een printer met de USB aansluitkabel** A **(bijgeleverd).**

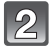

# **Raak [PictBridge(PTP)] aan.**

- U dient de USB-kabel niet los te koppelen terwijl [ $\otimes$ ] (verbodspictogram voor kabelloskoppeling) afgebeeld wordt.
- (wordt misschien niet weergegeven, al naargelang het type gebruikte printer)
- Geen andere USB-verbindingkabels gebruiken dan de meegeleverde USB-verbindingkabel. Gebruik van andere kabels dan de meegeleverde USB-verbindingkabel zou storing kunnen veroorzaken.
- Voordat u er een kaart indoet of uithaalt, het toestel uitzetten, en de USB-verbindingskabel loskoppelen.
- Films kunnen niet afgedrukt worden.

# <span id="page-140-0"></span>**Een beeld kiezen en uitprinten**

**Versleep het scherm horizontaal om een beeld te selecteren en raak vervolgens [Printen] aan.**

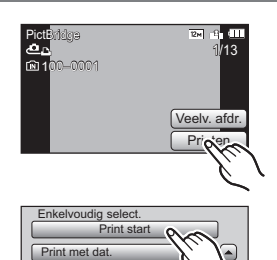

Aantal prints neting

₫

 $-1/2$ 

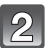

# **Raak [Print start] aan.**

- Raadpleeg [P142](#page-141-0) voor de items die niet ingesteld kunnen worden voordat u de beelden begint af te drukken.
- De USB-kabel losmaken na het afdrukken.

# <span id="page-140-1"></span>**Meerdere beelden kiezen en uitprinten**

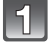

# **Raak [Veelv. afdr.] aan.**

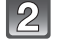

# **Raak het item aan.**

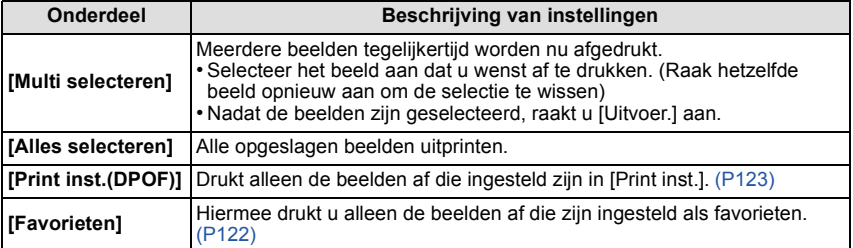

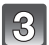

#### **Raak [Print start] aan.**

- Als het scherm van de afdrukcontrole verschenen is, [Ja] selecteren en de beelden afdrukken.
- Raadpleeg [P142](#page-141-0) voor de items die niet ingesteld kunnen worden voordat u de beelden begint af te drukken.
- De USB-kabel losmaken na het afdrukken.

# <span id="page-141-0"></span>**Printinstellingen**

#### **Selecteer de items en stel deze zowel op het scherm in stap 2 van de ["Een beeld](#page-140-0)  [kiezen en uitprinten"](#page-140-0) als in stap 3 van de ["Meerdere beelden kiezen en uitprinten"](#page-140-1)  procedures in.**

- Wanneer u beelden wilt afdrukken op een papierformaat of met een opmaak die niet verwerkt worden door het toestel, stelt u [Papierafmeting] of [Lay-out pagina] in op  $[\Box]$  en stelt u vervolgens het papierformaat of de opmaak in op de printer. (Voor details de handleiding van de printer raadplegen.)
- Wanneer [Print inst.(DPOF)] geselecteerd is, zullen de items [Print met dat.] en [Aantal prints] niet worden weergegeven.

#### **[Print met dat.]**

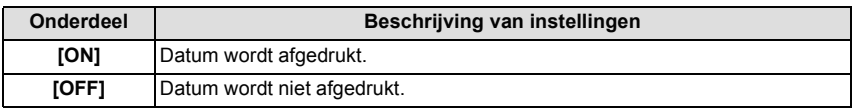

• Als de printer geen datum afdrukt, kan de datum niet op de foto afgedrukt worden.

- Afhankelijk van de printer kunnen de afdrukinstellingen van de datum van de printer voorrang krijgen, dus controleer dit als dat het geval is.
- Wanneer u beelden afdrukt met [Datum afdr.] of [Tekst afdr.], vergeet u dan niet om Afdruk Met Datum op [OFF] te zetten, anders zal de datum er bovenop afgedrukt worden.

# **Aantekening**

#### **Wanneer u aan de fotowinkel vraagt de beelden af te drukken**

• Door het afdrukken van de datum m.b.v. [Datum afdr.] [\(P105\)](#page-104-0) of [Tekst afdr.] [\(P117\)](#page-116-0) of het instellen van het afdrukken van de datum op het moment van de [Print inst.[\] \(P123\)](#page-122-0) instelling voordat u naar een fotowinkel gaat, kunnen de data bij de fotowinkel afgedrukt worden.

#### **[Aantal prints]**

U kunt het aantal afdrukken instellen tot 999.

#### **[Papierafmeting]**

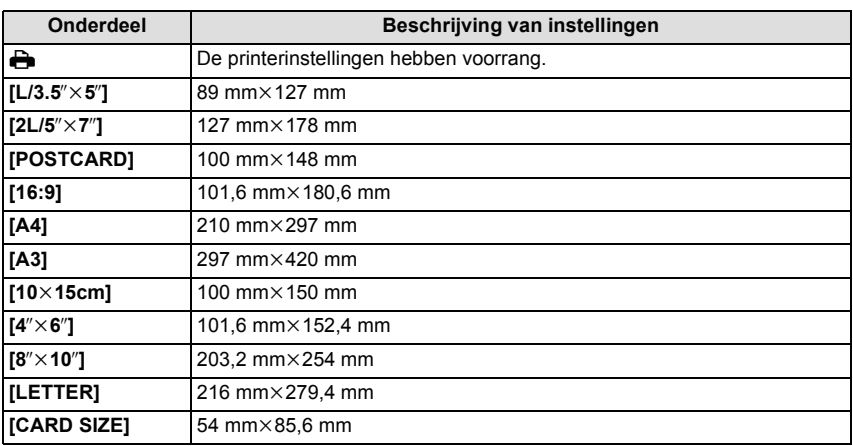

• Papiermaten die niet verdragen worden door de printer zullen niet afgebeeld worden.

#### **[Lay-out pagina] (Paginaopmaken die ingesteld kunnen worden met dit toestel)**

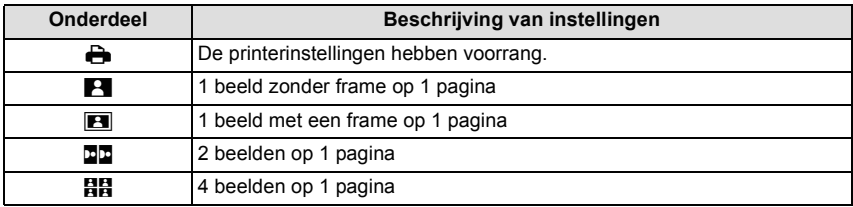

• U kunt geen enkel onderdeel kiezen als de paginaopmaak niet verwerkt kan worden door de printer.

#### ∫ **Opmaakafdrukken**

#### **Wanneer u een beeld verschillende keren afdrukt op 1 vel papier**

Als u bijvoorbeeld een beeld 4 keer wilt afdrukken op 1 vel papier, stelt u [Lay-out pagina] in op [HH] en vervolgens [Aantal prints] op 4.

#### **Wanneer u verschillende beelden afdrukt op 1 vel papier**

Als u bijvoorbeeld 4 verschillende beelden wilt afdrukken op 1 vel papier, [Lay-out pagina] instellen op [**HH**] en vervolgens [Aantal prints] in instellen op 1 voor elk van de 4 beelden.

- Het toestel ontvangt een bericht van de printer wanneer de [ $\bullet$ ] aanduiding oranje wordt tijdens het afdrukken. Nadat het afdrukken voltooid is, controleren of er problemen zijn met de printer.
- Als het aantal afdrukken groot is, kunnen de beelden in verschillende keren afgedrukt worden. In dit geval kan het resterende aantal afdrukken dat aangegeven wordt verschillen van het ingestelde aantal.

# **Schermdisplay**

## ∫ **In Opname**

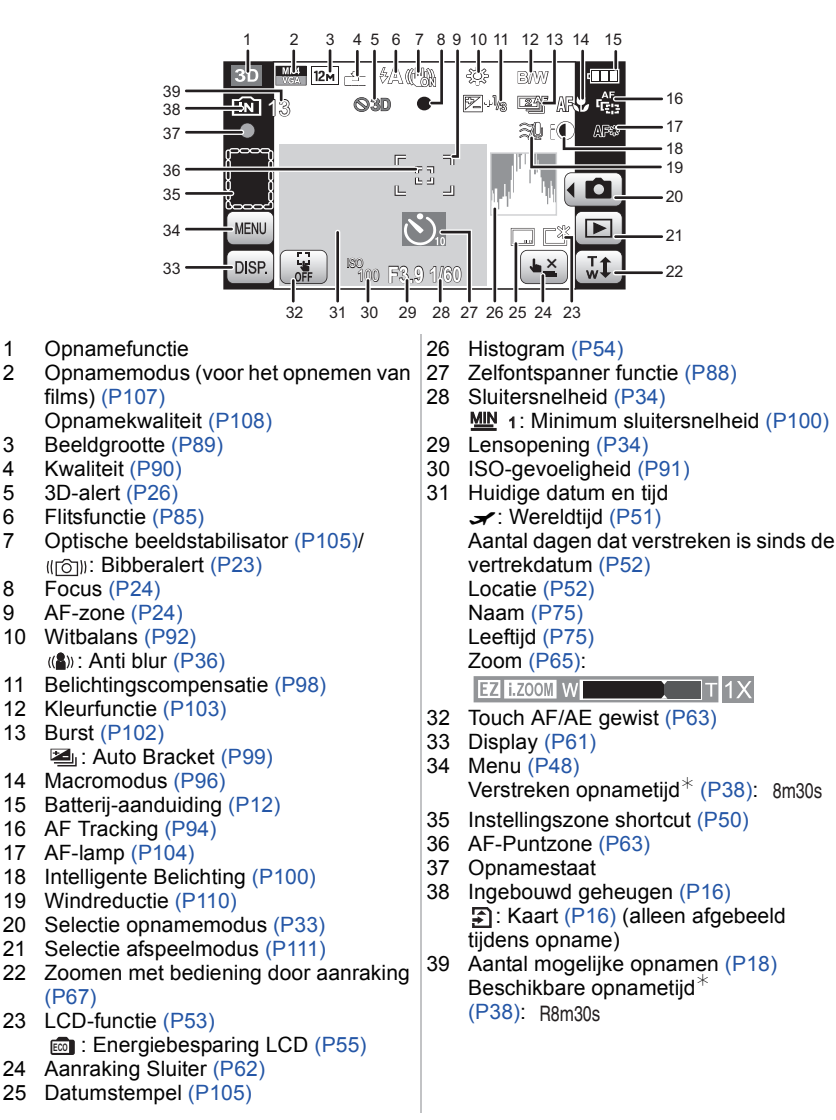
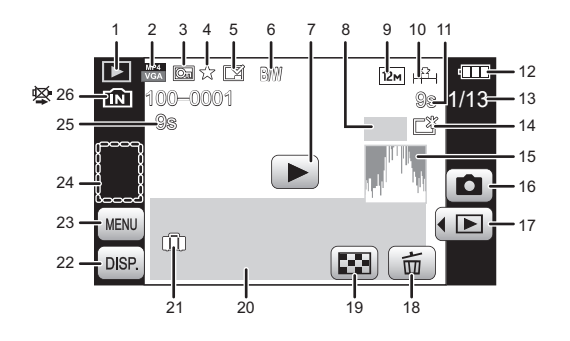

- 1 Terugspeelfunctie [\(P111\)](#page-110-0)<br>2 Opnamemodus (voor het
- 2 Opnamemodus (voor het opnemen van films) [\(P107\)](#page-106-0) Opnamekwaliteit [\(P108\)](#page-107-0)
- 3 Beveiligd beel[d \(P125\)](#page-124-0)
- 
- 4 Favorieten [\(P122\)](#page-121-0)<br>5 Weergave gestem Weergave gestempelde datum/ tekst [\(P105](#page-104-0)[, 117\)](#page-116-0)
- 6 Kleurfuncti[e \(P103\)](#page-102-0)<br>7 Afsnelen (bewegen)
- 7 Afspelen (bewegende beeld) [\(P44\)](#page-43-0)<br>8  $\Phi_{\text{A}}$ : Aantal afdrukken (P123)
- 8 <sup>3</sup> B<sub>1</sub>: Aantal afdrukke[n \(P123\)](#page-122-0)
- Beeldgroott[e \(P89\)](#page-88-0)
- 10 Kwaliteit [\(P90\)](#page-89-0)
- 11 Verstreken afspeeltijd $*$  [\(P44\)](#page-43-0): 8m30s
- 12 Batterij-aanduidin[g \(P12\)](#page-11-0)
- 13 Beeldnummer/Totaal opnamen
- 14 LCD-versterking [\(P53\)](#page-52-0) **a**: Energiebesparing LCD [\(P55\)](#page-54-0)
- 15 Histogra[m \(P54\)](#page-53-0)
- 16 Selectie opnamemodu[s \(P33\)](#page-32-0)
- 17 Selectie afspeelmodu[s \(P111\)](#page-110-0)
- 18 Wisse[n \(P46\)](#page-45-0)
- 19 Meervoudig terugspelen [\(P43\)](#page-42-0)
- 20 Locatie [\(P52\)](#page-51-0) Opname-informati[e \(P61\)](#page-60-0) Naa[m \(P75](#page-74-0)[, 82\)](#page-81-0) Leeftiid [\(P75\)](#page-74-0) Titel [\(P116\)](#page-115-0)
- 21 Het aantal dagen dat verstreken is sinds de reisdatum [\(P52\)](#page-51-0) Opgenomen datum en tijd/  $\rightarrow$ : Wereldtijd [\(P51\)](#page-50-0)
- 22 Displa[y \(P61\)](#page-60-0)
- 23 Menu [\(P48\)](#page-47-0)
- 24 Instellingszone shortcu[t \(P50\)](#page-49-0)
- 25 Filmopnametijd $*(P44)$  $*(P44)$ : 8m30s
- 26 Map/bestandsnumme[r \(P138\)](#page-137-0) Ingebouwd geheuge[n \(P16\)](#page-15-0) Waarschuwingspictogram kabelaansluiting [\(P140\)](#page-139-0)
- $*$  "m" is een afkorting voor minuten en "s" voor seconden.

# **Voorzorgsmaatregelen bij het gebruik**

# **Wat u wel en niet moet doen met dit toestel**

#### **Houd dit toestel zo ver mogelijk uit de buurt van elektromagnetische apparatuur (zoals magnetrons, televisie, videospelletjes, enz.).**

- Indien u dit toestel op of naast een televisie gebruikt, kunnen beeld en/of geluid op dit toestel onderbroken worden door de straling van de elektromagnetische golven.
- Gebruik dit toestel niet in de buurt van een mobiele telefoon. Hierdoor kan ruis ontstaan met een nadelige invloed op beeld en/of geluid.
- Opgenomen gegevens kunnen beschadigd worden of beelden kunnen vervormd worden, als gevolg van sterke magnetische velden die gecreëerd worden door luidsprekers of zware motoren.
- De straling van elektromagnetische golven die door een microprocessor gegenereerd wordt, kan een nadelige invloed hebben op dit toestel en storingen van beeld en/of geluid veroorzaken.
- Als dit toestel de nadelige gevolgen van elektromagnetische uitrustingen ondergaat en de correcte werking onderbroken wordt, schakel dit toestel dan uit en neem de batterij uit. Plaats de batterij vervolgens weer terug en schakel het toestel in.

# **Gebruik dit toestel niet in de nabijheid van radiozenders of hoogspanningsdraden.**

• Opnemen in de buurt van radiozenders of hoogspanningsdraden kan nadelige gevolgen hebben voor beeld en/of geluid.

#### **Altijd de meegeleverde snoeren en kabels gebruiken. Ook voor optionele accessoires gebruikt u altijd de meegeleverde snoeren en kabels. De snoeren of de kabels niet langer maken.**

# **Het toestel niet bespuiten met insectenverdelgers of chemische middelen.**

- Wordt het toestel met chemische middelen bespoten dan kan het beschadigd raken en de afwerkingslaag er van af gaan.
- Vermijd langdurig contact van de digitale fotocamera met rubber of plastic.

# **Schoonmaken**

#### **Voordat u het toestel schoonmaakt, de batterij eruit halen of de stekker uit het stopcontact halen. Vervolgens het toestel afnemen met een droge zachte doek.**

- Wanneer het toestel bevuild is, kan deze schoongemaakt worden door het vuil eraf te wrijven met een uitgeknepen vochtige doek en daarna met een droge doek.
- Geen schoonmaakmiddelen gebruiken zoals benzeen, verdunner, alcohol, keukenschoonmaakmiddelen, enz., om het toestel te reinigen, aangezien dit buitenhoes of het deklaagje zou kunnen aantasten.
- Wanneer u een chemische doek gebruikt, er zeker van zijn de bijgesloten instructies te volgen.

#### **Over de LCD-monitor**

- Niet met grote kracht op de LCD monitor drukken. Ongelijke kleuren kunnen op de LCD monitor verschijnen en dit kan voor storing zorgen.
- Als het toestel koud is wanneer u het aanzet, kan het beeld op de LCD-monitor aanvankelijk een beetje donkerder dan normaal zijn. Het beeld zal echter weer normaal helder worden zodra het toestel zelf opgewarmd is.

De LCD-monitor wordt geproduceerd met hoge-precisietechnologie. Toch kunnen er donkere of lichte punten op het scherm staan (rood, blauw of groen). Dit is geen defect. De LCD-monitors hebben meer dan 99,99% effectieve pixels met nauwelijks 0,01% van de pixels die niet actief zijn of altijd oplichten. De punten zullen niet opgenomen worden op beelden op het ingebouwde geheugen of een kaart.

#### **Over de Lens**

- Niet hard op de lens drukken.
- Laat het toestel nooit in de zon liggen met de lens naar de zonnestralen gericht. Zonlicht kan problemen veroorzaken. Dit geldt zowel binnen als buiten en in de buurt van een raam.

## **Batterij**

**De batterij is een oplaadbare lithium-ionbatterij. De stroom wordt opgewekt door de chemische reactie in de batterij. Deze reactie wordt beïnvloed door de temperatuur en de vochtigheid. Door te hoge of te lage temperaturen gaan batterijen minder lang mee.**

#### **Haal de batterij altijd uit het toestel na gebruik.**

• Doe de verwijderde batterij in een plastic zak en verplaats of bewaar deze ver van metalen voorwerpen (paperclips, enz.).

#### **Als u de batterijen per ongeluk laat vallen, controleert u of de batterijen en de aansluitingen beschadigd zijn.**

• Door een beschadigde batterij in het toestel te doen zal het toestel stukgaan.

#### **Opgeladen reservebatterijen meenemen wanneer u op stap gaat.**

- U dient eraan te denken dat de levensduur van de batterijen korter wordt bij lage temperaturen zoals op skipistes.
- Als u op reis gaat, vergeet dan niet de batterijlader in te pakken (bijgeleverd) zodat u de batterij kunt opladen tijdens uw reis.

## **Onbruikbare batterijen weggooien.**

- Batterijen hebben een beperkte levensduur.
- Batterijen niet in open vuur gooien, dit kan ontploffing veroorzaken.

#### **De batterijaansluitingen niet aanraken met metalen voorwerpen (zoals kettingen, haarpinnen, enz.).**

• Dit kan kortsluiting of hitte veroorzaken en u zou uzelf ernstig kunnen verbranden als u de batterij aanraakt.

# **Oplader**

- Als u een batterijoplader vlak bij een radio gebruikt, kan dit de radio-ontvangst storen.
- De oplader 1 m of meer verwijderd houden van radio's.
- De oplader kan ruis maken wanneer deze gebruikt wordt. Dit is geen storing.
- Na het gebruik, haalt u de batterijoplader uit het stopcontact. (Als u de stekker in het stopcontact laat zitten, verbruikt u nog steeds een beetje stroom.)
- De aansluitingen van de oplader en de batterij schoon houden.

# **Over 3D**

# ∫ **Over 3D-opnames**

**Tijdens het maken van 3D-opnames dient u geen onderwerpen op te nemen die zich dichterbij bevinden dan de minimum opnameafstand.**

- De 3D-effecten kunnen uitgesprokener zijn en kunnen daardoor vermoeidheid of een oncomfortabel gevoel veroorzaken.
- Voor 3D-opnames is de minimum opnameafstand ongeveer 90 cm (Wide)/Ongeveer 3,4 m (Tele).

#### **Tijdens het maken van 3D-opnames dient u er voor te zorgen het toestel niet te schudden.**

- De grote schommelingen die optreden als u in een auto rijdt of loopt, kunnen ervoor zorgen dat de kijker moe en ongemakkelijk wordt.
- Als u het toestel tijdens de opname beweegt, doe dit dan langzaam.
- We raden het gebruik van een statief aan.

# ∫ **Over het kijken naar 3D**

#### **Een ieder die hypergevoelig is voor licht, een hartkwaal heeft of zich hoe dan ook onwel voelt, moet vermijden naar 3D-beelden te kijken.**

• Dit kan namelijk een negatieve invloed op een dergelijke gezondheidsstatus hebben.

#### **Als u zich moe, ongemakkelijk of op een andere manier niet gewoon voelt terwijl u naar 3D-beelden kijkt, stop dan gelijk met kijken.**

• Gaat u door met kijken, dan kan dit ziekte tot gevolg hebben.

• Neemt u alstublieft op passende wijze rust nadat u met kijken opgehouden bent.

#### **Als u naar 3D-beelden kijkt, wordt aanbevolen om de 30 tot 60 minuten een pauze in te lassen.**

• Langdurig kijken kan vermoeide ogen tot gevolg hebben.

**Aan hen die bijziend of verziend zijn, wiens rechter- en linkeroog van elkaar afwijken, die astigmatisch zijn, wordt geadviseerd een corrigerende bril, enz., te dragen.**

**Stop het kijken als u duidelijk een dubbel beeld ziet wanneer u naar de 3D-beelden kijkt.**

- Mensen kunnen het kijken naar 3D-beelden op verschillende manieren ervaren. Corrigeer uw gezichtsvermogen naar behoren voordat u naar 3D-beelden gaat kijken.
- U kunt de 3D-instelling op uw televisie of de instelling van de 3D-uitzending op het toestel op 2D zetten.

# **Kaart**

# **De kaart niet op plaatsen met een hoge temperatuur bewaren, waar makkelijk elektromagnetische golven of statische elektriciteit opgewekt kunnen worden, of op plaatsen die blootgesteld zijn aan direct zonlicht.**

# **De kaart niet plooien of laten vallen.**

- De kaart kan beschadigd worden of de opgenomen inhoud zou beschadigd of uitgewist kunnen worden.
- De kaart in de kaarthoes of het zakje doen na gebruik en wanneer u de kaart opslaat of vervoert.
- Laat de kaart niet vuil worden en zorg ervoor dat er geen vuil, stof of water op de aansluitingen achterop de kaart komen. Raak de aansluitingen niet aan met uw vingers.

# <span id="page-149-0"></span>**Aantekening voor overdracht van de geheugenkaart aan derden of het weggooien van de geheugenkaart**

• "Formatteren" of "wissen" m.b.v. het toestel of een PC zal alleen het bestandsmanagement veranderen en dit zal niet de gegevens in de geheugenkaart geheel wissen. Het wordt aangeraden om de geheugenkaart letterlijk te vernietigen of de in de handel verkrijgbare software voor het wissen van computergegevens te gebruiken om de gegevens die op de geheugenkaart staan geheel te wissen voordat deze naar een andere eigenaar gaat of weggegooid wordt.

Management van gegevens in de geheugenkaart is de verantwoordelijkheid van de gebruiker.

# **Over de persoonlijke informatie**

Als een verjaardag ingesteld is voor [Baby1]/[Baby2]/functie voor gezichtsherkenning, dan wordt deze persoonlijke informatie in het toestel bewaard en in het beeld opgenomen.

# **Ontkoppeling**

• Informatie, inclusief persoonlijke informatie, kan veranderd worden of verdwijnen wegens een fout, een effect van statische energie, een ongeluk, storing, reparatie of andere handelingen. Gelieve van te worden acht slaan op het feit dat Panasonic op geen enkele manier aansprakelijk is voor directe of indirecte schade veroorzaakt door de verandering of verdwijning van informatie of persoonlijke informatie.

# **Bij aanvraag naar een reparatie, van eigenaar veranderen of weggooien**

- De instellingen opnieuw instellen om de persoonlijke gegevens te beschermen[. \(P56\)](#page-55-0)
- Als er beelden opgeslagen zijn in het ingebouwd geheugen, deze naar de geheugenkaart [\(P127\)](#page-126-0) kopiëren voordat u het ingebouwd geheuge[n \(P59\)](#page-58-0) formatteert zoals nodig.
- Verwijder de geheugenkaart van het toestel wanneer er een reparatie vereist wordt.
- Ingebouwd geheugen en instellingen kunnen terugkeren naar fabriekstandaard wanneer het toestel gerepareerd wordt.
- Gelieve contact opnemen met de dealer waar u het toestel aangeschaft heeft of met uw dichtstbijzijnde Servicecentrum als de bovenstaande operaties niet mogelijk zijn wegens storing.

## **Wanneer u de geheugenkaart overdraagt aan derden of deze weggooit, gelieve ["Aantekening voor overdracht van de geheugenkaart aan derden of het weggooien](#page-149-0)  [van de geheugenkaart"](#page-149-0) op [P150](#page-149-0) raadplegen.**

#### **Wanneer u het toestel niet gebruikt gedurende een lange tijdsperiode**

- De batterij op een koele en droge plaats opbergen met een relatief stabiele temperatuur: (Aanbevolen temperatuur: 15 °C tot 25 °C. Aanbevolen vochtigheid: 40%RH tot 60%RH)
- De batterijen en de kaart altijd uit het toestel verwijderen.
- Als de batterijen in het toestel gelaten worden zullen ze ontladen zelfs als het toestel uitstaat. Als de batterijen nog langer in het toestel blijven, zullen ze te veel leeg raken en kunnen ze onbruikbaar worden, zelfs wanneer ze opgeladen worden.
- Wanneer de batterijen voor een lange tijd opgeslagen worden, raden we aan ze eens per jaar op te laden. De batterijen uit het toestel verwijderen en ze weer opslaan nadat ze helemaal leeg geraakt zijn.
- We raden aan het toestel op te slaan met een droogmiddel (kwartsglas gel) wanneer u deze in een kast bewaart.

#### **Over de Beeldgegevens**

• Opgenomen gegevens kunnen worden beschadigd of zoek raken als de camera kapot gaat omdat er verkeerd mee wordt gewerkt. Panasonic is niet aansprakelijk voor schade die is veroorzaakt door het verlies van opgenomen gegevens.

#### **Over statieven met drie poten of met één poot**

- Zet het statief goed vast als u het toestel erop bevestigt.
- Wanneer een statief of staander bevestigd zijn, gaat het deurtje van de kaart/batterij niet open. Verwijder het statief of de staander om de kaart en de batterij te kunnen verwijderen.
- Zorg ervoor dat de schroef op het statief met drie poten of het statief met één poot niet een hoek vormt wanneer u het toestel bevestigt of losmaakt. U zou de schroef op het toestel kunnen beschadigen als u een excessieve kracht gebruikt bij het draaien ervan. Tevens zou het toestellichaam en het afmetinglabel beschadigd kunnen raken of krassen kunnen krijgen als het toestel te strak bevestigd wordt aan het statief met drie poten of het statief met één poot.
- Lees aandachtig de gebruiksaanwijzing voor het statief met drie poten of het statoef met één poot.

# **Waarschuwingen op het scherm**

Soms verschijnen op het scherm bevestigingen of foutmeldingen. De belangrijkste meldingen worden hieronder beschreven.

# **[Deze foto is beveiligd]**

 $\rightarrow$  Het beeld wissen nadat de beveiliginstelling geannuleerd is[. \(P125\)](#page-124-0)

# **[Sommige foto's kunnen niet gewist worden]/[Deze foto kan niet gewist worden]**

- Beelden die niet gebaseerd zijn op de DCF-standaard kunnen niet gewist worden.
	- $\rightarrow$  Als u een paar beelden wilt wissen, de kaart formatteren nadat u de nodige gegevens op een PC etc. opgeslagen heeft[. \(P59\)](#page-58-0)

# **[Kan op deze foto niet ingesteld worden]**

• [Titel bew.], [Tekst afdr.] of [Print inst.] kan niet ingesteld worden voor beelden die niet gebaseerd zijn op de DCF-standaard.

# **[Niet voldoende ruimte intern geheugen]/[Niet voldoende geheugen op de kaart]**

- Er is geen ruimte over in het ingebouwde geheugen of op de kaart.
- Wanneer u opnamen kopieert van het ingebouwde geheugen op de geheugenkaart (batchkopie), worden de opnamen gekopieerd totdat de kaart vol is.

# **[Div. foto's kunnen niet gekop. worden]/[Kopie kan niet voltooid worden]**

- De volgende beelden kunnen niet gekopieerd worden.
	- Wanneer een beeld bestaat met dezelfde naam als het beeld dat gekopieerd moet worden op de kopiebestemming. (Alleen wanneer u kopieert van een kaart naar het ingebouwde geheugen.)
	- Bestanden die niet voldoen aan de DCF-standaard.
- Verder kunnen beelden die gemaakt of bijgewerkt zijn met andere apparatuur eventueel niet gekopieerd worden.

## **[Fout int. geheugen Fotm. int. geh. ?]**

- Dit bericht zal afgebeeld worden wanneer u het ingebouwde geheugen formatteert op een PC.
	- $\rightarrow$  Formatteer het ingebouwde geheugen op het toestel opnieuw. [\(P59\)](#page-58-0) De gegevens op het ingebouwde geheugen zullen gewist worden.

#### **[Storing geheugenkaart. Kaart kan niet in deze camera wor-den gebruikt. Kaart formatt.?]**

• Het is een formaat dat niet gebruikt kan worden met dit toestel.

- $\rightarrow$  Doe een andere kaart erin.
- $\rightarrow$  Formatteer de kaart opnieuw met het toestel, nadat de nodige gegevens opgeslagen zijn op een PC, enz[. \(P59\)](#page-58-0) De gegevens zullen gewist worden.

# **[Aub camera uit- en inschakelen]/[Systeemfout]**

• Dit bericht verschijnt wanneer het toestel niet goed werkt.

 $\rightarrow$  Schakel het toestel uit en aan. Als het bericht blijft, contact opnemen met de dealer of uw dichtstbijzijnde Servicecentrum.

#### **[Parameterfout geheugenkaart]/[Deze geheugenkaart kan niet worden gebruikt.]**

- $\rightarrow$  Gebruik een kaart die compatibel is met dit toestel[. \(P16\)](#page-15-1)
- SD-geheugenkaart (8 MB tot 2 GB)
- SDHC-geheugenkaart (4 GB tot 32 GB)
- SDXC-geheugenkaart (48 GB, 64 GB)

#### **[Plaats SD-kaart opnieuw]/[Andere kaart proberen a.u.b.]**

- Er heeft zich een fout voorgedaan bij het toetreden van de kaart.
	- $\rightarrow$  Voer de kaart opnieuw in.
	- $\rightarrow$  Doe een andere kaart erin.

# **[Leesfout/Schrijffout Controleer de geheugenkaart]**

• Het is niet gelukt gegevens te lezen of te schrijven.

- $\rightarrow$  Verwijder de kaart na het uitschakelen van de stroom [OFF]. Zet de kaart er weer in, zet de stroom weer aan en probeer de gegevens opnieuw te lezen of te schrijven.
- De kaart zou stuk kunnen zijn.
	- $\rightarrow$  Doe een andere kaart erin.

## **[Opname bew. beelden geann. schrijfsnelheid kaart te beperkt]**

- Gebruik een kaart met SD-snelheidsklassen met "Class 4" of hoger wanneer u bewegende beelden opneemt.
- Als het voorkomt dat deze stopt zelfs na het gebruik van een "Class 4"-kaart of hoger en de schrijfsnelheid van de gegevens verslechterd is, wordt het aangeraden een back-up te maken en vervolgen[s \(P59\)](#page-58-0) te formatteren.
- Afhankelijk van het type kaart kan het opnemen van bewegend beeld halverwege stoppen.

# **[Kan niet opnemen wegens incompatibele gegevensindeling (NTSC/PAL) op kaart.]**

- $\rightarrow$  Als u een paar beelden wilt wissen, de kaart formatteren nadat u de nodige gegevens op een PC etc. opgeslagen heeft[. \(P59\)](#page-58-0)
- $\rightarrow$  Doe een andere kaart erin.

# **[Creëren van een map niet mogelijk]**

• U kunt geen map aanmaken omdat er geen mapnummers meer zijn.

 $\rightarrow$  De kaart formatteren nadat de nodige gegevens op een PC enz. opgeslagen zijn[. \(P59\)](#page-58-0) Als u [Nr. resetten] in het [Set-up] menu kiest na het formatteren, wordt de mapnummer weer op 100 gezet[. \(P56\)](#page-55-1)

# **[Beeld wordt weergegeven voor 16:9 TV]/[Beeld wordt weergegeven voor 4:3 TV]**

- Kies [TV-aspect] in het [Set-up] menu om de beeldverhouding van de TV te wijzigen[. \(P57\)](#page-56-0)
- Deze melding verschijnt ook als de USB-kabel alleen in de camera zit.
- Sluit het andere eind van de USB-kabel in dit geval aan op een PC of een printer. [\(P137,](#page-136-0) [140\)](#page-139-1)

# **[Deze batterij kan niet gebruikt worden]**

- Gebruik een echte Panasonic-batterij. Als dit bericht afgebeeld wordt zelfs nadat u een echte Panasonic-batterij gebruikt is, contact opnemen met de dealer of uw dichtst bijzijnde Servicecentrum.
- Als de batterijaansluiting vuil is, reinig deze dan en neem onbekende deeltjes weg.

# **Problemen oplossen**

Probeer als eerste de volgende procedures ([P154](#page-153-0)–[162\)](#page-161-0).

Als het probleem niet opgelost wordt, **kan deze verbeterd worden door [Resetten] [\(P56\)](#page-55-0) te selecteren op het [Set-up] menu wanneer u beelden maakt**.

# <span id="page-153-0"></span>**Batterijen en stroom**

**Het toestel kan niet bediend worden zelfs wanneer het aanstaat. Het toestel gaat uit onmiddellijk nadat het aangezet is.**

- De batterij is leeg. De batterij opladen.
- Als u het toestel aanlaat, zal de batterij opgaan.
	- $\rightarrow$  Schakel het toestel vaal uit d.m.v. de [Besparing], enz. [\(P55\)](#page-54-0)

## **Dit toestel wordt automatisch uitgeschakeld.**

- Als u het toestel met behulp van een HDMI-minikabel (optioneel) aansluit op een met VIERA Link-compatibele TV en de TV uitzet met behulp van de afstandsbediening van de TV, gaat dit toestel ook uit.
	- → Indien u geen VIERA Link gebruikt, zet u [VIERA link] op [Uit][. \(P58\)](#page-57-0)

## **Kaart-/batterijklep sluit niet.**

• Doe de batterij er voorzichtig helemaal in[. \(P15\)](#page-14-0)

# **Opnemen**

#### **Heet beeld kan niet opgenomen worden.**

- Is het lensdeksel gesloten?
- $\rightarrow$  Schuif het lensdeksel omlaag.
- Is er nog ruimte over in het ingebouwde geheugen of op de kaart?
- $\rightarrow$  De onnodige beelden wissen om het beschikbare geheugen te vergroten. [\(P46\)](#page-45-0)
- Het kan zijn dat u even niet kunt opnemen nadat de stroom op [ON] gezet is, als een kaart met grote capaciteit gebruikt wordt.

#### **Het opgenomen beeld is witachtig.**

• Het beeld kan witachtig worden als er vuil zoals vingerafdrukken op de lens zit.

 $\rightarrow$  Wanneer het lensoppervlak vuil is, wrijf deze dan schoon met een zachte droge doek. Na het schoon wrijven verricht u een [Autom. 3D-aanpassing][. \(P59\)](#page-58-1)

#### **Het beeld is te licht of te donker.**

- $\rightarrow$  Controleer de instelling van de belichtingscompensatie. [\(P98\)](#page-97-0)
- Instellen van de [Korte sluitert.] hogere snelheid zou het beeld donkerder kunnen maken.
	- $\rightarrow$  Stel de [Korte sluitert.] [\(P100\)](#page-99-0) in op langzamere snelheid.

#### **Er worden in één keer meervoudige beelden opgenomen.**

- $\rightarrow$  Zet [Auto bracket[\] \(P99\)](#page-98-0) of [Burstfunctie] [\(P102\)](#page-101-0) in het [Opname] modusmenu op [Uit].
- Is [Flitsburst] [\(P77\)](#page-76-0) in scènefunctie gezet?

## **Het object is niet goed scherp.**

- Het focusbereik varieert afhankelijk van de opnamefunctie.
- $\rightarrow$  Stel op de juiste functie in voor de afstand naar het onderwerp.
- Het onderwerp ligt buiten het focusbereik van het toestel. [\(P24\)](#page-23-0)
- De camera wordt bewogen (bibbert) of het onderwerp beweegt een beetje. [\(P23\)](#page-22-0)

#### **Het opgenomen beeld is wazig. De optische beeldstabiliseerder is niet effectief.**

- $\rightarrow$  De sluitertiid wordt langzamer wanneer beelden gemaakt worden op donkere plaatsen, houd daarom het toestel stevig vast met beide handen om de beelden te maken[. \(P23\)](#page-22-0)
- $\rightarrow$  Als u foto's met een lage sluitersnelheid maakt, gebruik dan de zelfontspanner[. \(P88\)](#page-87-0)

## **Het is niet mogelijk beelden maken m.b.v. auto bracket.**

• Is er nog ruimte over in het ingebouwde geheugen of op de kaart?

#### **Het opgenomen beeld ziet er onafgewerkt uit. Er verschijnt ruis op het beeld.**

- Is de ISO-gevoeligheid hoog of de sluitertiid langzaam? (De ISO-gevoeligheid is ingesteld op [Auto] wanneer het toestel vervoerd wordt. Daarom zal ruis verschijnen als u binnenshuis opnames maakt.)
	- $\rightarrow$  De ISO-gevoeligheid verminderen. [\(P91\)](#page-90-0)
	- $\rightarrow$  Stel [Kleurfunctie] in op [Natural]. [\(P103\)](#page-102-0)
	- $\rightarrow$  Beelden op heldere plekken maken.
- Zijn [H. gevoeligh.] ingesteld in de Scènefunctie? Zo ja, neemt de resolutie van het opgenomen beeld enigszins af vanwege hoge gevoeligheidsverwerking, maar dit is geen storing.

#### **Er kunnen strepen of beeldflikkering verschijnen onder verlichting zoals fluorescente verlichting en LED-verlichting-inrichting.**

• Dit is kenmerkend voor MOS-sensoren die dienst doen als de pickupsensoren van de camera. Dit is geen storing.

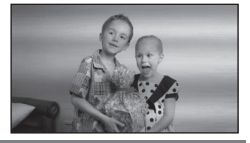

# **De helderheid of tint van het opgenomen beeld verschilt van het echte.**

- Wanneer u onder fluorescente of LED-verlichting-inrichting enz. opneemt, zou het verhogen van de sluitertijd kleine veranderingen m.b.t. de helderheid en de kleur met zich mee kunnen brengen. Deze veranderingen zijn een resultaat van de eigenschappen van de lichtbron en duiden niet op storing.
- Wanneer u onderwerpen opneemt op extreem heldere plekken of opneemt onder fluorescente verlichting, LED-verlichting-inrichting, een kwiklamp, natriumverlichting enz. zouden de kleuren en de schermhelderheid kunnen veranderen of zouden er horizontale strepen kunnen verschijnen op het scherm.

#### **Er verschijnen roodachtige horizontale strepen op de LCD-monitor tijdens de opname.**

• Dit is een kenmerk van MOS-sensors die dienst doen als de oppaksensors van het toestel. Dit doet zich voor wanneer het onderwerp een helder gedeelte heeft. Er zou zich wat oneffenheid voor kunnen doen in de omliggende zones, maar dit is geen storing.

Wordt opgenomen in foto's of films.

• Het wordt aangeraden dat u beelden maakt terwijl u erop let het scherm niet bloot te stelen aan zonlicht of een andere bron van fel licht.

#### **Opnemen van bewegende beelden stopt halverwege.**

- Gebruik een kaart met SD-snelheidsklasse van "Class 4" of hoger wanneer u bewegende beelden opneemt.
- Afhankelijk van de kaart kan het opnemen halverwege stoppen.
	- $\rightarrow$  Als de opname van bewegend beeld stopt tijdens het gebruik van een kaart van minstens "Class 4" of als u een kaart gebruikt die geformatteerd is op een PC of andere apparatuur, is het schrijven van gegevens lager. In zulke gevallen, raden we aan dat u een back-up maakt van de gegevens en vervolgens de kaart in dit apparaat formatteer[t \(P59\).](#page-58-0)

#### **Het onderwerp kan niet vergrendeld worden. (AF-opsporing lukt niet)**

• Als het onderwerp delen bevat waarvan de kleur afwijkt van de omringende kleur, raak deze delen of de hoofdkleuren van het onderwerp dan aan om het AF-frame in te stellen [\(P64\).](#page-63-0)

#### **Lens**

**Het opgenomen beeld zou vervormd kunnen worden of er zou zich een kleur om het onderwerp kunnen bevinden die er niet hoort.**

• Het is mogelijk dat het onderwerp enigszins vervorm is of dat de randen gekleurd worden, afhankelijk van de zoomvergroting, wegens de kenmerken van de lens. De omlijningen van het beeld zouden vervormd eruit kunnen zien omdat het perspectief verbeterd is wanneer de brede hoek gebruikt is. Dit is geen storing.

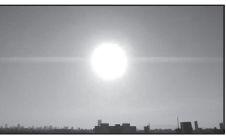

# **LCD-monitor**

#### **De LCD-monitor wordt even donkerder of helderder.**

- Dit gebeurt als u tot de helft op de ontspanknop drukt om de lensopening in te stellen en heeft geen invloed op de beelden.
- Dit fenomeen doet zich ook voor wanneer de helderheid verandert wanneer de zoom van het toestel gebruikt is of wanneer het toestel bewogen wordt. Dit komt door de werking van de automatische opening van het toestel en dit is geen storing.

#### **De LCD-monitor knippert binnenshuis.**

• De LCD-monitor kan enkele seconden flikkeren nadat de stroom ingeschakeld is. Dit is een handeling voor de correctie van het flikkeren dat veroorzaakt wordt door verlichtingen zoals fluorescente lampen, LEDS, enz., en dat dus geen storing is.

#### **De LCD-monitor is te helder of te donker.**

• Is de [LCD mode] actief[? \(P53\)](#page-52-1)

#### **Er verschijnen zwarte, rode, blauwe en groene stippen op de LCD-monitor.**

• Dit is geen storing. Deze pixels beïnvloeden de opgenomen beelden niet.

#### **Ruis op de LCD-monitor.**

• In donkere plaatsen, kan ruis verschijnen om de helderheid van de LCD monitor te behouden. Dit beïnvloedt de beelden die u aan het maken bent niet.

#### **Flits**

#### **De flits is niet geactiveerd.**

- Staat de flitsinstelling op [H2]?  $\rightarrow$  De flitsinstelling wiizigen[. \(P85\)](#page-84-0)
- De flitsfunctie is niet beschikbaar wanneer [Auto bracket] [\(P99\)](#page-98-0) of [Burstfunctie] [\(P102\)](#page-101-0) in het opnamemenu ingesteld zijn.

#### **Flits wordt verschillende keren geactiveerd.**

- De flits wordt twee keer geactiveerd wanneer de rode-ogenreducti[e \(P85\)](#page-84-0) ingesteld is.
- Is [Flitsburst] [\(P77\)](#page-76-0) in scènefunctie gezet?

# **Terugspelen**

**Het beeld dat teruggespeeld wordt, is gedraaid en wordt afgebeeld in een onverwachte richting.**

• [Lcd roteren] [\(P58\)](#page-57-1) is op  $\left[\Box^{\mathbf{D}}\right]$  gezet of op  $\left[\Box\right]$ .

**De opname wordt niet teruggespeeld. Er zijn geen gemaakte beelden.**

- Is de modus op [Afspelen] gezet? [\(P42\)](#page-41-0)
- Staat er een beeld op het ingebouwde geheugen of op de kaart?
	- $\rightarrow$  De beelden in het ingebouwde geheugen verschijnen als er geen kaart in het toestel zit. De beeldgegevens op een kaart verschijnen alleen als er een kaart in het toestel zit.
- Is dit een map of een beeld die in de PC verwerkt werd? Is dat het geval, dan kan het niet met dit toestel worden afgespeeld.
	- $\rightarrow$  Er wordt aangeraden om de "PHOTOfunSTUDIO" software te gebruiken die op de (bijgeleverde) CD-ROM staat om de beelden van de PC naar de kaart te schrijven.
- Is [Afspelen filteren] ingesteld voor afspelen?
	- $\rightarrow$  Veranderen naar [Normaal afsp.][. \(P111\)](#page-110-0)

#### **Het mapnummer en het bestandsnummer worden afgebeeld als [**—**] en het scherm wordt zwart.**

- Is dit een niet-standaard beeld, een beeld die bewerkt is m.b.v. een PC of een beeld die gemaakt is door een ander merk digitale camera?
- Heeft u de batterij onmiddellijk na het maken van het beeld verwijderd of heeft u een beeld gemaakt m.b.v. een batterij met een lage resterende stroom?

 $\rightarrow$  Formatteer de gegevens om het hierboven genoemde beeld te wissen[. \(P59\)](#page-58-0) (Er zullen ook andere beelden gewist worden en het zal niet mogelijk zijn deze te herstellen. Controleer daarom goed voordat u formatteert.)

#### **Met een Kalenderzoektocht, worden de beelden afgebeeld op data die verschillen van de werkelijke data waar de beelden op gemaakt werden.**

- Is de klok van de camera goed ingesteld? [\(P21\)](#page-20-0)
- Wanneer beelden bewerkt worden m.b.v. een PC of er beelden gezocht worden die met andere apparatuur gemaakt zijn, kunnen deze afgebeeld worden met data die verschillen van de eigenlijke data waarop de beelden gemaakt werden.

# **Er verschijnen witte ronde vlekken als zeepbellen op het gemaakte beeld.**

• Als u een beeld maakt met een flits op een donkere plek of binnenshuis, zouden er witte vlekken kunnen verschijnen op het beeld veroorzaakt doordat de flits stofdeeltjes weerkaatst in de lucht. Dit is geen storing.

Een kernmerk van dit fenomeen is dat het aantal ronde vlekken en hun positie verschillen in elk beeld.

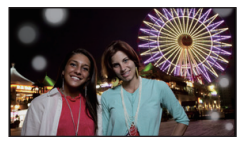

# **Rood gedeelte van het gemaakte beeld is zwart geworden.**

- Als de digitale rode-ogen-correctie ([ $\frac{269}{1}$ , [ $\frac{29}{3}$ ], [ $\frac{299}{3}$ ]) in werking is, en u neemt een foto van een onderwerp met een rode kleur omgeven door een huidachtige kleur, dan kan het rode deel in zwart gecorrigeerd worden door de digitale rode-ogen-correctie.
	- $\rightarrow$  Het wordt aangeraden de foto te maken terwijl de flitsmodus op [ $\sharp$ A], [ $\sharp$ ] of [ $\circ$ ] staat of wanneer [Rode-ogencorr] van het [Opname] modusmenu op [Uit] staat[. \(P104\)](#page-103-0)

#### **[Weergave thumbnail] verschijnt op het scherm.**

• Is het een beeld dat opgenomen is met andere apparatuur? In deze gevallen, kunnen beelden afgebeeld worden met een mindere beeldkwaliteit.

#### **Het geluid van de opgenomen bewegende beelden wordt soms opgebroken.**

• Dit apparaat stelt automatisch de opening af tijdens de opname van bewegend beeld. Als dit gebeurt, kan het geluid opgebroken worden. Dit is geen storing.

#### **Films die met dit model opgenomen zijn, kunnen niet op andere apparaten afgespeeld worden.**

• 3D-films of films die opgenomen zijn in [AVCHD] of [MP4] zouden afgespeeld kunnen worden met slechte beeld- of geluidkwaliteit, of het afspelen zou niet mogelijk kunnen zijn zelfs wanneer er afgespeeld wordt met apparatuur die compatibel is met deze formaten. Tevens zou de opname-informatie niet juist weergegeven kunnen worden.

# **TV, PC en printer**

#### **Het beeld verschijnt niet op de televisie.**

• Is het toestel correct op de TV aangesloten?  $\rightarrow$  De TV-input instellen op extern.

#### **De displayzones op het TV scherm en de LCD-monitor van het toestel verschillen.**

• Afhankelijk van het TV-model, kunnen de beelden horizontaal of verticaal uitgetrokken zijn of kunnen ze afgebeeld worden met stukken van de rand eraf geknipt.

#### **Bewegende beelden kunnen niet op een TV afgespeeld worden.**

- Probeert u bewegende beelden terug af te spelen door de kaart rechtstreeks in een kaartingang op de TV te steken?
	- $\rightarrow$  Sluit het toestel aan op de TV met de AV-kabel (optioneel) of met de HDMI-minikabel (optioneel) en speel de bewegende beelden af die in het toestel opgenomen zijn[. \(P128\)](#page-127-0)

#### **Het beeld verschijnt niet helemaal op de TV.**

 $\rightarrow$  Controleer de [TV-aspect] instelling. [\(P57\)](#page-56-0)

## **VIERA Link werkt niet.**

- Is het correct met de (optionele) HDMI-minikabel aangesloten? [\(P128\)](#page-127-1)
	- $\rightarrow$  Vergewis u ervan dat de HDMI minikabel (optioneel) goed is aangesloten.
- Staat [VIERA link] op dit toestel op [Aan][? \(P58\)](#page-57-0)
	- $\rightarrow$  Afhankelijk van de HDMI-aansluiting op de TV, wisselt het ingangskanaal mogelijk niet automatisch. Wissel het ingangskanaal in dat geval met behulp van de afstandsbediening voor de TV. (Voor meer informatie over het wisselen van de input, lees de gebruiksaanwijzing voor de TV.)
	- $\rightarrow$  Controleer de instelling van VIERA Link op het aangesloten apparaat.
	- $\rightarrow$  Zet het toestel uit en weer aan.
	- $\rightarrow$  Stel [VIERA link] in op [Off] op de TV en zet het daarna weer op [On]. (Zie de gebruiksaanwijzing van het TV-toestel voor meer informatie.)
	- $\rightarrow$  Controleer de [Video uit] instelling[. \(P57\)](#page-56-1)

## **3D-afspelen is niet mogelijk.**

- Is de camera correct op een 3D-compatibele televisie aangesloten[? \(P30\)](#page-29-0)
	- $\rightarrow$  Maak de aansluiting met een (optionele) HDMI-minikabel
	- $\rightarrow$  Zet de 3D/2D-schakelaar van dit toestel op [3D].

## **Het beeld kan verplaatst worden wanneer het toestel aangesloten is op een PC.**

- Is het toestel correct aangesloten op de PC?
- Wordt het toestel correct herkend door de PC?
	- $\rightarrow$  Op [PC] zetten in [USB mode]. [\(P57,](#page-56-2) [137\)](#page-136-0)

#### **De kaart wordt niet herkend door de PC. (Het ingebouwde geheugen wordt wel herkend.)**

- $\rightarrow$  De USB-kabel losmaken. Maak de kabel pas vast als de kaart in het toestel zit.
- $\rightarrow$  Zijn er twee of meer USB-poorten op een enkele PC; probeer de kaart dan op de andere USB-poort aan te sluiten

#### **De kaart wordt niet door de PC herkend (er wordt een SDXC-geheugenkaart gebruikt)**

- $\rightarrow$  Controleer of uw PC compatibel is met SDXC-geheugenkaarten. **http://panasonic.net/avc/sdcard/information/SDXC.html**
- $\rightarrow$  Er kan tiidens de aansluiting een bericht getoond worden waarin u verzocht wordt de kaart te formatteren. Doe dit niet.
- $\rightarrow$  Als [Toegang] op de LCD-monitor weergegeven wordt en niet verdwijnt, sluit de USB-verbindingskabel dan af na de stroom te hebben uitgeschakeld.

# **Er is een probleem bij het proberen uploaden naar YouTube of Facebook.**

- $\rightarrow$  Bevestig dat de login-informatie (login ID/gebruikersnaam/mailadres/password) correct is.
- $\rightarrow$  Bevestig dat de PC met het internet in verbinding staat.
- $\rightarrow$  Bevestig dat de aanwezige software, zoals antivirussoftware of firewall, de toegang tot YouTube of Facebook niet blokkeert.
- $\rightarrow$  Bevestig dit ook voor YouTube of Facebook.

#### **Het beeld kan niet afgedrukt worden wanneer het toestel op een printer aangesloten is.**

• Beelden kunnen niet afgedrukt worden m.b.v. een printer die PictBridge niet verdraagt.

 $\rightarrow$  [USB mode] op [PictBridge(PTP)] instellen[. \(P57](#page-56-2), [140\)](#page-139-1)

# **De uiteinden van de beelden worden eraf geknipt bij het afdrukken.**

- $\rightarrow$  Wanneer u een printer gebruikt met een Knip- of kantenvrije afdrukfunctie, dient u deze functie te annuleren voordat u afdrukt. (Voor details, de gebruiksaanwijzing lezen van de printer.)
- $\rightarrow$  Wanneer u de beelden laat afdrukken, dient u te vragen of de beelden afgedrukt kunnen worden met beide uiteinden.

# **Overige**

## **Als het toestel geschud wordt, klinkt een ratelend geluid.**

In de volgende gevallen is er niets met de camera aan de hand, maak u dus geen zorgen.

- U hoort een ratelend geluid als het toestel geschud wordt terwijl de stroom uitgeschakeld is of tijdens het afspelen. (geluid van de bewegende lens)
- Wanneer het toestel aan- of uitgezet wordt, of wanneer men van Opnamemodus naar Afspeelmodus schakelt, is er een ratelend geluid. (geluid van het diafragma)
- Als u een klik of een klikkend geluid uit de lens hoort komen terwijl u foto's maakt. (Het geluid van het diafragma dat zich aanpast aan veranderingen van de lichtniveaus) Als dit gebeurt, kan het beeld op de LCD-monitor aanzienlijk veranderen. Het beeld zelf wordt

hierdoor echter niet aangetast.

# **Er werd per ongeluk een onleesbare taal gekozen.**

 $\rightarrow$  Raak [ $\texttt{[MEM]}$ ] aan, selecteer de [Set-up] menu-icoon [ $I$ ]. Selecteer vervolgens [ $\texttt{[]]}$  om de gewenste taal in te stellen[. \(P59\)](#page-58-2)

#### **Een rode lamp gaat soms aan wanneer de ontspanknop tot de helft ingedrukt wordt.**

• Op donkere plekken gaat de AF-lamp branden om gemakkelijker op het object scherp te stellen.

## **De AF-lamp gaat niet aan.**

- Staat [AF ass. lamp] op het [Opname] modusmenu op [Aan][? \(P104\)](#page-103-1)
- De AF-lamp gaat niet aan op heldere plekken.

#### **Het toestel wordt warm.**

• Het oppervlak van het toestel kan warm worden tijdens het gebruik. Dit heeft geen invloed op de prestaties of de kwaliteit van het toestel.

## **De lens klikt.**

• Wanneer de helderheid verandert wegens bewegen van de zoom of het toestel enz., kan de lens klikken en kan het beeld op het scherm drastisch veranderen. Het beeld wordt echter niet beïnvloed. Het geluid wordt veroorzaakt door de automatische afstelling van de opening. Dit is geen storing.

#### **De klok is opnieuw ingesteld.**

• Als u het toestel niet voor lange tijd gebruikt, kan de klok opnieuw ingesteld worden.  $\rightarrow$  [Aub klok instellen] wordt weergegeven. Stel de klok opnieuw in. [\(P21\)](#page-20-0)

#### **Het inzoomen stopt onmiddellijk.**

• Wanneer u de Extra Optische Zoom of de Intelligente Zoom gebruikt, zal de zoomwerking tijdelijk stoppen. Dit is geen storing.

#### **Zoom gaat niet naar maximum vergroting.**

• Is het toestel ingesteld op macro-zoomfunctie[? \(P96\)](#page-95-0) Maximum zoom tijdens macro zoomfunctie is  $3\times$  digitale zoom.

#### **De bestandsnummers zijn niet op volgorde opgenomen.**

• Wanneer u een handeling uitvoert na een bepaalde actie, kunnen de beelden opgeslagen worden in mappen met nummers die anders zijn dan de nummers die vóór deze handeling gebruikt werden.

#### **De mapnummers worden in toenemende volgorde opgeslagen.**

• Als de batterij erin gezet of eruit gehaald is zonder eerst de stroom van het toestel uit te schakelen, zullen de map- en bestandnummers voor de gemaakte beelden niet in het geheugen opgeslagen worden. Wanneer de stroom vervolgens weer aangedaan wordt en er beelden gemaakt worden, kunnen deze opgeslagen worden onder bestandnummers die toegeschreven hadden moeten worden aan eerdere beelden.

#### **Er wordt iets anders geselecteerd dan wat u aangeraakt heeft.**

• Voer het kalibreren ui[t \(P59\).](#page-58-3)

#### **Wanneer het toestel met rust gelaten wordt, wordt de diavoorstelling opeens afgebeeld.**

<span id="page-161-0"></span>• Dit is [Auto demo] die u de kenmerken van dit toestel leert kennen.

- SDXC logo is een handelsmerk van SD-3C,  $\sqcup$  C.
- "AVCHD" en het "AVCHD" logo zijn handelsmerken van Panasonic Corporation en Sony Corporation.
- Gefabriceerd onder licentie van Dolby Laboratories. Dolby en het symbool double-D zijn
- handelsmerken van Dolby Laboratories. • HDMI, het HDMI logo en High-Definition Multimedia Interface zijn handelsmerken of gedeponeerde handelsmerken van HDMI Licensing LLC in de Verenigde Staten en andere landen.
- HDAVI Control™ is een handelsmerk van Panasonic Corporation.
- QuickTime en het QuickTime-logo zijn merken of geregistreerde merken van Apple Inc. en worden onder licentie gebruikt.
- Mac en Mac OS zijn handelsmerken van Apple Inc., gedeponeerd in de V.S. en andere landen.
- Windows en Windows Vista zijn of gedeponeerde handelsmerken of handelsmerken van Microsoft Corporation in de Verenigde Staten en/of andere landen.
- YouTube is een handelsmerk van Google Inc.
- Dit product maakt gebruik van "DynaFont" van DynaComware Corporation. DynaFont is een geregistreerd handelsmerk van DynaComware Taiwan Inc.
- Andere systeem- of productnamen in de handleiding zijn over het algemeen de gedeponeerde handelsmerken of handelsmerken van de fabrikant die verantwoordelijk is voor de ontwikkeling van het betreffende systeem of product.

Dit product is in licentie gegeven onder de AVC-patentportfoliolicentie voor privé- en niet-commercieel gebruik door een consument voor (i) het coderen van video in overeenstemming met de AVC-norm ("AVC-video") en/of (ii) het decoderen van AVC-video die werd gecodeerd door een consument in een privé- en niet-commerciële activiteit en/of werd verkregen via een videoleverancier die een licentie heeft om AVC-video te leveren. Geen enkele licentie wordt gegeven of wordt geacht te zijn gegeven voor enig ander gebruik. Meer informatie kunt u krijgen bij MPEG LA, LLC. Zie http://www.mpegla.com.

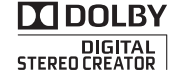

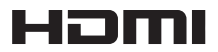

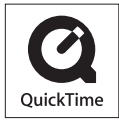

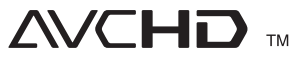